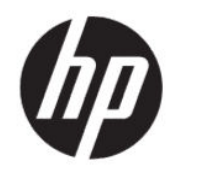

คู่มื้อผู้ใช้

#### สรปุ

คู่มือฉบับนี้ให้ข้อมูลเกี่ยวกับส่วนประกอบ การเชื่อมต่อเครือข่าย การจัดการพลังงาน การรักษาความปลอดภัย การสำรองข้อมูล และข้อมูลด้าน อื ่นๆ

# ข้อมูลทางกฎหมาย

© Copyright 2020 HP Development Company, L.P.

AMD เป็นเครื่องหมายการค้าของ Advanced Micro Devices, Inc. และ Bluetooth เป็นเครื่องหมายการค้า ของเจ้าของกรรมสิทธิ์ และใช้ โดย HP Inc. ภายใต้ ใบ อนุญาตใช้งาน; Windows เป็นเครื่องหมายการค้าจด ทะเบี้ยนหรือเครื่องหมายการค้าของ Microsoft Corporation ในสหรัฐอเมริกาและ/หรือในประเทศอื่นๆ; NVIDIA และโลโก้ NVIDIA เป็นเครื่องหมายการค้า และ/หรือเครื่องหมายการค้าจดทะเบียนของ NVIDIA Corporationในสหรัฐอเมริกาและ/หรือในประเทศอื่นๆ; USB Type-C® เป็นเครื่องหมายการค้าจดทะเบียนของ USB Implementers Forum; DisplayPort™ และ โลโก้ DisplayPort™ เป็นเครื่องหมายการค้าของสมาคม มาตรฐานด้านอิเล็กทรอนิกส์วิดี โอ (VESA®) ใน สหรัฐอเมริกาและในประเทศอื่นๆ; Miracast® เป็น เครื่องหมายการค้าจดทะเบียนของ Wi-Fi Alliance

ข้อมูลที่ระบุไว้ ในที่นี้อาจมู่ิการเปลี่ยนแปลงได้โดยไม่ต้อง แจ้งให้ทราบล่วงหน้า ทั้งนี้การรับประกันสำหรับ ผลิตภัณฑ์และบริการของ HP จะเป็นไปตามข้อ กำหนดการรับประกันโดยชัดแจ้งซึ่งแนบมาพร้อมกุ๊บ ผลิตภัณฑ์และบริการดังกล่าวเท่านั้น ข้อความในที่นี้จะ ไม่มีผลในการรับประกันเพิ่มเติมใดๆ ทั้งสิ้น โดย HP จะ ไม่รับผิดชอบต่อข้อผิดพลาดหรือการตกหล่นของข้อมล ทางเทคนิคหรือของเนื้อหาในเอกสารนี้

พิมพ์ครั้งที่หนึ่ง: กรกฎาคม 2020

หมายเลขภาคผนวกของเอกสาร: M11415-281

#### ประกาศเกี่ยวกับผลิตภัณฑ์

คู่มือผู้ใช้ฉบับนี้อธิบายเกี่ยวกับคุณลักษณะทั่วไปที่พบได้ ่ ในรุ่นผลิตภัณฑ์ส่วนใหญ่ คุณลักษณะบางอย่างอาจไม่มี ่ อยู่บนคอมพิวเตอร์ของคุณ

คณล ุ ักษณะบางอยางอาจม ่ ีใหบร้ การใน ิ Windows บาง รุ่นหรือบางเวอร์ชันเท่านั้น ทั้งนี้ตัวเครื่องอาจจำเป็นต้อง ได้รับการอัพเกรด และ/หรือซื้อฮาร์ดแวร์ ไดรเวอร์ ซอฟต์แวร์ หรืออัพเดต BIOS เพิ่มเติม เพื่อให้ ใช้งาน Windows ได้อย่างเกิดประโยชน์สูงสุด โดย Windows ่ 10 จะถูกตั้งค่าให้เปิดรับการอัพเดตอัตโนมัติอยู่เสมอ และอาจมีการคิดค่าธรรมเนียมจาก ISP รวมถึงอาจมีข้อ กำหนดอื่นๆ เพิ่มเติมสำหรับการอัพเดตโปรดดูที่ <http://www.microsoft.com>

หากต้องการอ่านคู่มือผู้ใช้ฉบับล่าสุด กรุณาไปที่ <u>[http://](http://www.hp.com/support)</u> <u>www.hp.com/support</u> แล้วปฏิบัติตามคำแนะนำเพื่อ<br>ค้นหาผลิตภัณฑ์ของคุณ จากนั้นเลือก **คู่มือ** 

#### ข้อกำหนดเกี่ยวกับซอฟต์แวร์

ึ การติดตั้ง คัดลอก ดาวน์โหลด หรือใช้งานผลิตภัณฑ์ ซอฟต์แวร์ ใดๆ ที่ติดตั้งไว้เรียบร้อยแล้วในคอมพิวเตอร์ เครื่องนี้ แสดงว่าคุณยอมรับที่จะปฏิบัติตามข้อกำหนด ์ ต่างๆ ในข้อตกลงการอนุญาตใช้งานสำหรับผู้ใช้ (EULA) ของ HP หากคุณไม่ยอมรับข้อกำหนดใบอนุญาตใช้งาน เหล่านี้ วิธีแก้ไขเพียงอย่างเดียวที่คุณจะทำได้ก็คือให้ส่ง คืนผลิตภัณฑ์ทั้งหมดที่ยังไม่ได้ใช้งาน (ฮาร์ดแวร์และ ซอฟต์แวร์) ภายใน 14 วัน เพื่อขอรับเงินคืนเต็มจำนวน โดยจะต้องเป็นไปตามนโยบายการคืนเงินของผ้จำหน่าย

หากต้องการข้อมลเพิ่มเติมหรือต้องการขอรับเงินคืน ้ เต็มจำนวนตามราคาคอมพิวเตอร์โปรดติดต่อผู้จำหน่าย

## ประกาศคำเตือนเรื่องความปลอดภัย ํ

ลดโอกาสในการได้รับบาดเจ็บจากความร้อน หรือจากคอมพิวเตอร์ที่มีความร้อนสูงเกิน โดยดำเนินการตามหลักปฏิบัติที่อธิบายไว้ ข้างต้น

**คำเตือน!** เพื่อลดโอกาสในการเกิดการบาดเจ็บเนื่องจากความร้อนหรือปัญหาคอมพิวเตอร์มีความร้อนสูงเกิน อูย่าวางฺ ้ คอมพิวเตอร์ ไว้บนตักของคุณโดยตรง หรืออย่ากิดขวางช่องระบายอากาศของคอมพิวเตอร์ใช้คอมพิวเตอร์บนพื้นผิวที่แข็งและ ราบเรียบเท่านั้น อย่าให้พู้นผิวที่แข็ง เช่น เครื่องพิมพ์ที่วางไว้ข้างๆ หรือพื้นผิวที่นุ่ม เช่น หมอน หรือพรม หรือเสื้อผ้า ปิดกั้นทาง ระบายอากาศ นอกจากนี้ อย่าให้อะแดปเตอร์ AC สัมผัสกับผิวหนังหรือพื้นผิวที่นุ่ม เช่น หมอน หรือพรม หรือเสื้อผ้าในขณะที่ใช้ ่ งาน คอมพิวเตอร์และอะแดปเตอร์ AC เป็นไปตามข้อจำกัดอุณหภูมิของพื้นผิวที่ผู้ใช้สามารถเข้าถึงได้ ตามที่มาตรฐานความ ้ ปลอดภัยที่มีผลบังคับใช้กำหนดไว้

# การกำหนดค่าโปรเซสเซอร์ (เฉพาะบางผลิตภัณฑ์เท่านั้น)

ข้อมูลสำคัญเกี่ยวกับการกำหนดค่าโปรเซสเซอร์

**สิ่งสำคัญ:** ผลิตภัณฑ์คอมพิวเตอร์บางรุ่นมาพร้อมโปรเซสเซอร์ตระกูล Intel® Pentium® N35xx/N37xx หรือตระกูล Celeron® N28xx/N29xx/N30xx/N31xx และระบบปฏิบัติการ Windows® **หากคอมพิวเตอร์ของคุณมีลักษณะดังอธิบายข้าง** ต้น กรุณาอย่าเปลี่ยนการตั้งค่าโปรเซสเซอร์ ใน msconfig.exe จาก 4 หรือ 2 โปรเซสเซอร์เป็น 1 โปรเซสเซอร์ มิฉะนั้น คอมพิ๋วเตอร์ของคุณจะไม่รีสตาร์ท และคุณต้องสั่งรีเซ็ตค่าดิ้งเดิม เพื่อคืนค่าการตั้งค่าเดิม

# สารบัญ

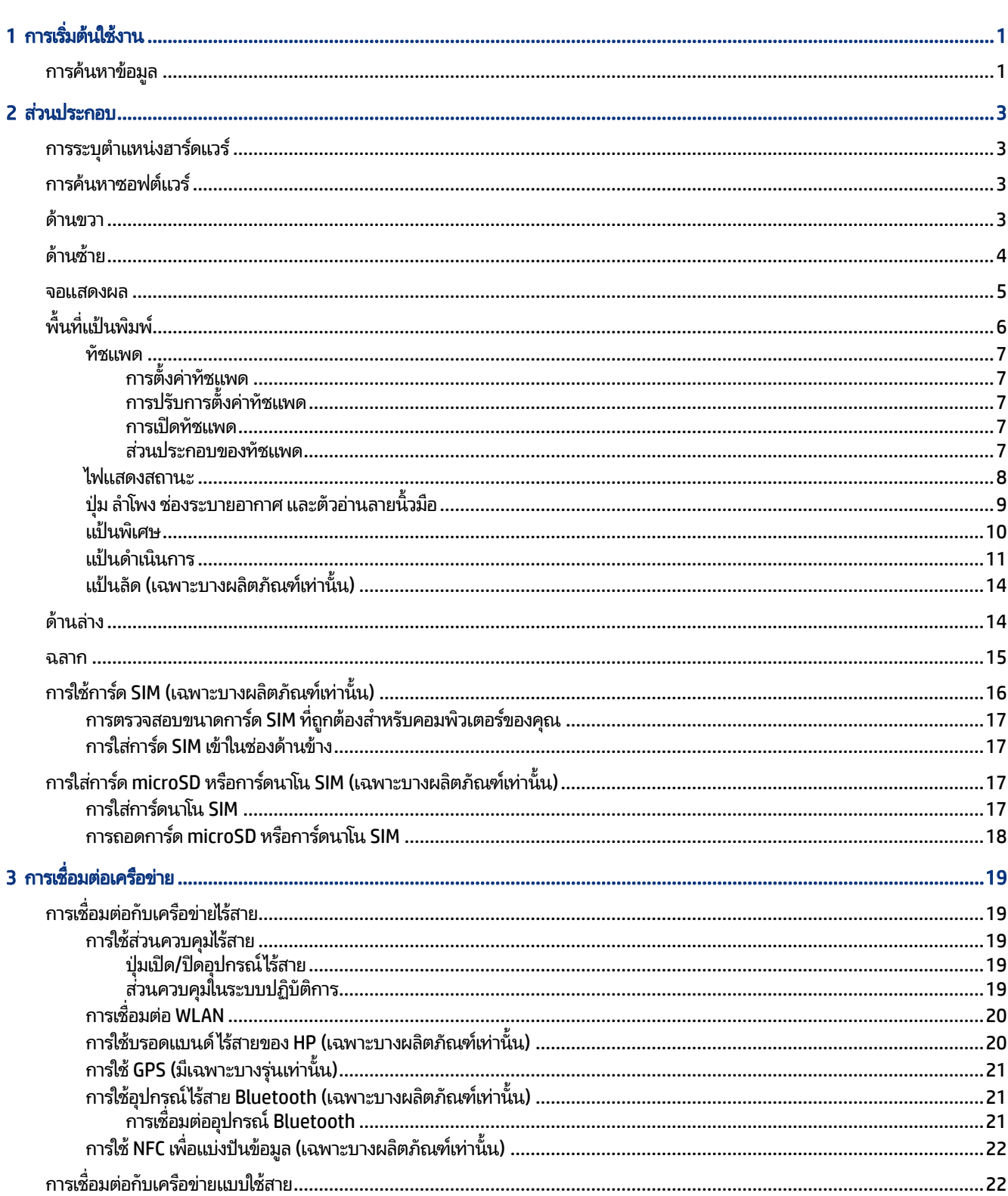

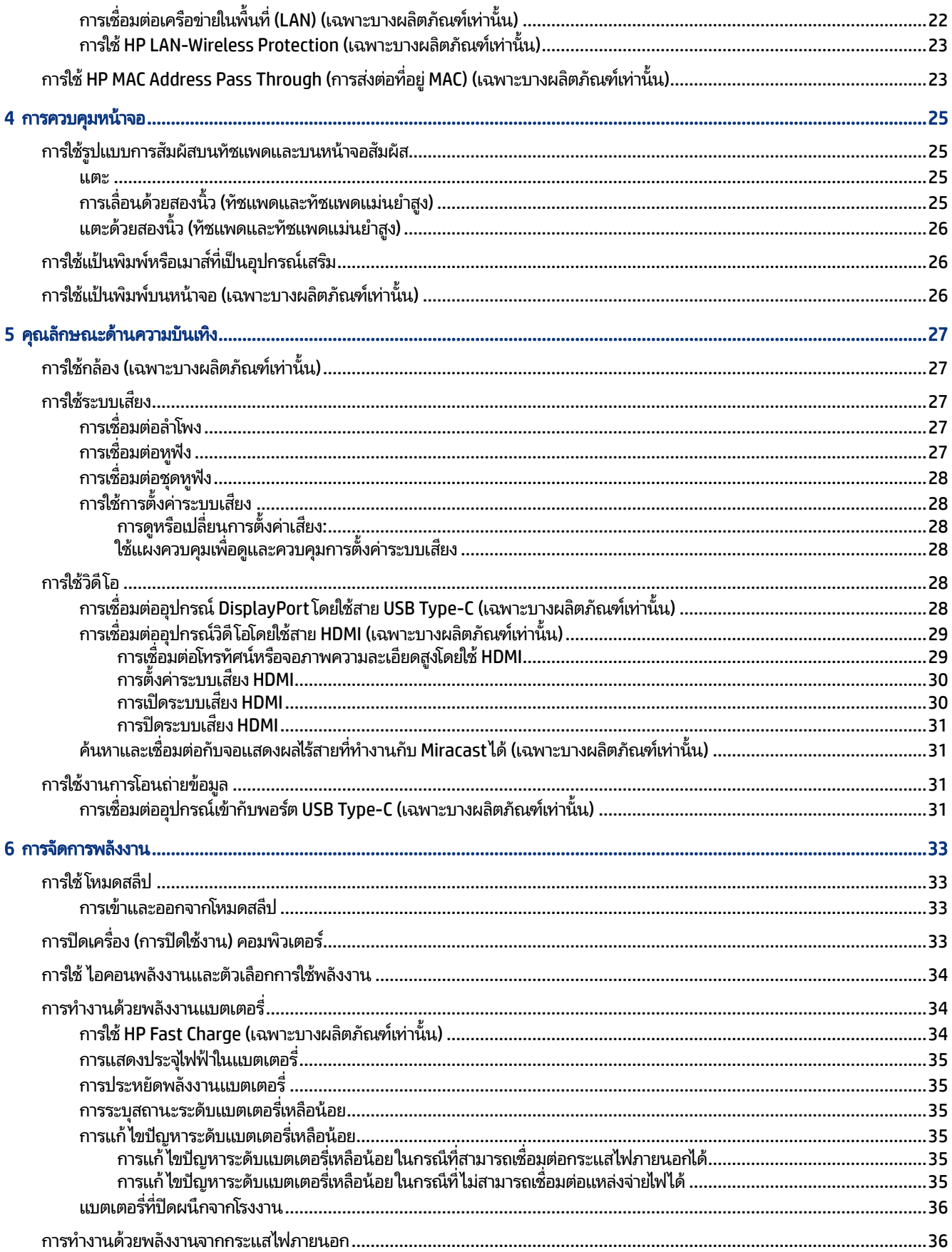

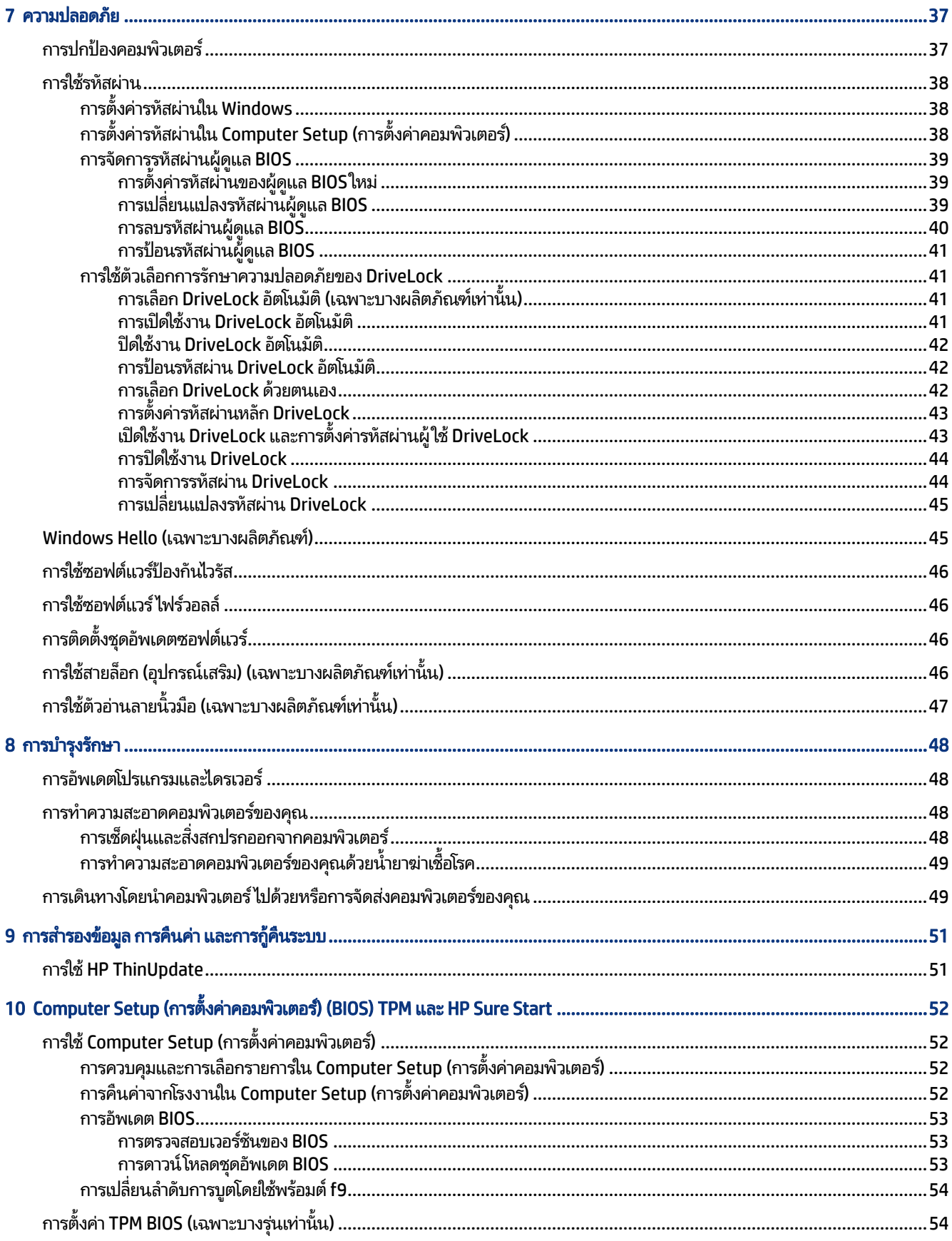

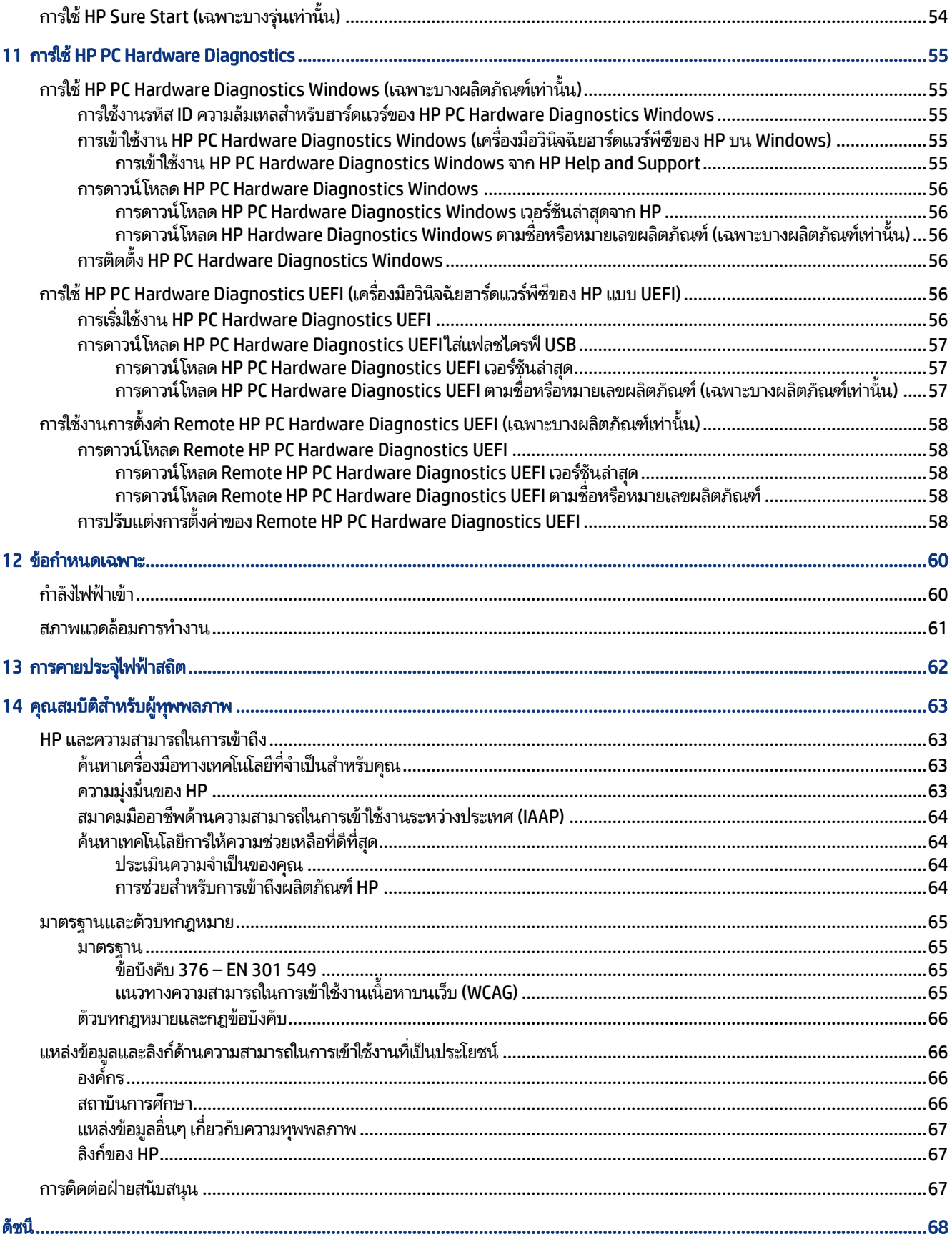

# <span id="page-8-0"></span>1 การเริ่มต้นใช้งาน

คอมพิวเตอร์เครื่องนี้เป็นเครื่องมือทรงประสิทธิภาพที่ได้รับการออกแบบมาเพื่อเสริมความสามารถในการทำงานและความบันเทิงให้ ่ กับคุณ อ่านเนื้อหาในบทนี้เพื่อเรียนรู้แนวทางปฏิบัติที่เหมาะสมหลังการติดตั้งคอมพิวเตอร์ของคุณ รวมทั้งการค้นหาแหล่งข้อมูล ่ เพิ่มเติมต่างๆ จาก HP

หลังจากที่คุณติดตั้งและลงทะเบียนคอมพิวเตอร์แล้ว HP ขอแนะนำขั้นตอนต่อไปนี้เพื่อให้คุณได้รับประโยชน์สูงสุดจากการลงทุน ซื้อสินค้าอย่างชาญฉลาด:

- $\bullet$  **เชื่อมต่ออินเทอร์เน็ต**—จัดเตรียมเครือข่ายแบบใช้สายหรือเครือข่ายไร้สายของคุณ เพื่อให้สามารถเชื่อมต่ออินเทอร์เน็ตโปรดดู ข้อมูลเพิ่มเติมที่ <u>การเชื่อมต่อเครือข่ายในหน้า 19</u>
- **อัพเดตซอฟต์แวร์ป้องกันไวรัส**—ปกป้องคอมพิวเตอร์ของคุณจากความเสียหายอันเกิดจากไวรัส โดยซอฟต์แวร์ถูกติดตั้งไว้ เรียบร้อยแล้วบนคอมพิวเตอร์โปรดดูข้อมูลเพิ่มเติมที่ <u>การใช้่ซอฟต์แวร์ป้องกันไวรัส ในหน้า 46</u>
- **ทำความรู้จักคอมพิวเตอร์ของคุณ**—เรียนรู้เกี่ยวกับคุณลักษณะต่างๆ ของคอมพิวเตอร์โปรดดูข้อมูลเพิ่มเติมที่ <u>ส่วนประกอบ</u> <u>ในหน้า 3</u> และ <u>การควบคุมหน้าจอในหน้า 25</u>
- **ค้นหาซอฟต์แวร์ที่ติดตั้งไว้แล้ว**—เข้าถึงรายการซอฟต์แวร์ที่ติดตั้งไว้แล้วบนคอมพิวเตอร์:

้เลือกปุ่ม **เริ่ม** 

– หรือ –

คลิกขวาที่ปุ่ม **เริ่ม** จากนั้นเลือก **แอปและคุณลักษณะ** 

**• สำรองข้อมูลฮาร์ดไดรฟ์ของคุณ—**สร้างดิสก์กู้คืนระบบหรือแฟลชไดรฟ์ USB กู้คืนระบบ เพื่อสำรองข้อมูลฮาร์ดไดรฟ์ของคุณ โปรดดูที่ <u>การสำรองข้อมูล การคืนค่า และการกู้คืนระบบในหน้า 51</u>

# การค้นหาข้อมูล

หากต้องการค้นหาแหล่งข้อมูลเกี่ยวกับรายละเอียดผลิตภัณฑ์ ข้อมูลวิธี ใช้ และข้อมูลอิ่นๆ โปรดใช้ตารางนี้

#### ตาราง 1-1 ข้อมูลเพิ่มเติม

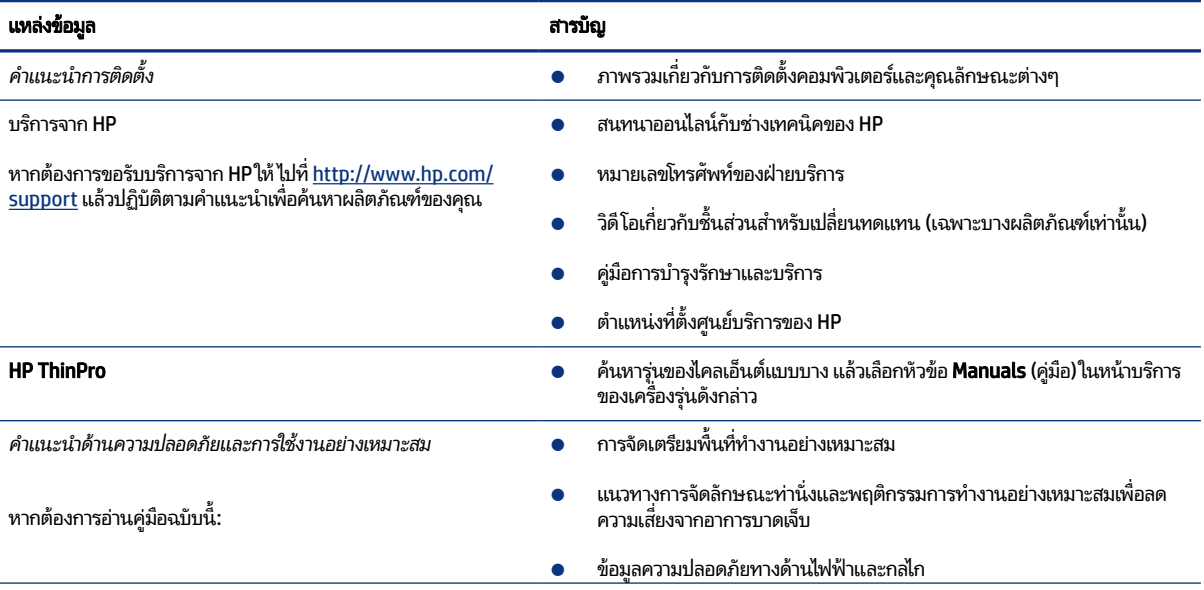

### ตาราง 1-1 ข้อมูลเพิ่มเติม (ต่อ)

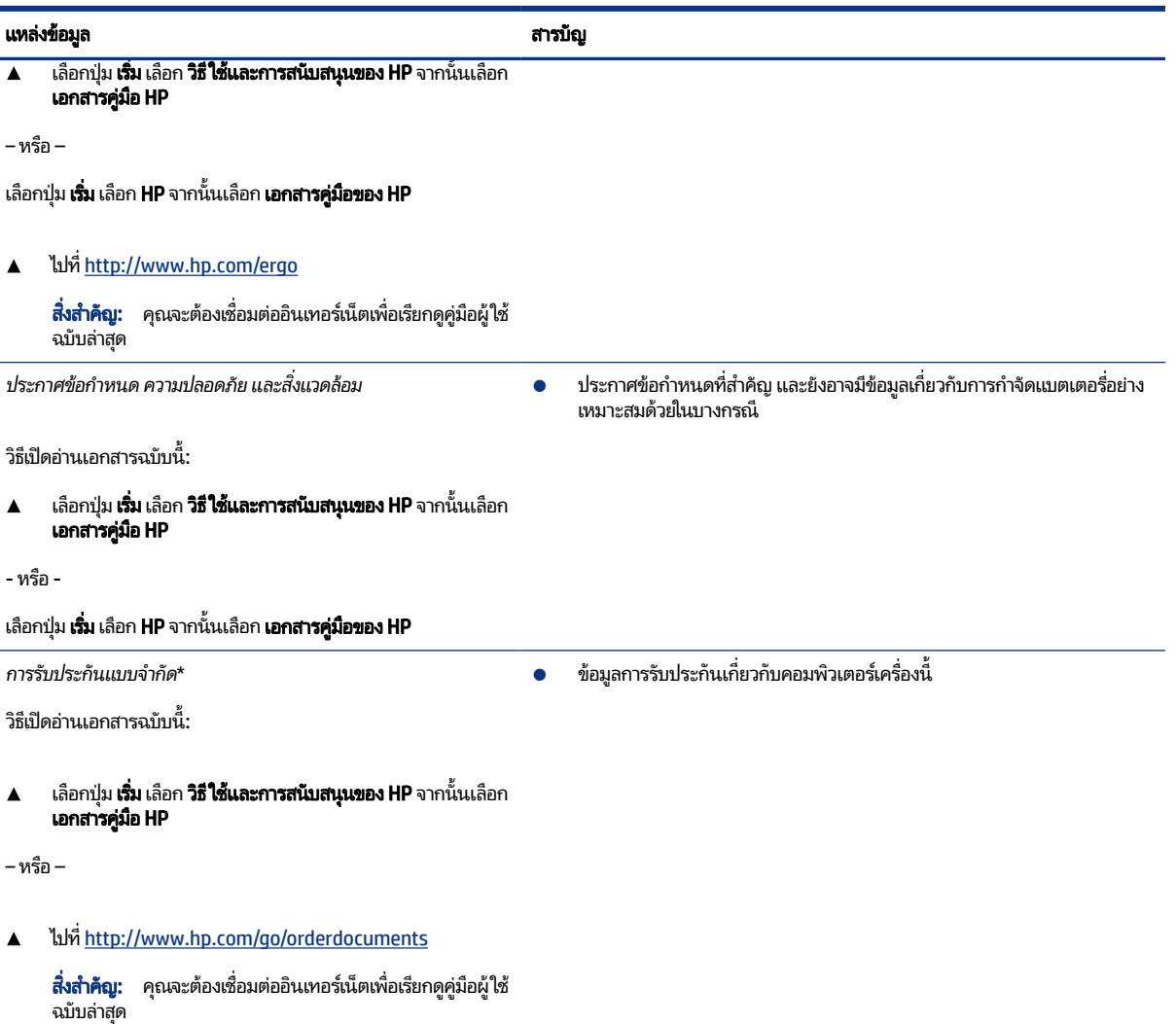

\*คุณสามารถดูการรับประกันแบบจำกัดของ HP ที่ระบุไว้ในคู่มือผู้ใช้ของผลิตภัณฑ์ของคุณ และ/หรือที่อยู่ใน CD หรือ DVD ที่ให้มาในกล่องบรรจุในบางประเทศ ่ หรือบางภูมิภาค HP อาจแนบเอกสารการรับประกันฉบับพิมพ์ไว้ในกล่องบรรจุ สำหรับประเทศหรือภูมิภาคที่ไม่ได้รับเอกสารการรับประกันฉบับพิมพ์ คุณ ่ สามารถขอสำเนาเอกสารได้จาก <u><http://www.hp.com/go/orderdocuments></u> สำหรับผลิตภัณฑ์ที่ซื้อในเอเชียแปซิฟิก คุณสามารถส่งจดหมายเพื่อติดต่อ HP ได้ที่ POD, PO Box 161, Kitchener Road Post Office, Singapore 912006 พร้อมระบุชื่อผลิตภัณฑ์ของคุณ และชื่อ หมายเลขโทรศัพท์ และที่อยู่ทาง ไปรษณีย์ของคุณ

# <span id="page-10-0"></span>2 สวนประกอบ ่

คอมพิวเตอร์ของคุณมาพร้อมกับส่วนประกอบคุณภาพสูง เนื้อหาในบทนี้แจกแจงรายละเอียดเกี่ยวกับส่วนประกอบต่างๆ รวมถึง ้ตำแหน่งของส่วนประกอบและวิธีการทำงาน

#### การระบุตำแหน่งฮาร์ดแวร์  $\mathbf{0}$

โช้คำแนะนำต่อไปนี้เพื่อดูรายการฮาร์ดเเวร์ที่ติดตั้งในคอมพิวเตอร์ของคุณ

ี ▲ พิมพ์ ตัวจัดการอุปกรณ์ในกล่องค้นหาบนแถบงาน จากนั้นเลือกแอพ **ตัวจัดการอุปกรณ์** 

จากนั้นรายการอุปกรณ์ทั้งหมดที่ติดตั้งอยู่ ในคอมพิวเตอร์ของคุณจะปรากฏขึ้น

หากต้องการทราบข้อมูลส่วนประกอบฮาร์ดแวร์ของระบบและหมายเลขเวอร์ชันของ BIOS ระบบ ให้เลือกปุ่ม **เริ่ม** เลือกโฟลเดอร์ **HP** จากนั้นเลือก **ข้อมูลระบบของ HP** 

# การค้นหาซอฟต์แวร์

ไช้คำแนะนำต่อไปนี้เพื่อดูรายการซอฟต์เเวร์ที่ติดตั้งในคอมพิวเตอร์ของคุณ:

ี ▲ คลิกขวาที่ปุ่ม **เริ่ม** จากนั้นเลือก **แอพและคุณลักษณะ** 

## ดานขวา ้

กรุณาใช้ภาพประกอบและตารางเพื่อระบุส่วนประกอบด้านขวาของคอมพิวเตอร์

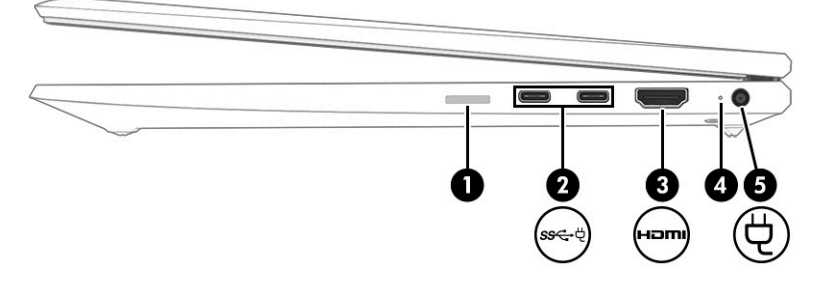

#### ิตาราง 2-1 ส่วนประกอบด้านขวาและคำอธิบาย

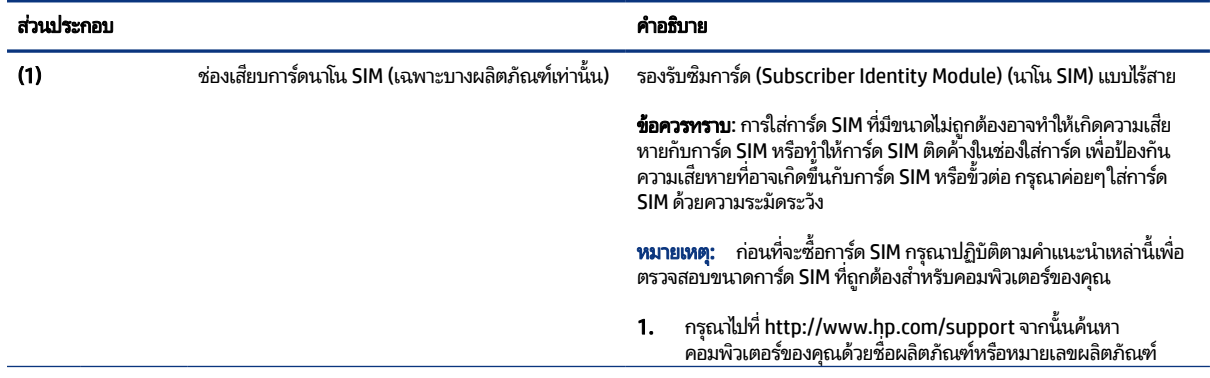

<span id="page-11-0"></span>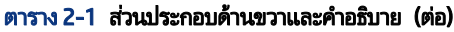

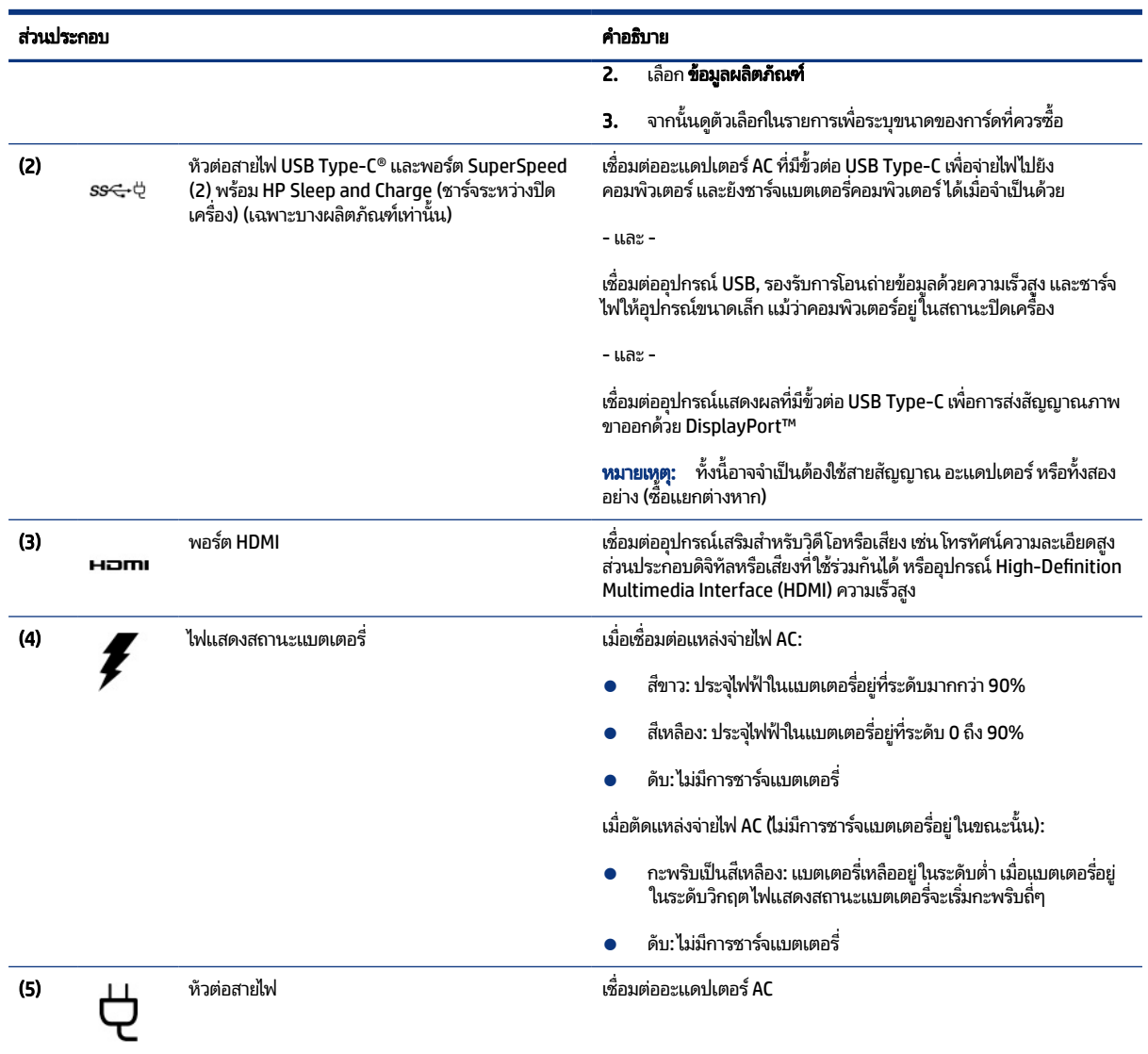

# ด้านซ้าย

กรุณาใช้ภาพประกอบและตารางเพื่อระบุส่วนประกอบด้านซ้ายของคอมพิวเตอร์

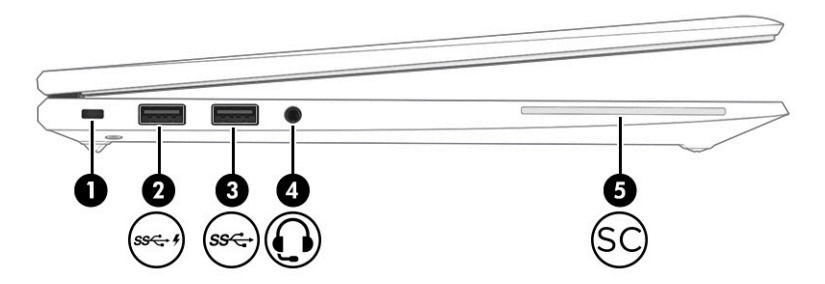

#### <span id="page-12-0"></span>ตาราง 2-2 ส่วนประกอบด้านซ้ายและคำอธิบาย

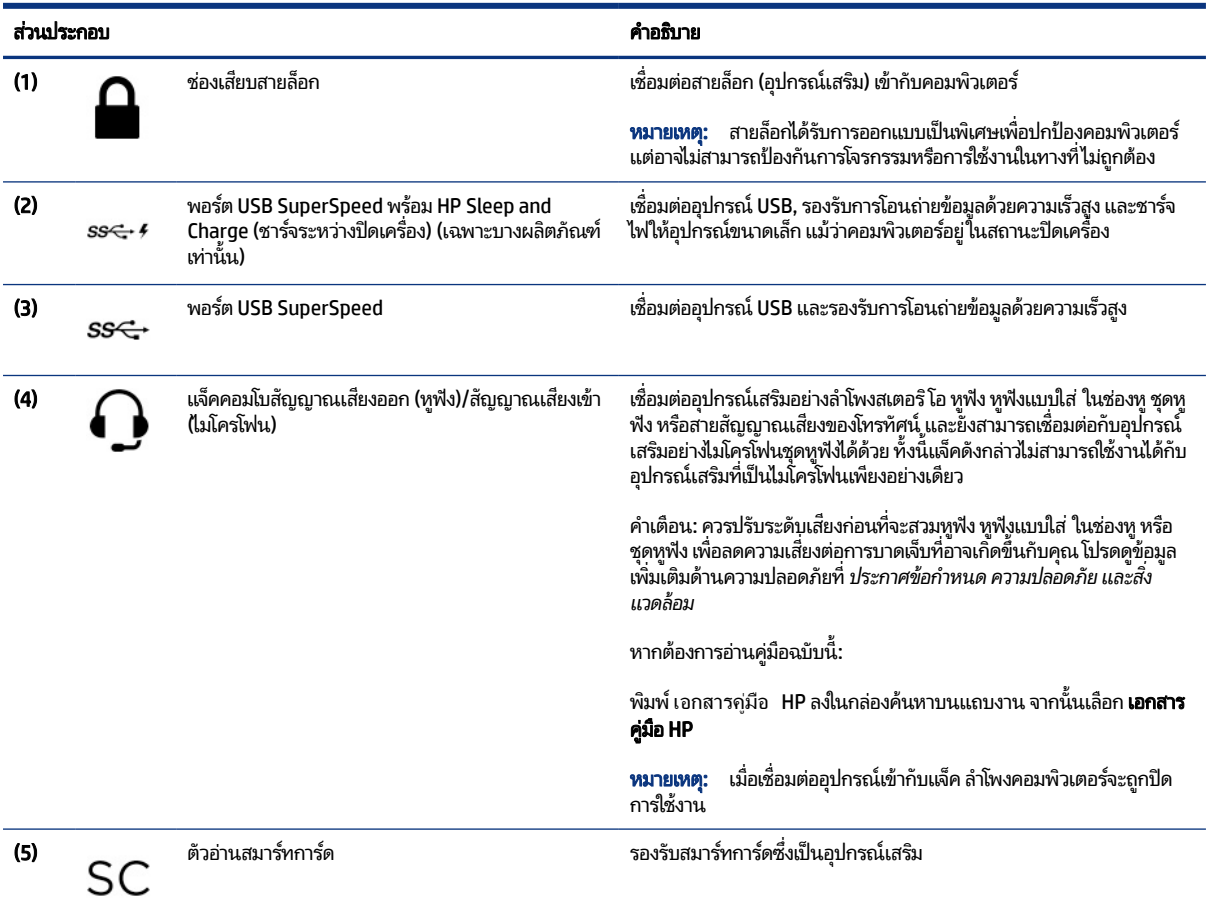

## จอแสดงผล

โช้ภาพประกอบและตารางเพื่อระบุส่วนประกอบจอแสดงผล

<span id="page-13-0"></span>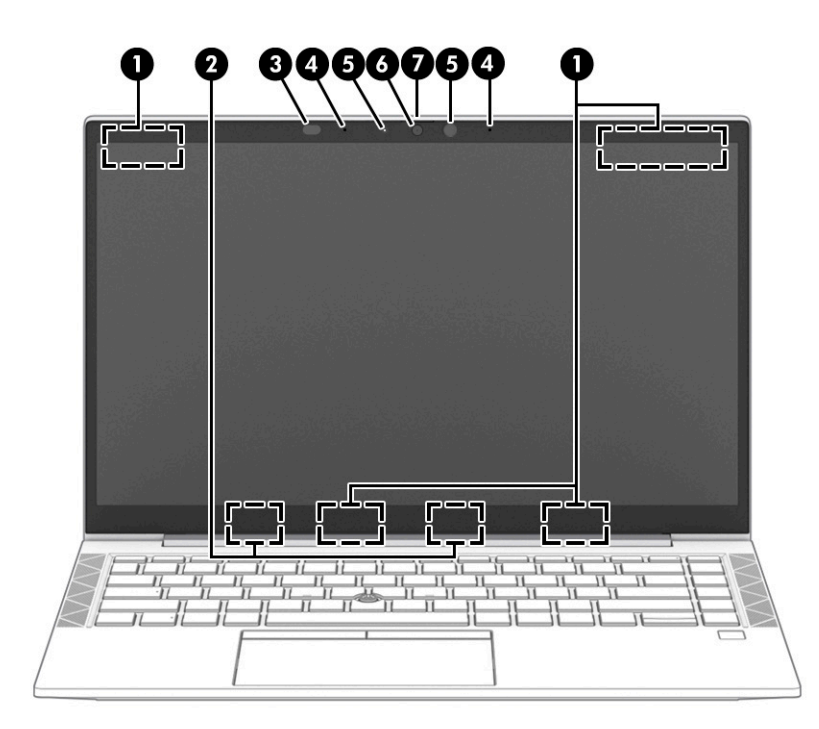

#### ิตาราง 2-3 ส่วนประกอบจอแสดงผลและคำอธิบาย

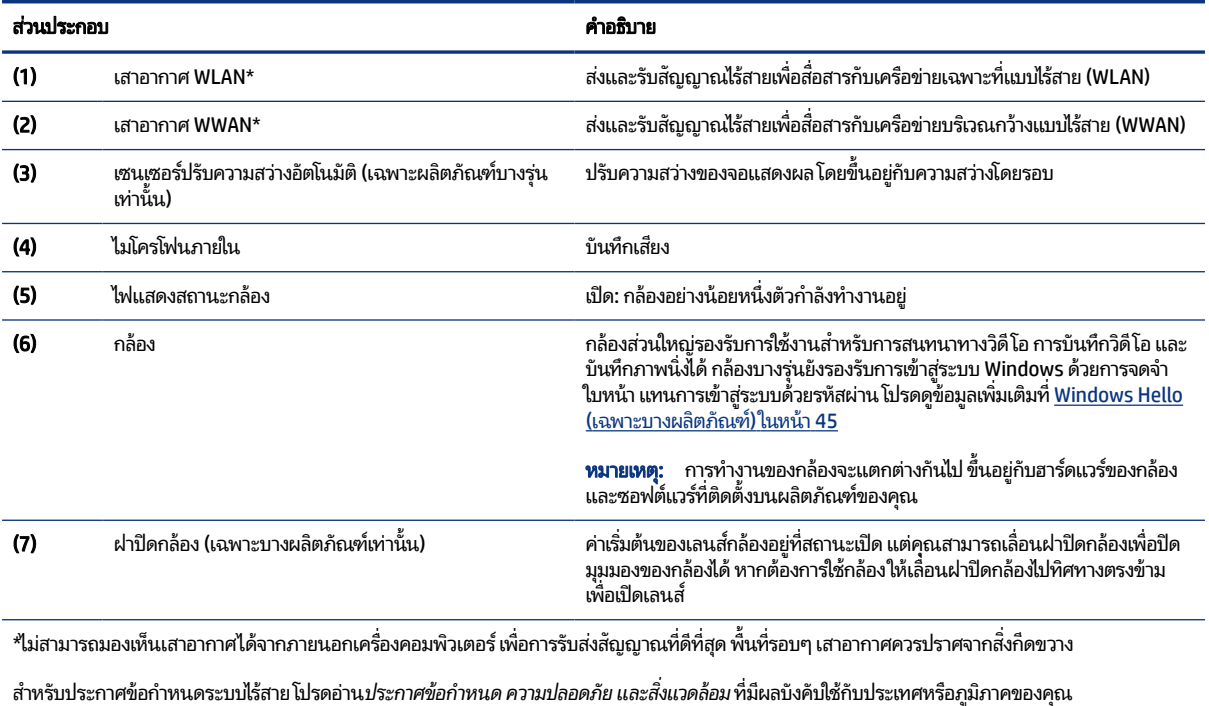

หากต้องการอ่านคู่มือฉบับนี้:

ี่ ▲ พิมพ์ เอกสารคู่มือ HP ลงในกล่องค้นหาบนแถบงาน จากนั้นเลือก **เอกสารคู่มือ HP** 

# พื้นที่แป้นพิมพ์

่ แป้นพิมพ์อาจแตกต่างไปในแต่ละภาษา

## <span id="page-14-0"></span>ทัชแพด

การตั้งค่าทัชแพดและส่วนประกอบต่างๆ จะถูกอธิบายไว้ในหัวข้อนี้

## การตังค้ าท่ ัชแพด

คุณสามารถเรียนรู้วิธีปรับการตั้งค่าทัชแพดและส่วนประกอบต่างๆได้ที่นี่

#### การปรับการตั้งค่าทัชแพด

โช้ขั้นตอนต่อไปนี้เพื่อปรับการตั้งค่าทัชแพดและรูปแบบการสัมผัส

- 1. พิมพ์ การตั้งค่าแผงสัมผัสในกล่องค้นหาบนแถบงาน จากนั้นกด enter
- 2. เลือกการตั้งค่า

#### การเปิดทัชแพด

ปฏิบัติตามขั้นตอนต่อไปนี้เพื่อเปิดทัชแพด

- 1. พิมพ์ การตั้งค่าแผงสัมผัส ในกล่องค้นหาบนแถบงาน จากนั้นกด enter
- **2. ใ**ช้เมาส์์ภายนอกเพื่อคลิกปุ่ม **แผงสัมผัส**

หากคุณไม่ได้ใช้เมาส์ภายนอกให้กดปุ่ม Tab ซ้ำจนกว่าตัวชี้จะอยู่บนปุ่ม **แผงสัมผัส** จากนั้นกด spacebar เพื่อเลือกปุ่ม

#### ส่วนประกอบของทัชแพด

โช้ภาพประกอบและตารางเพื่อระบุส่วนประกอบของทัชแพด

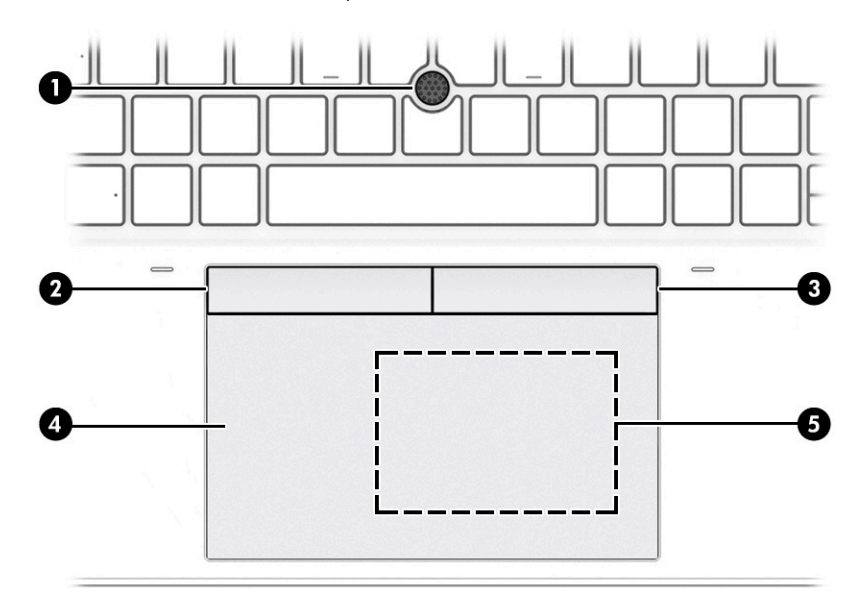

ิตาราง 2-4 ส่วนประกอบของทัชแพดและคำอธิบาย

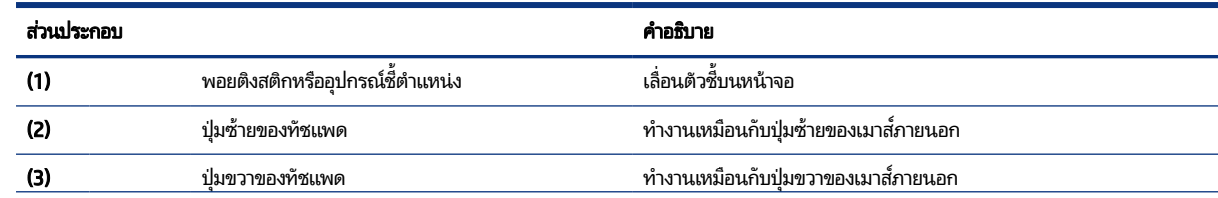

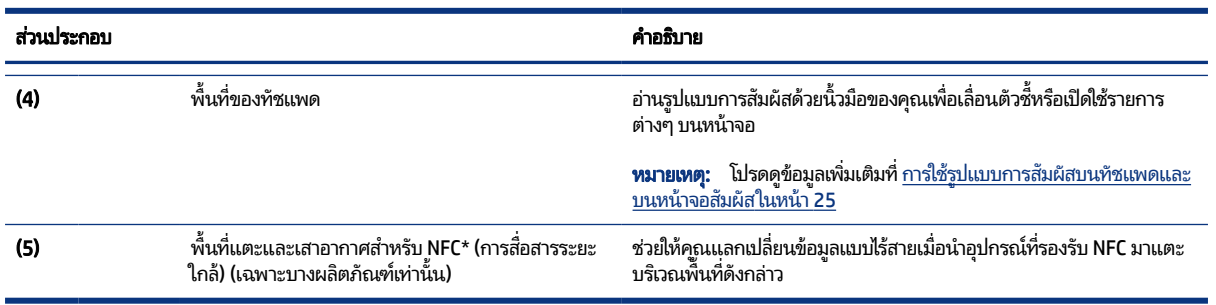

#### <span id="page-15-0"></span>ิตาราง 2-4 ส่วนประกอบของทัชแพดและคำอธิบาย (ต่อ)

## ไฟแสดงสถานะ

โช้ภาพประกอบและตารางเพื่อระบุไฟแสดงสถานะของคอมพิวเตอร์

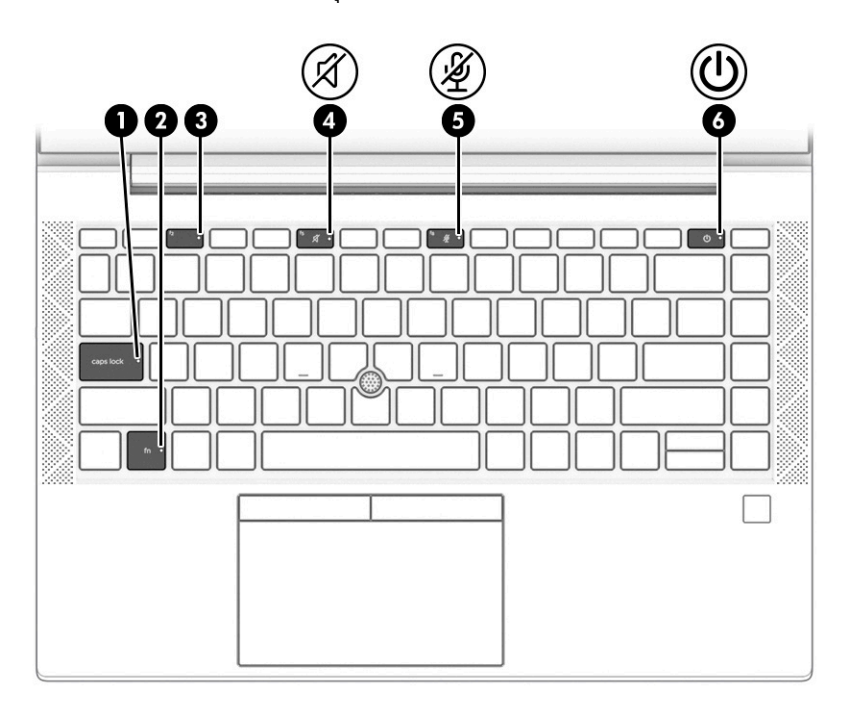

#### ิตาราง 2-5 ไฟแสดงสถานะและคำอธิบาย

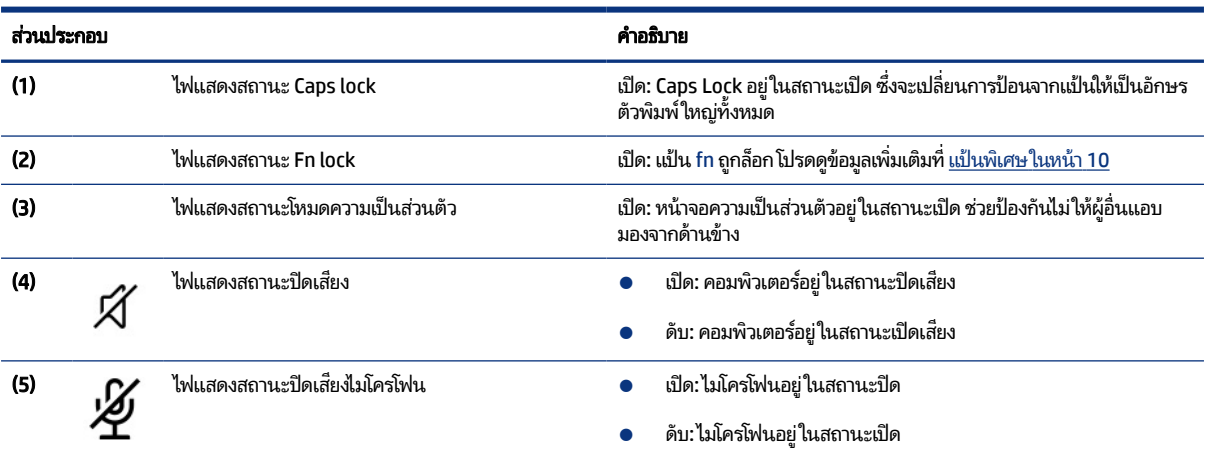

<span id="page-16-0"></span>ิตาราง 2-5 ไฟแสดงสถานะและคำอธิบาย (ต่อ)

| ส่วนประกอบ |  | คำอธิบาย            |  |                                                                                                    |
|------------|--|---------------------|--|----------------------------------------------------------------------------------------------------|
| (6)        |  | ไฟแสดงสถานะเปิด/ปิด |  | เปิด: คอมพิวเตอร์อยู่ในสถานะเปิด                                                                                                    |
|            |  |                     |  | ึกะพริบ (เฉพาะบางผลิตภัณฑ์เท่านั้น): คอมพิวเตอร์อยู่ ในสถานะพัก<br>เครื่อง ซึ่งเป็นสถานะที่ช่วยประหยัดพลังงาน คอมพิวเตอร์จะปิดจอแส<br>ดงผลและส่วนประกอบอื่นๆ ที่ไม่จำเป็น |
|            |  |                     |  | ดับ: คอมพิวเตอร์อยู่ในสถานะปิดหรือสลีป ขึ้นอยู่กับรุ่นคอมพิวเตอร์<br>ของคณ                                                                                                |

## ี่ปุ่ม ลำโพง ช่องระบายอากาศ และตัวอ่านลายนิ้วมือ

ตัวอ่านลายนิ้วมืออาจอยู่บนทัชแพด บนแผงด้านข้างของคอมพิวเตอร์ หรือบริเวณฝาด้านในตำแหน่งใต้แป้นพิมพ์

ส**ิ่งสำคัญ:** หากต้องการตรวจสอบว่าคอมพิวเตอร์ของคุณรองรับการลงชื่อเข้าใช้ด้วยตัวอ่านลายนิ้วมือหรือไม่ให้พิมพ์ ตัวเลือก ี การลงชื่อเข้าใช้ในกล่องค้นหาบนแถบงาน แล้วปฏิบัติตามคำแนะนำบนหน้าจอ หากไม่พบ**ตัวอ่านลายนิ้วมือ**ในรายการตัวเลือก ี แสดงว่าโน้ตบุ๊กของคุณไม่มีตัวอ่านลายนิ้วมือ

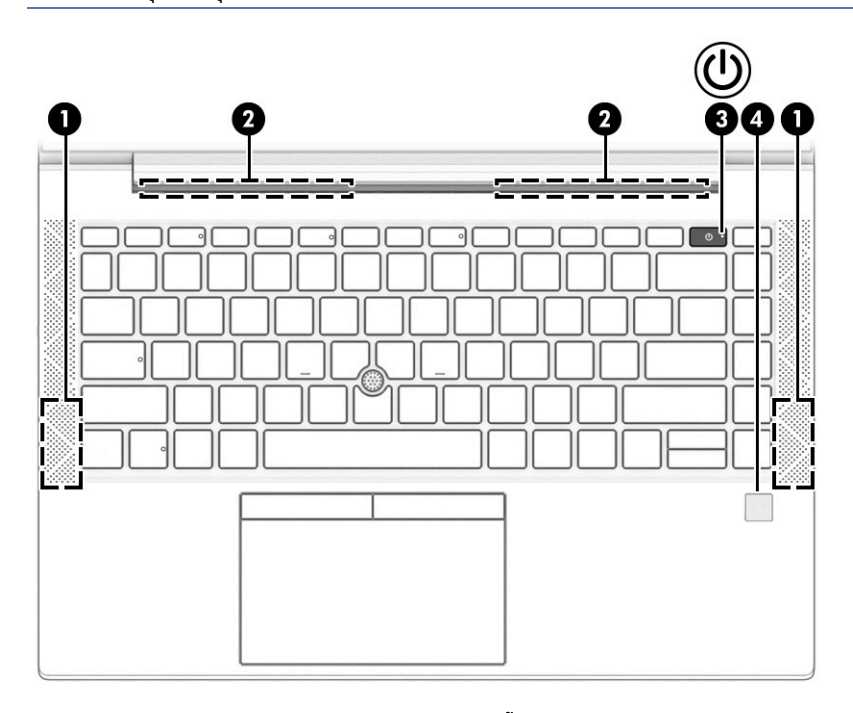

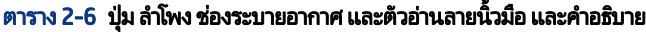

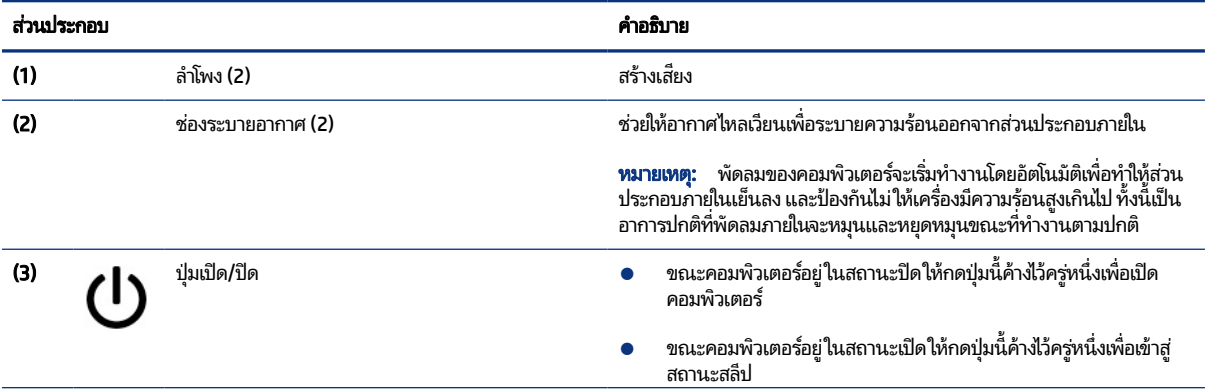

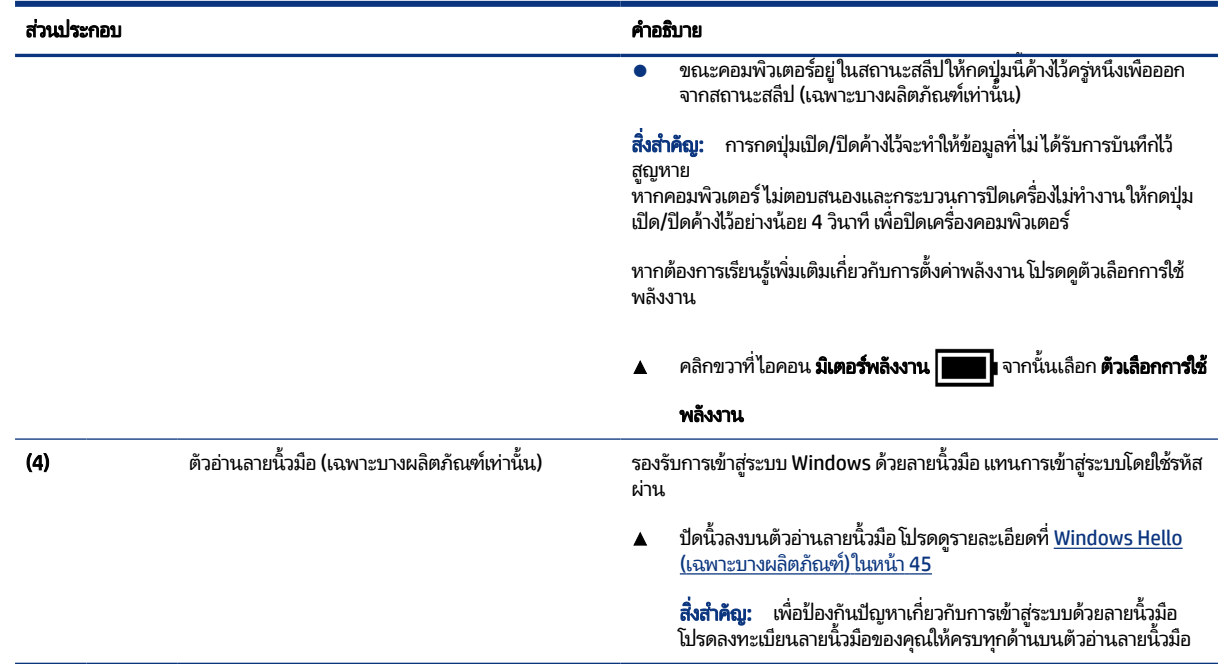

#### <span id="page-17-0"></span>ตาราง 2-6 ปุ่ม ลำโพง ช่องระบายอากาศ และตัวอ่านลายนิ้วมือ และคำอธิบาย (ต่อ)

## แป้นพเศษิ

โช้ภาพประกอบและตารางเพื่อระบุเป้นพิเศษ

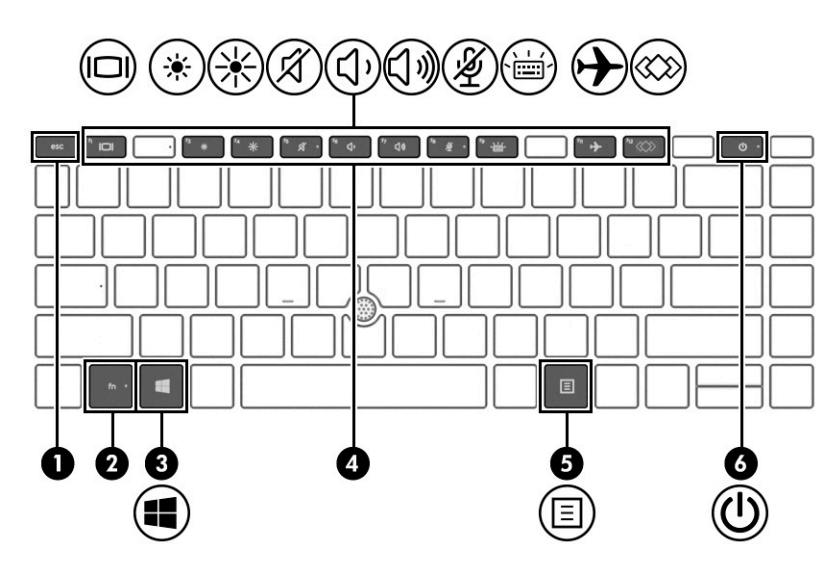

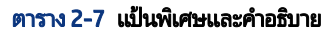

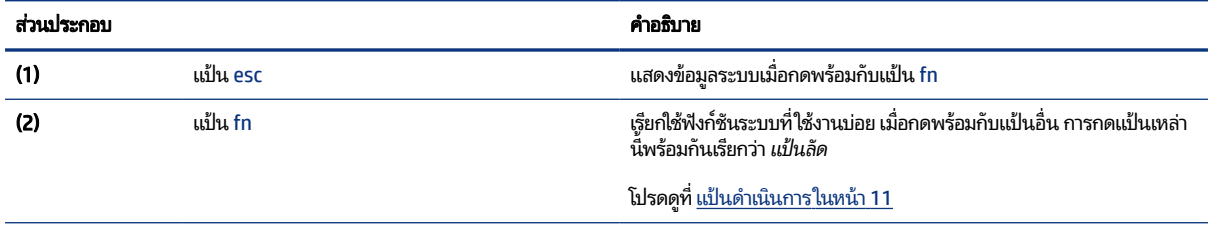

#### <span id="page-18-0"></span>ตาราง 2-7 แป้นพิเศษและคำอธิบาย (ต่อ)

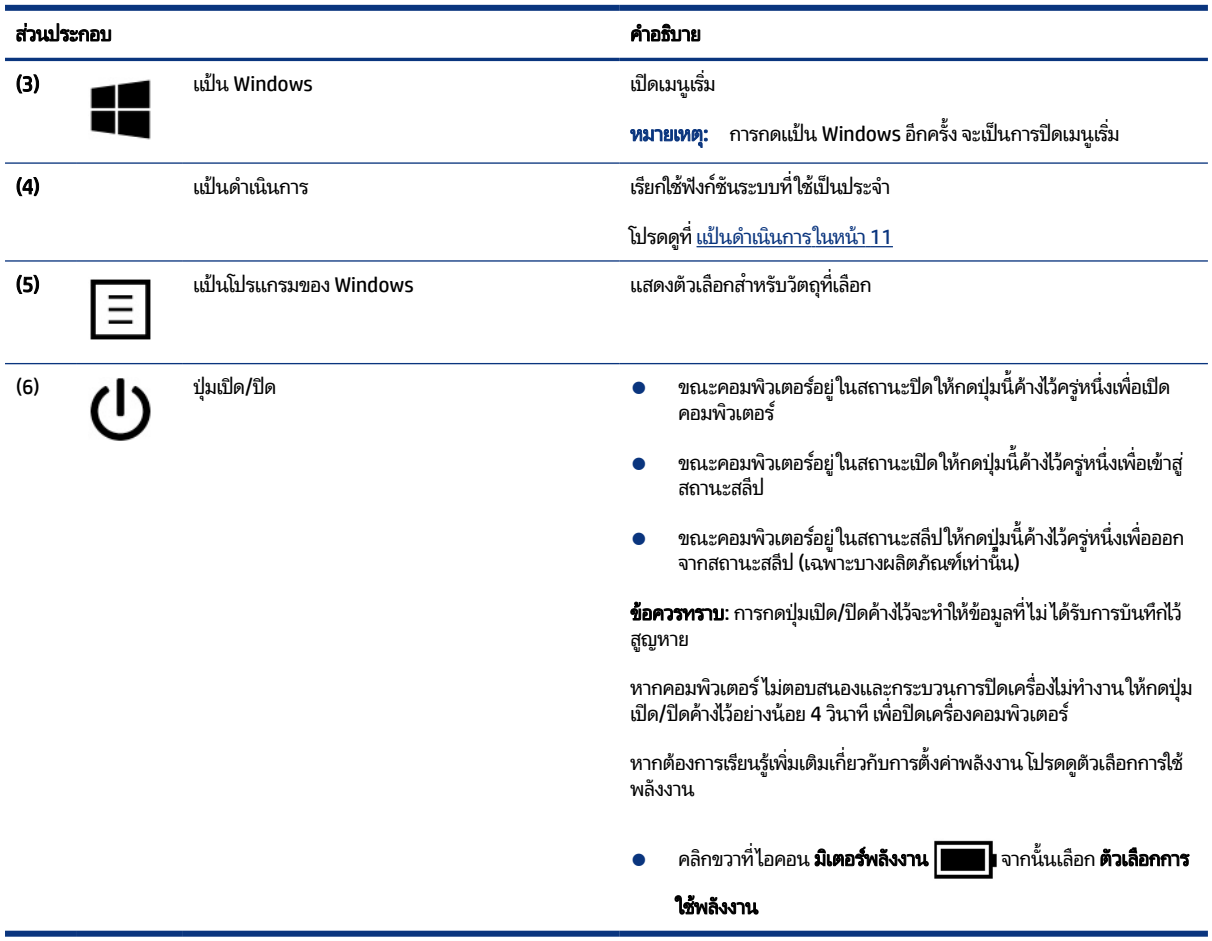

## แป้นดาเนํ นการ ิ

แป้นดำเนินการจะจัดการงานตามที่ระบุ และแตกต่างกันไปในคอมพิวเตอร์แต่ละรุ่น หากูต้องการทราบว่าคอมพิวเตอร์ของคุณมื แป้นใด กรุณาสังเกตไอคอนบนแป้นพิมพ์ของคุณและเปรียบเทียบกับคำอธิบายในตารางนี้

▲ หากต้องการใช้แป้นดำเนินการให้กดแป้นค้างไว้

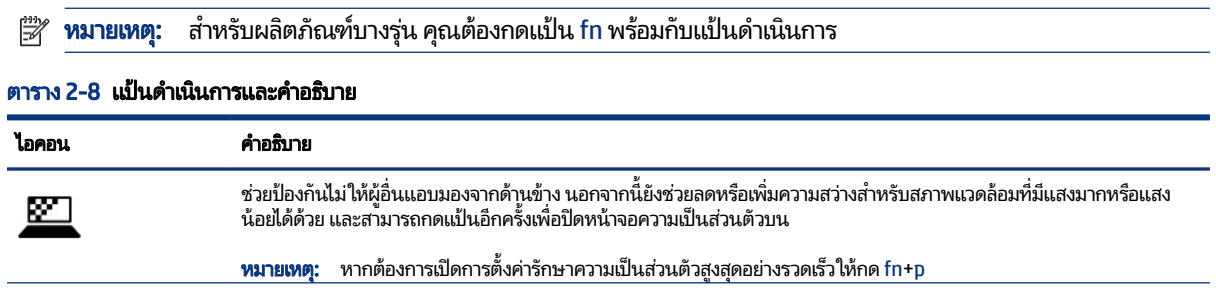

#### ิตาราง 2-8 แป้นดำเนินการและคำอธิบาย (ต่อ)

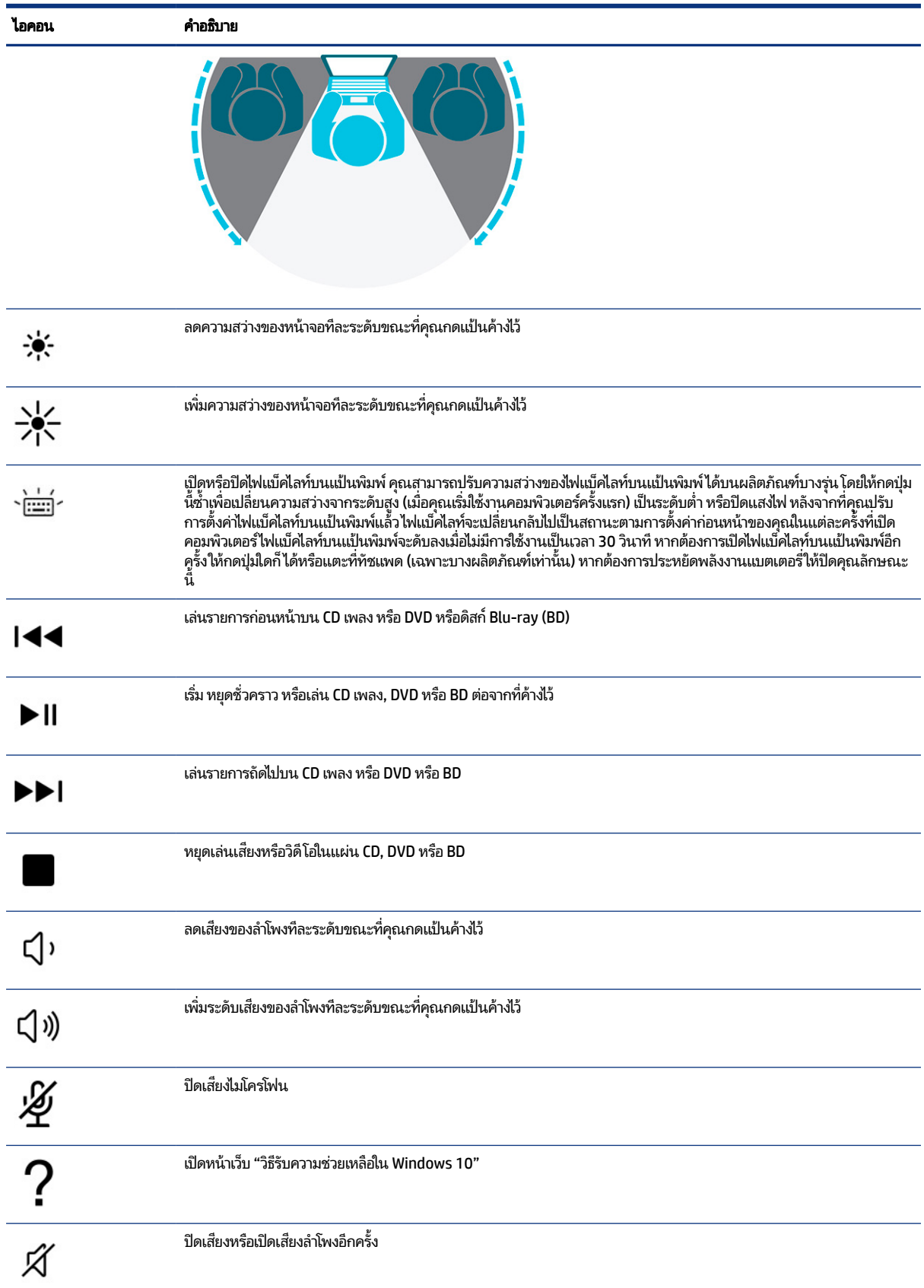

#### ิตาราง 2-8 แป้นดำเนินการและคำอธิบาย (ต่อ)

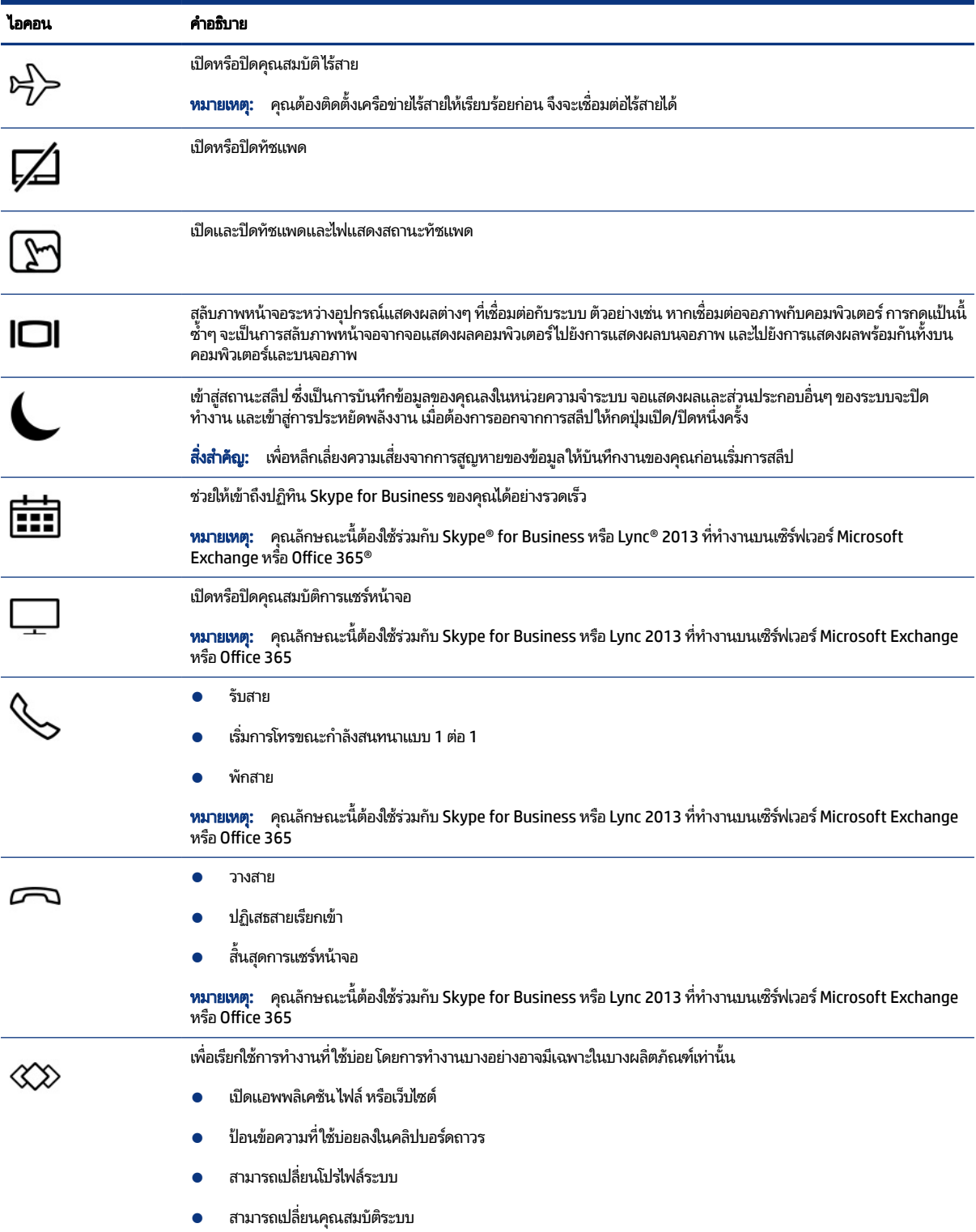

<span id="page-21-0"></span>ิตาราง 2-8 แป้นดำเนินการและคำอธิบาย (ต่อ)

| ไอคอน | คำอธิบาย                                                            |  |
|-------|---------------------------------------------------------------------|--|
|       | _สังกดแป้นตามลำดับที่ผู้ใช้กำหนด                                    |  |
|       | <b>ุหมายเหตุ:</b> คุณลักษณะนี้ไม่รองรับบนคอมพิวเตอร์ไคลเอ็นต์แบบบาง |  |

**หมายเหตุ:** คุณลักษณะแป้นดำเนินการถูกเปิดใช้งานมาจากโรงงาน คุณสามารถปิดใช้งานคุณลักษณะนี้ได้โดยการกดแป้น fn ี และแป้น shift ฝั่งซ้ายค้างไว้ไฟแสดงสถานะ fn lock จะติดสว่าง หลังจากที่คุณปิดใช้งานคุณลักษณะแป้นดำเนินการ คุณยัง สามารถทำงานแต่ละฟังก์ชันได้โดยกดปุ่ม fn พร้อมกับแป้นดำเนินการที่เหมาะสม ่

## แป้นลัด (เฉพาะบางผลิตภัณฑ์เท่านั้น<mark>)</mark>

แป้นลัดเป็นการใช้แป้น fn คู่กับแป้นอื่นอีกหนึ่งแป้นใช้ตารางเพื่อระบุแป้นลัด

การใช้แป้นลัด:

 $\blacktriangle$  กดแป้น fn จากนั้นกดหนึ่งในแป้นที่ระบุไว้ ในตารางต่อไปนี้

#### ตาราง 2-9 แป้นลัดและคำอธิบาย

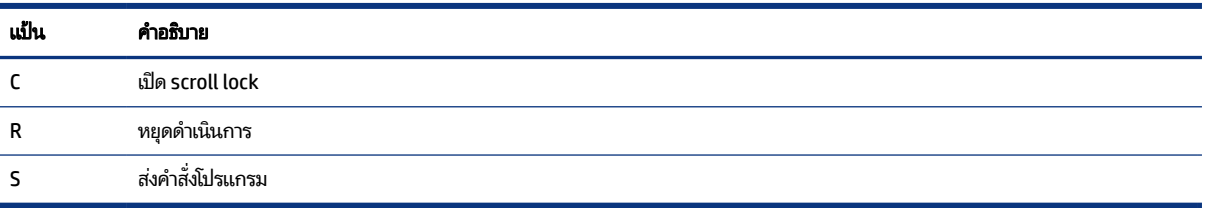

# ด้านล่าง

โช้ภาพประกอบและตารางเพื่อระบุส่วนประกอบด้านล่าง

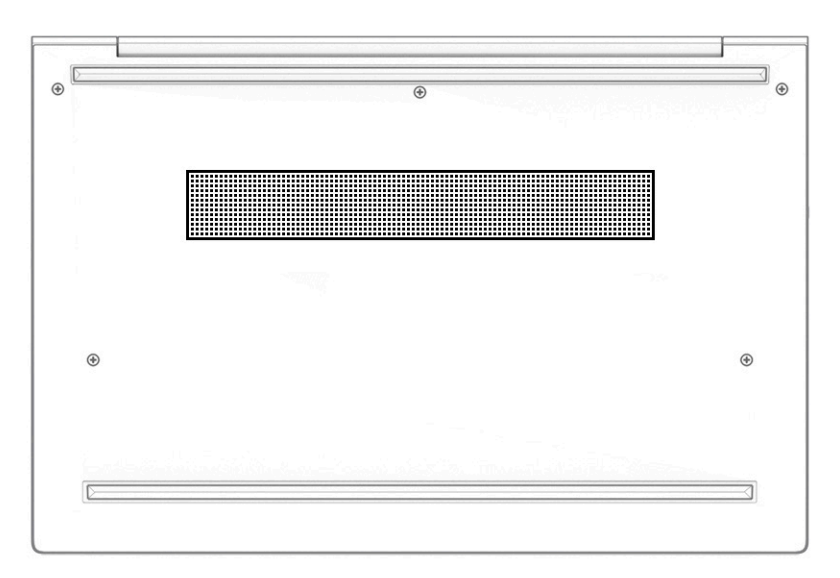

#### <span id="page-22-0"></span>ิตาราง 2-10 ส่วนประกอบด้านล่างและคำอธิบาย

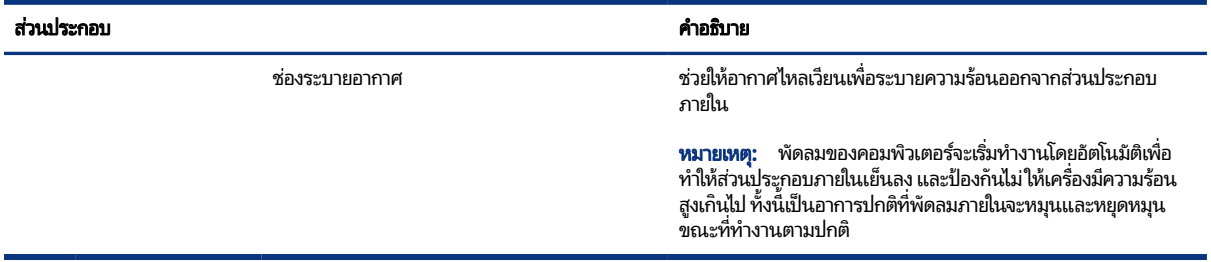

### ฉลาก

ฉลากที่ติดอยู่กับคอมพิวเตอร์จะแสดงข้อมูลที่คุณอาจต้องใช้ ในการแก้ ไขปัญหาของระบบ หรือเมื่อคุณเดินทางไปต่างประเทศและ นำคอมพิวเตอร์ ไปด้วย โดยฉลากอาจอยู่ ในรูปแบบกระดาษหรืออาจพิมพ์ติดไว้บนผลิตภัณฑ์

- ส**ิ่งสำคัญ:** ตรวจสอบฉลากที่อธิบายในหัวข้อนี้ตามตำแหน่งต่อไปนี้: ด้านล่างของคอมพิวเตอร์ ด้านในช่องใส่แบตเตอรี่ไต้ฝาปิด **6** ้ด้านหลังของจอแสดงผล หรือด้านล่างของฐานตั้งแท็บเล็ต
	- ฉลากบริการ—แสดงข้อมูลที่สำคัญในการระบุรายละเอียดคอมพิวเตอร์ของคุณ ขณะติดต่อขอรับบริการ คุณอาจต้องแจ้ง หมายเลขซีเรียล หมายเลขผลิตภัณฑ์ หรือหมายเลขรุ่น โปรดเตรียมข้อมูลนี้ให้พร้อมก่อนติดต่อฝ่ายบริการ

ฉลากบริการจะมีลักษณะคุล้ายกับหนึ่งในตัวอย่างต่อไปนี้ โปรดดูภาพประกอบที่มีลักษณะใกล้เคียงกับฉลากบริการบน คอมพิวเตอร์ของคุณมากที่สุด

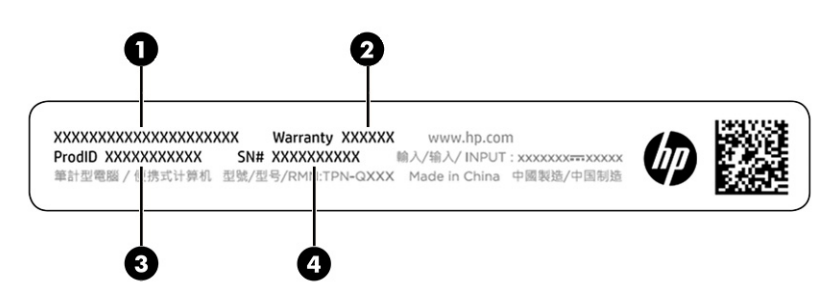

#### ิตาราง 2-11 ส่วนประกอบของฉลากบริการ

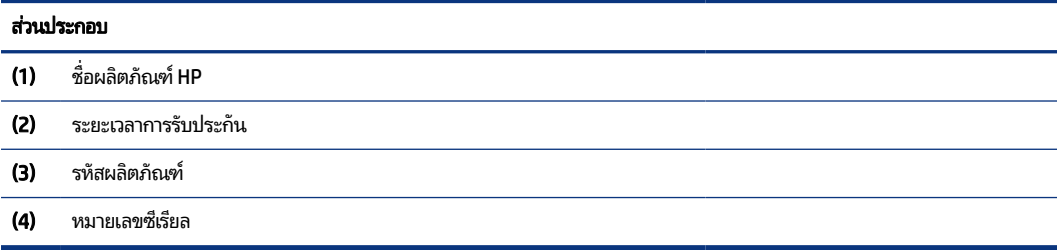

<span id="page-23-0"></span>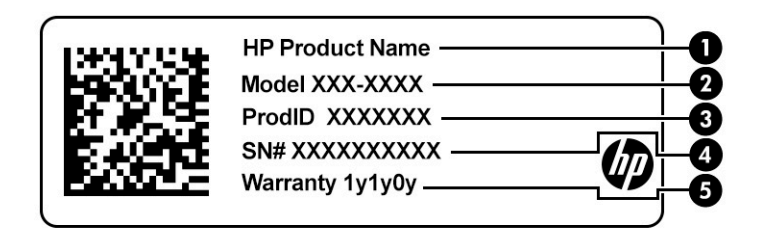

#### ิตาราง 2-12 ส่วนประกอบของฉลากบริการ

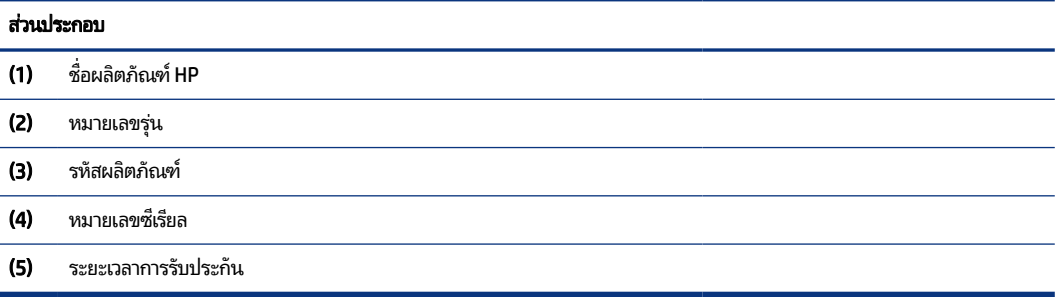

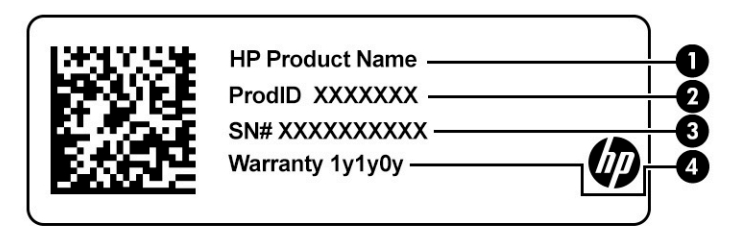

#### ิตาราง 2-13 ส่วนประกอบของฉลากบริการ

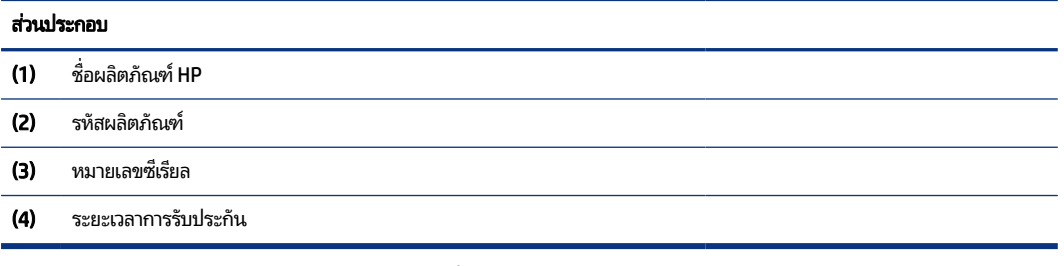

- ป้ายระบุข้อกำหนด—ระบุระเบียบข้อบังคับเกี่ยวกับคอมพิวเตอร์
- ป้ายระบุการรับรองอุปกรณ์ไร้สาย—ระบุข้อมูลเกี่ยวกับอุปกรณ์ไร้สายเสริมและเครื่องหมายรับรองในประเทศหรือท้องถิ่นที่มี ึ การรับรองการใช้งานอุปกรณ์ดังกล่าว

# การใช้การ์ด SIM (เฉพาะบางผลิตภัณฑ์เท่านั้น)

โช้คำแนะนำต่อไปนี้เพื่อใส่การ์ด SIM

**สิ่งสำคัญ:** การ์ด SIM อาจได้รับความเสียหาย หากคุณใสการ์ดผิดขนาด หรือใส่ ในถาดใสการ์ดผิดด้าน และยังอาจทำให้การ์ดติด ค้างอยู่ในช่องเสียบ ห้ามใช้ตัวแปลงการ์ด SIM เพื่อป้องกันความเสียหายที่อาจเกิดขึ้นกับการ์ด SIM หรือขั้วต่อ กรุณาค่อยๆใส่หรือ ี ถอดการ์ด SIM ด้วยความระมัดระวัง

## <span id="page-24-0"></span>การตรวจสอบขนาดการ์ด SIM ที่ถูกต้องสำหรับคอมพิวเตอร์ของคุณ

ก่อนที่จะซื้อการ์ด SIM กรุณาปฏิบัติตามคำแนะนำเหล่านี้เพื่อตรวจสอบขนาดการ์ด SIM ที่ถูกต้องสำหรับคอมพิวเตอร์ของคุณ

- **1.** กรุณาไปที่ <u><http://www.hp.com/support></u> จากนั้นค้นหาคอมพิวเตอร์ของคุณด้วยชื่อผลิตภัณฑ์หรือหมายเลขผลิตภัณฑ์
- 2. เลือก ข้อมูลผลิตภัณฑ์
- **3.** จากนั้นดูตัวเลือกในรายการเพื่อระบุขนาดของการ์ดที่ควรซื้อ

## การใส่การ์ด SIM เข้าในช่องด้านข้าง

หากต้องการใส่การ์ด SIM ให้ปฏิบัติตามขั้นตอนต่อไปนี้

- **1.** ปิดคอมพิวเตอร์โดยใช้คำสั่งปิดเครื่อง
- **2.** เสียบการ์ด SIM เข้าในช่องเสียบการ์ด SIM จากนั้นดันการ์ด SIM เข้าไปจนกระทั่งล็อกเข้าตำแหน่ง
- **หมายเหตุ:** การ์ด SIM ในคอมพิวเตอร์ของคุณอาจดูแตกต่างจากภาพประกอบในหัวข้อนี้เล็กน้อย  $\mathbb{R}$
- **หมายเหตุ:** ดูภาพบนช่องใส่การ์ด SIM เพื่อตรวจสอบว่าควรใส่การ์ด SIM เข้าในคอมพิวเตอร์ของคุณทางด้านใด  $\mathbb R$

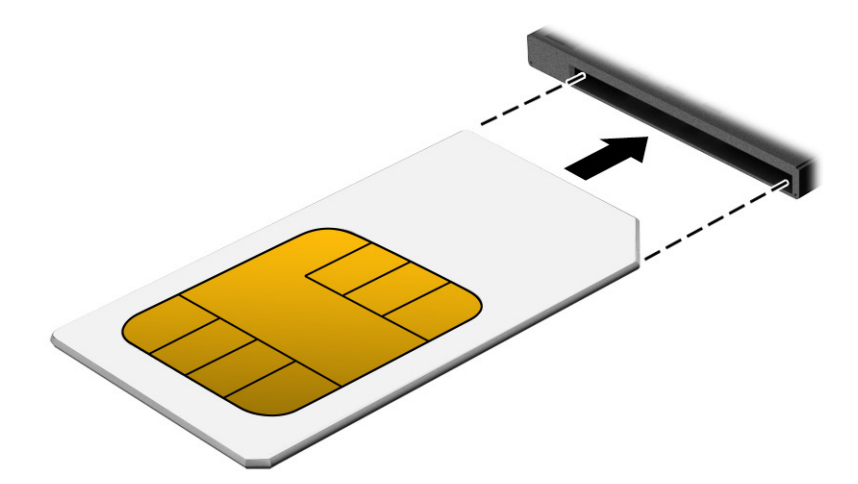

หากต้องการถอดการ์ด SIM ออกให้กดการ์ด SIM เข้าด้านใน จากนั้นจึงถอดออกจากช่องเสียบ

# การใส่การ์ด microSD หรือการ์ดนาโน SIM (เฉพาะบางผลิตภัณฑ์เท่านั้น)

คณสามารถใส่การ์ด microSD หรือการ์ดนาโน SIM ได้ ในบางผลิตภัณฑ์

## การใส่การ์ดนาโน SIM

ปฏิบัติตามคำแนะนำต่อไปนี้เพื่อใส่การ์ดนาโน SIM

- **สิ่งสำคัญ:** การใส่การ์ด SIM ที่มีขนาดไม่ถูกต้องอาจทำให้เกิดความเสียหายกับการ์ด SIM หรือทำให้การ์ด SIM ติดค้างในช่องใส่ การ์ด ทั้งนีู้ไม่แนะนำให้ ใช้อะแดปเตอร์สำหรับแปลงขนาดการ์ดนาโน SIM เพื่อป้องกันความเสียหายที่อาจเกิดขึ้นกับการ์ดนาโน SIM หรือขั้วต่อ กรณาค่อยๆ ใส่หรือถอดการ์ดนาโน SIM ด้วยความระมัดระวัง
- **หมายเหตุ:** ก่อนที่จะซื้อการ์ดนาโน SIM กรุณาปฏิบัติตามคำแนะนำเหล่านี้เพื่อตรวจสอบขนาดการ์ดนาโน SIM ที่ถูกต้องสำหรับ คอมพิวเต<sup>ื่</sup>อร์ของคุณ:
- <span id="page-25-0"></span>**1.** กรุณาไปที่ <u><http://www.hp.com/support></u> จากนั้นค้นหาคอมพิวเตอร์ของคุณด้วยชื่อผลิตภัณฑ์หรือหมายเลขผลิตภัณฑ์
- 2. เลือก ข้อมูลผลิตภัณฑ์
- **3.** จากนั้นดูตัวเลือกในรายการเพื่อระบุขนาดของการ์ดที่ควรซื้อ

้อหากตองการใส ้ การ ่ ดนาโน ์ SIM ใหด้ าเนํ นการตามข ิ ันตอนต ้ อไปน ่ ี ้ :

- 1. วางคอมพิวเตอร์บนพื้นเรียบโดยให้จอแสดงผลหงายขึ้น
- 2. กางลวดเสียบกระดาษขนาดเล็กออกให้ตรง แล้วเสียบเข้าไปในรูสำหรับเปิดถาดใส่การ์ด
- 3. ค่อยๆ ด้นลวดเสียบกระดาษจนถาดใส่การ์ดเปิดออก (1)
- ี 4. ดึงถาด (2) ออกจากคอมพิวเตอร์ และใส่การ์ด (3) เข้าไป
- 5. ใส่ถาดกลับเข้าไปในคอมพิวเตอร์ กดถาดเบาๆ (4) จนกระทั่งปิดเข้าที่

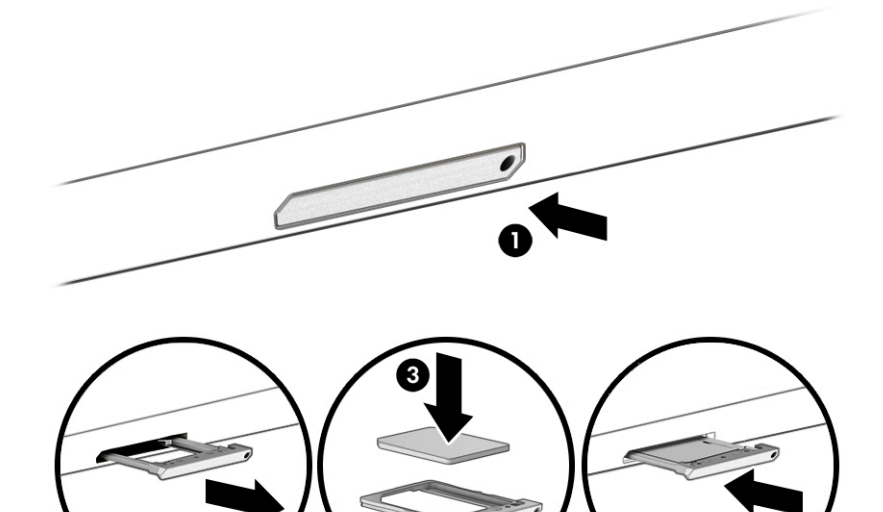

## การถอดการ์ด microSD หรือการ์ดนาโน SIM

ปฏิบัติตามขั้นตอนต่อไปนี้เพื่อถอดการ์ด microSD หรือการ์ดนาโน SIM

- $\, {\bf 1.} \quad$  ถอดถาดใส่การ์ดตามที่อธิบายไว้ข้างต้น จากนั้นถอดการ์ดออก
- 2. ใส่ถาดกลับเข้าไปในคอมพิวเตอร์ กดถาดเบาๆ จนกระทั่งปิดเข้าที่

# <span id="page-26-0"></span>3 การเชื้อมต่อเครือข่าย

คุณสามารถพกพาคอมพิวเตอร์ติดตัวไปได้ทุกที่ แม้อยู่บ้าน คุณก็ยังสามารถสำรวจโลกและเข้าถึงข้อมูลจากหลายล้านเว็บไซต์ด้วย คอมพิวเตอร์ของคุณ รวมถึงเชื่อมต่อเครือขายแบบใช้สายหรือไร้สาย เนื้อหาในบทนี้จะช่วยให้คุณสามารถเชื่อมต่อกับโลกดังกล่าว

# การเชื่อมต่อกับเครือข่ายไร้สาย

คอมพิวเตอร์ของคุณอาจมีอุปกรณ์ระบบไร้สายติดตั้งไว้อย่างน้อยหนึ่งรายการ

- $\R^p$  **หมายเหตุ:** คอมพิวเตอร์ไคลเอ็นต์แบบบางแบบมือถือที่ทำงานบนระบบปฏิบัติการ HP ThinPro หรือ HP Smart Zeroไม่ ี รองรับโมดูลบรอดแบนด์ ไร้สายของ HP หรืออุปกรณ์ Bluetooth ต่างๆ
	- อุปกรณ์ WLAN —เชื่อมต่อคอมพิวเตอร์เข้ากับเครือข่ายเฉพาะที่แบบไร้สาย (โดยทั่วไปมักเรียกว่าเครือข่าย Wi-Fi, LAN ไร้สาย ท<sup>ี</sup>่รือ WLAN) ในสำนักงาน บ้าน และสถานที่สาธารณะ เช่น สนามบินุ ภัตตาคาร ร้านกาแฟโรงแรม และมหาวิทยาลัย เมื่ออยู่ ภายใต้ WLAN อุปกรณ์ไร้สายแบบมือถือในคอมพิวเตอร์ของคุณจะสื่อสารกับเราเตอร์ ไร้สายหรือจุดเข้าใช้งานระบบไร้สาย
	- โมดลบรอดแบนด์ ไร้สายของ HP (เฉพาะบางผลิตภัณฑ์เท่านั้น)—อุปกรณ์เครือข่ายบริเวณกว้างแบบไร้สาย (WWAN) ที่ช่วย ให้คุณเชื่อมต่อไร้สายูในพื้นที่บริเวณกว้าง ผู้ให้บริการเครือข่ายโทรศัพท์มือถือจะติดตั้งสถานีฐาน (คล้ายกับเสารับส่งสัญญาณ โทรศัพท์มือถือ) ทั่วพื้นที่ภูมิศาสตร์ขนาดใหญ่ โดยให้บริการอย่างทั่วถึงทั้งรัฐ ภูมิภาค หรือแม้แต่ประเทศ
	- $\bullet$  อุปกรณ์ Bluetooth®—สร้างเครือข่ายส่วนบุคคล (PAN) เพื่อเชื่อมต่อกับอุปกรณ์อื่นๆ ที่รองรับ Bluetooth เช่น ค<sup>ื</sup>อมพิวเตอร์โทรศัพท์ เครื่องพิมพ์ ชุดหูฟัง ลำโพง และกล้อง เมื่ออยู่ภายใต้ PAN อุปกรณ์แต่ละเครื่องจะสื่อสารโดยตรงกับอุ ปกรณ์อื่นๆ โดยอุปกรณ์เหล่านั้นต้องอยู่ค่อนข้างใกล้กัน—โดยทั่วไปต้องอยู่ห่างกันไม่เกิน 10 ม. (ประมาณ 33 ฟุต)

## การใช้ส่วนควบคุมไร้สาย

คุณสามารถควบคุมอุปกรณ์ไร้สายในคอมพิวเตอร์ โดยใช้คุณลักษณะต่อไปนี้

- $\bullet$  ปุ่มไร้สาย (หรือที่เรียกว่า แป้นโหมดเครื่องบิน หรือ แป้นไร้สาย) ่
- ี ส่วนควบคุมในระบบปฏิบัติการ

### ี่ปุ่มเปิด/ปิดอุปกรณ์ไร้สาย

คอมพิวเตอร์เครื่องนี้อาจมู่ปุ่มไร้สาย อุปกรณ์ไร้สายตั้งแต่หนึ่งรายการขึ้นไป และไฟแสดงสถานะไร้สายหนึ่งหรือสองดวง จะมีการ ู เปิดใช้งานอุปกรณ์ไร้สายทั้งหมดบนคอมพิวเตอร์ของคุณมาจากโรงงาน

ไฟแสดงสถานะอุปกรณ์ไร้สายจะระบุสถานะพลังงานโดยรวมของอุปกรณ์ไร้สายไม่ใช่สถานะของอุปกรณ์ตัวใดตัวหนึ่ง

### ี ส่วนควบคุมในระบบปฏิบัติการ

ศูนย์เครือข่ายและการใช้ร่วมกันจะช่วยให้คุณสามารถตั้งค่าการเชื่อมต่อหรือเครือข่าย เชื่อมต่อกับเครือข่าย และวินิจฉัย รวมทั้ง ่ แก้ไขปัญหาเครือข่าย

หากต้องการใช้ส่วนควบคุมในระบบปฏิบัติการ:

ี พิมพ์ แผงควบคุม ในกล่องค้นหาบนแถบงาน เลือก **แผงควบคุม** จากนั้นเลือก **เครือข่ายและอินเทอร์เน็ต** 

– หรอื –

ี บนแถบงาน ให้เลือกไอคอนสถานะเครือข่าย จากนั้นเลือก **การตั้งค่าเครือข่ายและอินเทอร์เน็ต** 

## <span id="page-27-0"></span>การเชื ่อมตอ่ WLAN

คุณจะต้องตั้งค่าการเข้าใช้งานอินเทอร์เน็ตก่อน หากต้องการเชื่อมต่อ WLAN โดยใช้ขั้นตอนนี้

- $|\mathbb{P}$  ทมายเหตุ: ขณะที่คุณตั้งค่าการเข้าใช้งานอินเทอร์เน็ตในบ้านของคุณ คุณจะต้องสร้างบัญชีผู้ใช้กับทางผู้ให้บริการอินเทอร์เน็ต (ISP) หากต้องการซื้อฺบริการอินเทอร์เน็ตและโมเด็มให้ติดต่อ ISPในฟื้นที่ ISP จะให้ความช่วยเหลือในการตั้งค่าโมเด็ม ติดตั้งสาย เคเบิลเครือข่าย เพื่อเชื่อมต่อเราเตอร์ ไร้สายของคุณเข้ากับโมเด็ม และทดสอบบริการอินเทอร์เน็ต
	- 1. ตรวจสอบให้แน่ใจว่า มีการเปิดใช้อุปกรณ์ WLAN อยู่
	- **2.** บนแถบงาน ให้เลือกไอคอนสถานะเครือข่าย จากนั้นเชื่อมต่อกับหนึ่งในเครือข่ายที่พร้อมใช้งาน

หาก WLAN เป็นเครือข่าย WLAN ที่มีการเปิดใช้งานระบบรักษาความปลอดภัย คุณจะได้รับข้อความพร้อมต์ ให้คุณป้อนรหัส ความปลอดภัย พิมพ์รหัส จากนั้นเลือก **ถัดไป** เพื่อทำการเชื่อมต่อให้สมบูรณ์

- **หมายเหตุ:** หากไม่มี WLAN แสดงในรายการ คุณอาจอยู่นอกพื้นที่ของเราเตอร์ ไร้สายหรือจุดเชื่อมต่อ
- **หมายเหตุ:** หากคุณไม่พบ WLAN ที่คุณต้องการเชื่อมต่อ:
	- **1.** บนแถบงานให้คลิกขวาที่ไอคอนสถานะเครือข่าย จากนั้นเลือก **เปิดการตั้งค่าเครือข่ายและอินเทอร์เน็ต** ่

– หรือ –

ี บนแถบงาน ให้เลือกไอคอนสถานะเครือข่าย จากนั้นเลือก **การตั้งค่าเครือข่ายและอินเทอร์เน็ต** 

- 2. ในส่วน **เปลี่ยนการตั้งค่าเครือข่ายของคุณ** เลือก **ศูนย์เครือข่ายและการใช้ร่วมกัน**
- 3. คลิกที่ **ติดตั้งการเชื่อมต่อหรือเครือข่ายใหม่**

รายการตัวเลือกจะปรากฏขึ้น ซึ่งช่วยให้คุณสามารถค้นหาและเชื่อมต่อกับเครือข่าย หรือสร้างการเชื่อมต่อเครือข่ายใหม่ **ได้ด้วยตนเอง** 

 $\mathbf{3.}$  ปฏิบัติตามคำแนะนำบนหน้าจอเพื่อดำเนินการเชื่อมต่อให้เสร็จสิ้น

หลังจากที่ทำการเชื่อมต่อแล้วให้เลือกไอคอนสถานะเครือข่ายซึ่งอยู่ที่ด้านขวาสุดของแถบงาน เพื่อตรวจสอบชื่อและสถานะของการ เชื ่อมตอ่

**หมายเหตุ:** ระยะการทำงาน (ระยะทางสำหรับการรับส่งสัญญาณไร้สาย) ขึ้นอยู่กับการปรับใช้ WLAN ผู้ผลิตเราเตอร์ คลื่นรบกวน จากอุปกรณ์อิเล็กทรอนิกส์อื่นๆ หรือสิ่งกีดขวาง เช่น ผนังและพื้น

## การใช้บรอดแบนด์ไร้สายของ HP (เฉพาะบางผลิตภัณฑ์เท่านั้น)

คอมพิวเตอร์บรอดแบนด์ ไร้สายของ HP รองรับบริกุารบรอดแบนด์ ไร้สายได้ ในตัว เมื่อใช้คอมพิวเตอร์เครื่องใหม่ของคุณกับเครือ ข่ายของผู้ให้บริการโทรศัพท์มือถือ คุณจะสามารถเชื่อมต่ออินเทอร์เน็ต ส่งอีเมล หรือเชื่อมต่อกับเครือข่ายองค์กรของคุณได้อย่าง อสระ ิ โดยไมจ่ าเปํ ็นตองใช ้ ฮอตสปอต ้ Wi-Fi

 $\hat{\R}$  **หมายเหตุ:** คอมพิวเตอร์ไคลเอ็นต์แบบบางแบบมือถือที่ทำงานบนระบบปฏิบัติการ HP ThinPro หรือ HP Smart Zeroไม่ รองรับโมดลบรอดแบนด์ไร้สายของ HP

คุณอาจจำเป็นต้องมีหมายเลข IMEI สำหรับโมดูลบรอดแบนด์ ไร้สายของ HP หรือหมายเลข MEID หรือทั้งสองอย่าง เพื่อเปิดใช้ บริการบรอดแบนด์ ไร้สาย ตัวเลขอาจถูกพิมพ์อยู่บนฉลากด้านล่างคอมพิวเตอร์ของคุณ ภายในช่องใส่แบตเตอรี่ ไต้ฝาปิด หรือด้าน ่ หลังของจอแสดงผล

– หรือ –

1. ไปที่แถบงาน แล้วเลือกไอคอนสถานะเครือข่าย

#### <span id="page-28-0"></span>่ 2. เลือก **การตั้งค่าเครือข่ายและอินเทอร์เน็ต**

#### 3. ไปที่หัวข้อ **เครือข่ายและอินเทอร์เน็ต** เลือก **เซลลูลาร์** จากนั้นเลือก **ตัวเลือกขั้นสูง**

ผู้ให้บริการเครือข่ายโทรศัพท์มือถือบางรายอาจกำหนดให้ต้องใช้การ์ด SIM โดยการ์ด SIM จะมีข้อมูลพื้นฐานเกี่ยวกับคุณ เช่น หมายเลขรหัสประจำตัว (PIN) รวมถึงข้อมูลเครือข่าย คอมพิวเตอร์บางเครื่องอาจมีการติดตั้งการ์ด **SIM ไว้เรียบร้อยแล้ว หากไม่ม**ี ี การ์ด SIM ติดตั้งไว้ล่วงหน้า กรุณาดูจากข้อมูลบรอดแบนด์ ไร้สายของ HP ที่มาพร้อมคอมพิวเตอร์ของคุณ หรือผู้ให้บริการเครือ ข่ายโทรศัพท์มือถืออาจจัดเตรียมไว้แยกต่างหากจากคอมพิวเตอร์

โปรดดูข้อมูลเกี่ยวกับบรอดแบนด์ ไร้สายของ HP และวิธีเปิดใช้บริการกับผู้ ให้บริการเครือข่ายโทรศัพท์มือถือที่คุณต้องการ จาก ์ ข้อมูลบรอดแบนด์ ไร้สายของ HP ที่มาพร้อมคอมพิวเตอร์ของคุณ

## การใช้ GPS (มีเฉพาะบางรุ่นเท่านั้น)

คอมพิวเตอร์ของคุณอาจมีอุปกรณ์ระบบกำหนดตำแหน่งบนโลก (GPS) ดาวเทียม GPS จะส่งข้อมูลตำแหน่ง ความเร็ว และเส้นทาง ไปยังระบบที่ติดตั้ง GPS ไว้ หากต้องการเปิดใช้งาน GPS โปรดตรวจสอบให้แน่ใจว่ามีการเปิดใช้งาน ตำแหน่งที่ตั้ง ภายใต้การตั้งค่า ้ ความเป็นส่วนตัวของ Windows

- ้พิมพ์ ตำแหน่ง ในกล่องค้นหาแถบงาน และจากนั้นเลือก **การตั้งค่าความเป็นส่วนตัวสำหรับตำแหน่ง**
- 2. ปฏิบัติตามคำแนะนำบนหน้าจอสำหรับการใช้การตั้งค่าตำแหน่ง

## การใช้อุปกรณ์ไร้สาย Bluetooth (เฉพาะบางผลิตภัณฑ์เท่านั้น)

อุปกรณ์ Bluetooth มอบการสื่อสารไร้สายระยะสั้นที่ทดแทนการเชื่อมต่อด้วยสายซึ่งเดิมใช้เชื่อมต่ออุปกรณ์อิเล็กทรอนิกส์

|ᢟ **/ หมายเหตุ:** คอมพิวเตอร์ไคลเอ็นต์แบบบางแบบแบบมือถือที่ทำงานบนระบบปฏิบัติการ HP ThinPro หรือ HP Smart Zeroไม่ รองรับอุปกรณ์ Bluetooth ต่างๆ

อุปกรณ์ Bluetooth มอบการสื่อสารไร้สายระยะสั้นที่ทดแทนการเชื่อมต่อด้วยสายซึ่งเดิมใช้เชื่อมต่ออุปกรณ์อิเล็กทรอนิกส์ อาทิ:

- ้ คอมพิวเตอร์ (เดสก์ท็อปโน้ตบุ๊ก)
- โทรศัพท์ (โทรศัพท์มือถือ โทรศัพท์ไร้สาย สมาร์ทโฟน)
- $\bullet$  อุปกรณ์เกี่ยวกับภาพ (เครื่องพิมพ์ กล้องถ่ายรูป)
- ่ อุปกรณ์เสียง (ชุดหูฟัง ลำโพง)
- ี เมาส์
- แป้นพิมพ์ภายนอก

## การเชื่อมต่ออุปกรณ์ Bluetooth

คุณจะต้องสร้างการเชื่อมต่อ Bluetooth ก่อนที่คุณจะสามารถใช้อุปกรณ์ Bluetooth

- **1. พิมพ์ bluetooth ในกล่องค้นหาบนแถบงาน และจากนั้นเลือก <b>การตั้งค่า Bluetooth และอุปกรณ์อื่นๆ**
- 2. เปิดใช้ Bluetooth หากยังไม่มีการเปิดไว้
- 3. เลือก **เพิ่ม Bluetooth หรืออุปกรณ์อื่นๆ** จากนั้นในกล่องโต้ตอบ **เพิ่มอุปกรณ์**ให้เลือก **Bluetooth**
- ี **4.** เลือกอุปกรณ์ของคุณจากรายการ และจากนั้นปฏิบัติตามคำแนะนำบนหน้าจอ

**หมายเหตุ:** ฺหากอุปกรณ์ต้องมีการตรวจสอบ จะปรากฏรหัสการจับคู่ขึ้น บนอุปกรณ์ที่คุณต้องการเพิ่มให้ปฏิบัติตามคำแนะนำ บนหน้าจอ เพื่อตรวจสอบว่ารหัสบนอุปกรณ์ของคุณตรงกันกับรหัสการจับคู่ สำหรับข้อมูลเพิ่มเติม โปรดดูเอกสารคู่มือที่ให้มา ่ ้ พร้อมกับอุปกรณ์

<span id="page-29-0"></span>**หมายเหตุ:** หากอุปกรณ์ของคุณไม่ปรากฏในรายการ ตรวจสอบให้แน่ใจว่า Bluetooth ของอุปกรณ์เครื่องนั้นเปิดอยู่ อุปกรณ์ บางอย่างอาจมีข้อกำหนดเพิ่มเติ่ม โปรดดูเอกสารคู่มือที่ ให้มาพร้อมกับอุปกรณ์ ่

## การใช้ NFC เพื่อแบ่งปันข้อมูล (เฉพาะบางผลิตภัณฑ์เท่านั้น)

คอมพิวเตอร์ของคุณรองรับ Near Field Communication (NFC) ซึ่งช่วยให้คุณสามารถแตะอุปกรณ์เพื่อแบ่งปันข้อมูลแบปไร้สาย ระหว่างสองอุปกรณ์ที่เปิดใช้งาน NFC จะมีการถ่ายโอนข้อมูลจากบริเวณที่แตะกัน (เสาอากาศ) ของอุปกรณ์เครื่องหนึ่งไปยังอุปกรณ์ ่ อีกเครื่องหนึ่ง โดย NFC และแอพที่รองรับทำให้คุณสามารถแบ่งปันเว็ปไซต์ ส่งข้อมูลการติดต่อ จ่ายช้ำระเงิน และสั่งพิมพ์ไปยัง เครื่องพิมพ์ที่รองรับ NFCได้ด้วย

- **หมายเหตุ:** หากต้องการดูพื้นที่การเคาะบนคอมพิวเตอร์ของคุณให้ดูที่ <u>ส่วนประกอบในหน้า 3</u>
	- 1. ยืนยันว่า มีการเปิดใช้งานฟังก์ชัน NFC แล้ว
		- ่ พิมพ์ ไร้สาย ในกล่องค้นหาบนแถบงาน และจากนั้นเลือก **เปิดหรือปีดอุปกรณ์ไร้สาย**
		- ี ยืนยันว่า ตัวเลือกสำหรับ NFC **เปิด** อย่
	- **2.** แตะพื้นที่การเคาะ NFC โดยใช้อุปกรณ์ที่รองรับ NFC คุณอาจได้ยินเสียงเมื่ออุปกรณ์ดังกล่าวมีการเชื่อมต่อ

**หมายเหตุ:** หากต้องการค้นหาตำแหน่งเสาอากาศ์บนอุปกรณ์ NFC อื่น โปรดดูคำแนะนำสำหรับอุปกรณ์ของคุณ  $\mathbb{R}$ 

**3.** ปฏิบัติตามคำแนะนำบนหน้าจอเพื่อดำเนินการต่อ

# การเชื่อมต่อกับเครือข่ายแบบใช้สาย

ผลิตภัณฑ์บางรุ่นอาจรองรับการเชื่อมต่อแบบใช้สายได้แก่ การเชื่อมต่อเครือข่ายในพื้นที่ (LAN) และการเชื่อมต่อโมเด็ม การเชื่อม ต่อ LAN ใช้สายเครือข่าย และมีความเร็วสูงกว่ามากเมื่อเทียบกับโมเด็มซึ่งใช้สายโทรศัพท์ สายทั้งสองจะต้องซื้อแยกต่างหาก

**คำเตือน!** เพื่อป้องกันไฟฟ้าช็อต เพลิงไหม้ หรือความเสียหายต่ออุปกรณ์ อย่าเสียบสายโมเด็มหรือสายโทรศัพท์เข้ากับแจ็ค RJ-45 (เครือข่าย)

## การเชื่อมต่อเครือข่ายในพื้นที่ (LAN) (เฉพาะบางผลิตภัณฑ์เท่านั้น)

ไช้การเชื่อมต่อ LAN ในกรณีที่คุณต้องการเชื่อมต่อคอมพิวเตอร์ โดยตรงเข้ากับเราเตอร์ภายในบ้าน (แทนการเชื่อมต่อไร้สาย) หรือใน กรณีที่คุณต้องการเชื่อมต่อกับเครือข่ายในสำนักงานของคุณ

หากต้องการเชื่อมต่อสายเครือข่ายให้ปฏิบัติตามขั้นตอนต่อไปนี้:

**หมายเหตุ:** คุณลักษณะที่ชื่อว่า HP LAN-Wireless Protection (การปกป้องเครือข่ายไร้สาย-LAN ของ HP) อาจถูกเปิดใช้งาน บนคอมพิวเตอร์ของคุณ ซึ่งจะช่วยปิดการเชื่อมต่อไร้สาย (Wi-Fi) หรือ WWAN ขณะที่คุณเชื่อมต่อกับ LAN โดยตรง โปรดดูข้อมูล เพิ่มเติมเกี่ยวกับ [HP LAN-Wireless](#page-30-0) Protection (การปกป้องเครือข่ายไร้สาย-LAN ของ HP) ที่ <u>การใช้ HP LAN-Wireless</u> Protection (เฉพาะบางผลิตภัณฑ์เท่านั้น) ในหน้า 23

หากคอมพิวเตอร์ ไม่มีพอร์ต RJ-45 แต่ต้องการเชื่อมต่อกับ LAN คุณต้องใช้สายเครือข่ายและแจ็คเครือข่าย อะแดปเตอร์แปลง Type-C USB เป็น RJ-45 หรืออุปกรณ์เสริมอย่างอุปกรณ์สำหรับก<sup>่</sup>ารเชื่อมต่อหรือผลิตภัณฑ์เสริมประสิทธิภาพ

- 1. เสียบสายเครือข่ายเข้ากับเเจ็คเครือข่าย (1) บนคอมพิวเตอร์ หรือบนอุปกรณ์เสริมอย่างอุปกรณ์สำหรับการเชื่อมต่อหรือ ้ ผลิตภัณฑ์เสริมประสิทธิภาพ
- **2.** เสียบปลายอีกด้านหนึ่งของสายเครือข่ายเข้ากับเเจ็คเครือข่ายบนผนัง **(2)** หรือเราเตอร์
- **หมายเหตุ:** หากสายเครือข่ายมีวงจรลดสัญญาณรบกวน **(3)** ซึ่งช่วยป้องกันการรบกวนจากตัวรับสัญญาณคลื่นโทรทัศน์ ่ หรือวิทยให้หันปลายสายด้านวงจรเข้าหาคอมพิวเตอร์

<span id="page-30-0"></span>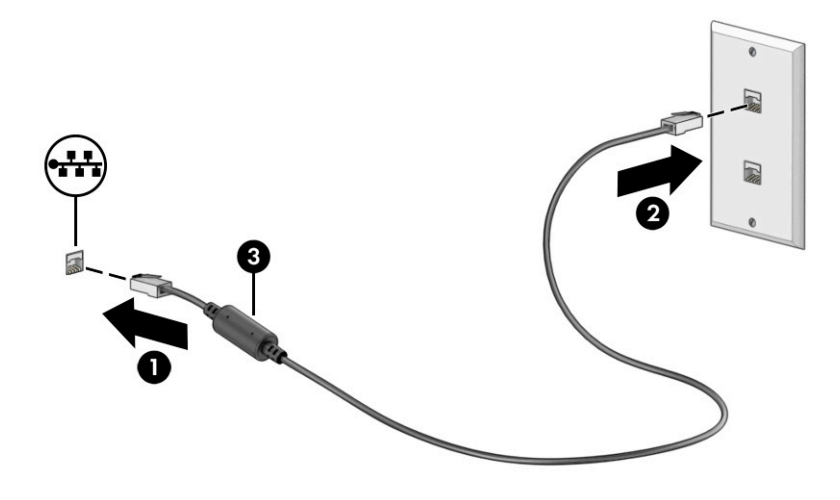

## การใช้ HP LAN-Wireless Protection (เฉพาะบางผลิตภัณฑ์เท่านั้น)

่ ในสภาพแวดล้อม LAN คุณสามารถตั้งค่า HP LAN-Wireless Protection ให้ป้องกันเครือข่าย LAN ของคุณจากการเข้าถึงแบบไร้ สายโดยไม่ได้รับอนุญาต เมื่อเปิดใช้งาน HP LAN-Wireless Protectionไว้ การเชื่อมต่อ WLAN (Wi-Fi) หรือ WWAN จะถูกปิด เมื่อคอมพิวเตอร์เชื้อมต่อกับ LAN โดยตรง

วิธีเปิดและปรับแต่ง HP LAN-Wireless Protection:

- 1. เริ่มต้น Computer Setup (การตั้งค่าคอมพิวเตอร์) (BIOS)
	- ้ คอมพิวเตอร์หรือแท็บเล็ตพร้อมแป้นพิมพ์:
		- $\blacktriangle$  ผมิดเครื่องหรือรีสตาร์ทคอมพิวเตอร์ และก่อนที่โลโก้ของ HP จะปรากฏขึ้นให้กด f10 เพื่อเข้าสู่ Computer ่ Setup (การตั้งค่าคอมพิวเตอร์)
	- แท็บเล็ตที่ไม่มี่แป้นพิมพ์: ่
		- ▲ เปิดใช้งานหรือรีสตาร์ทแท็บเล็ต และจากนั้นกดป่มลดระดับเสียงค้างไว้อย่างรวดเร็วจนกระทั่งเมน Startup (เริ่ม ต้น) ปรากฎขึ้น แตะ **f10** เพื่อเข้าสู่ Computer Setup (การตั้งค่าคอมพิวเตอร์)
- 2. เลือก Advanced (ขั้นสูง) และจากนั้นเลือก Built-in Device Options (ตัวเลือกอุปกรณ์ในตัว)
- 3. เลือกช่องทำเครื่องหมายสำหรับ LAN/WLAN Auto Switching, LAN/WWAN Auto Switching หรือทั้งสอง เพื่อปิดการ เชื่อมต่อ WLAN การเชื่อมต่อ WWAN หรือทั้งสองใเมื่อมีการเชื้อมต่อเข้ากับเครือข่าย LAN
- **4.** หากต้องการบันทึกการเปลี่ยนแปลงและออกจาก Computer Setup (การตั้งค่าคอมพิวเตอร์) ให้เลือก **หน้าหลัก** เลือก **บันทึก การเปลี่ยนแปลงและออก** จากนั้นเลือก**ใช่**

 $|\mathbb{F}|$  หมายเหตุ: หากคุณใช้ปุ่มลูกศรในการไฮไลท์ตัวเลือกของคุณ คุณจะต้องกด enter

การเปลี่ยนแปลงของคุณจะมีผลเมื่อรีสตาร์ทคอมพิวเตอร์

# การ์ใช้ HP MACู Address Pass Through (การส่งต่อที่อยู่ MAC) (เฉพาะบาง ผลิตภัณฑ์เท่านั้น)

MAC Address Pass Through (การส่งต่อที่อยู่ MAC) คือรูปแบบที่สามารถปรับแต่งได้ ในการระบุตัวคอมพิวเตอร์ของคุณ รวมถึง การสื่อสารของคอมพิวเตอร์บ<sup>ั</sup>นเครือข่าย ที่อยู่ MAC ของระบูบนี้ จะให้ข้อมูลเฉพาะตัวที่ไม่ซ้ำกัน แม้ว่าจะมีการเชื่อมต่อ **่** คอมพิวเตอร์ของคุณผ่านอะแดปเตอร์เครือข่าย แอดเดรสนี้จะถูกเปิดใช้งานไว้ตามค่าเริ่มต้น

วิธีปรับแต่งคุณสมบัติการส่งต่อที่อยู่ MAC:

- 1. เริ่มต้น Computer Setup (การตั้งค่าคอมพิวเตอร์) (BIOS)
	- ้ คอมพิวเตอร์หรือแท็บเล็ตพร้อมแป้นพิมพ์:
		- $\blacktriangle$  เปิดเครื่องหรือรีสตาร์ทคอมพิวเตอร์ และเมื่อโลโก้ของ HP ปรากฏขึ้นให้กด f10 เพื่อเข้าสู่ Computer Setup (การตั้งค่าคอมพิวเตอร์)
	- แท็บเล็ตที่ไม่มีแป้นพิมพ์: ่
		- ▲ เปิดใช้งานหรือรีสตาร์ทแท็บเล็ต และจากนั้นกดปุ่มลดระดับเสียงค้างไว้อย่างรวดเร็วจนกระทั่งเมนู Startup (เริ่ม ต้น) ปรากฎขึ้น แตะ **f10** เพื่อเข้าสู่ Computer Setup (การตั้งค่าคอมพิวเตอร์)
- 2. เลือก **Advanced** (ขั้นสูง) จากนั้นเลือก **MAC Address Pass Through** (การส่งต่อที่อยู่ MAC)
- **3. ในช่องทางด้านขวาของ MAC แอดเดรสบนโฮสต์ ให้เลือก ที่อยู่ของระบบ เพื่อเปิดใช้งาน MAC address Pass Through (การ** ส่งต่อที่อยู่ MAC) หรือ **ที่อยู่แบบกำหนดเอง** เพื่อปรับแต่งที่อยู**่**ดังกล่าว
- 4. หากคุณเลือก Custom (กำหนดเอง)ให้เลือก MAC ADDRESS (แอดเดรส MAC) ป้อนแอดเดรส MAC ของระบบที่คุณปรับ เปลี่ยนให้เหมาะสม และจากนั้นกด enter เพื่อบันทึกแอดเดรส
- 5. หากคอมพิวเตอร์มี LAN แบบฝังในตัว และคุณต้องการใชฺ้ MAC แอดเดูรสที่ฝังไว้เป็น MAC แอดเดรสของระบบให้เลือก Reuse Embedded LAN Address (ใช้ LAN แอดเดรสที่ฝังไว้ซ้ำอีกครั้ง)

‒ หรอื –

เลือก **หน้าหลัก** เลือก **บันทึกการเปลี่ยนแปลงและออก** จากนั้นเลือก**ใช่** 

 $|\mathcal{P}|$  หมายเหตุ: หากคุณใช้ปุ่มลูกศรในการไฮไลท์ตัวเลือกของคุณ คุณจะต้องกด enter

การเปลี่ยนแปลงของคุณจะมีผลเมื่อรีสตาร์ทคอมพิวเตอร์

### <span id="page-32-0"></span>4 การควบคมหน าจอ ้ **ุ**

คุณสามารถควบคุมหน้าจอคอมพิวเตอร์ ได้หลายรูปแบบ โดยขึ้นอยู่กับรุ่นคอมพิวเตอร์ของคุณ

- ่ ใช้รูปแบบการสัมผัสบนหน้าจอคอมพิวเตอร์ โดยตรง
- ่ ใช้รูปแบบการสัมผัสบนทัชแพด
- ใช้เมาส์์และแป้นพิมพ์ที่เป็นอุปกรณ์เสริม (ซื้อแยกต่างหาก) ่
- ใช้แป้นพิมพ์บนหน้าจอ
- ใช้พอยติงสติกหรืออุปกรณ์ชี้ตำแหน่ง

# การใช้รูปแบบการสัมผัสบนทัชแพดและบนหน้าจอสัมผัส

ทัชแพดจะช่วยให้คุณควบคุมหน้าจอคอมพิวเตอร์และควบคุมตัวชี้ โดยใช้รูปแบบการสัมผัสแบบง่ายๆ คุณสามารถใช้ปุ่มด้านซ้ายและ ิ ขวาของทัชแพดเหมือนกับที่คุณใช้ปุ่มซ้ายและขวาบนเมาส์ภายนอก

หากต้องการควบคุมหน้าจอสัมผัส (เฉพาะบางผลิตภัณฑ์เท่านั้น) ให้สัมผัสบนหน้าจอโดยตรงโดยใช้รูปแบบการสัมผัสดังที่อธิบายไว้ ในบทนี้ หากต้องการปรับรูปแบบการสัมผัสและรับชมวิดีโอสาธิตการทำงานให้พิมพ์ แผงควบคุมในกล่องค้นหาบนแถบงาน เลือก **แผงควบคุม** แล้วเลือก **ฮาร์์ดแวร์และเสียง** จากนั้นดูที่หัวข้อ **อุปกรณ์และเครื่องพิมพ์** แล้วเลือก **เมาส์** .

ผลิตภัณฑ์บางรุ่นมาพร้อมทัชแพดแม่นยำสูงซึ่งมอบรูปแบบการสัมผัสเพิ่มเติม หากต้องการตรวจสอบว่าคุณมีทัชแพดแม่นยำสูง หรือไม่ และต้องการค้นหาข้อมูลเพิ่มเติมให้เลือก **เริ่ม** เลือก **การตั้งค่า** เลือก **อุปกรณ์** แล้วเลือก **แผงสัมผัส** 

**หมายเหตุ:** คุณสามารถใช้รูปแบบการสัมผัสทั้งบนทัชแพดและบนหน้าจอสัมผัส เว้นแต่จะระบุเป็นอย่างอื่น

#### แตะ

ชี้ ไปที่รายการบนหน้าจอ จากนั้นแตะด้วยหนึ่งนิ้วที่พื้นที่ทัชแพดหรือบนหน้าจอสัมผัสเพื่อเลือกรายการดังกล่าว แตะที่รายการสอง ครั้งเพื่อเปิด

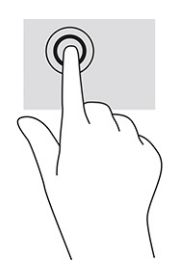

## การเลื่อนด้วยสองนิ้ว (ทัชแพดและทัชแพดแม่นยำสูง)

วางนิ้วสองนิ้วแยกห่างจากกันเล็กน้อยบนพื้นที่ทัชแพด แล้วลากขึ้น ลงไปทางซ้าย หรือไปทางขวา เพื่อเลื่อนหน้าหรือรูปภาพขึ้น ้ด้านบน ลงด้านล่าง หรือไปทางด้านข้าง

<span id="page-33-0"></span>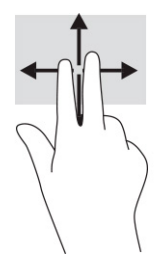

## ้ แตะด้วยสองนิ้ว (ทัชแพดและทัชแพดแม่นยำสูง)

แตะด้วยสองนิ้วบนพื้นที่ทัชแพดเพื่อเปิดเมนูตัวเลือกสำหรับวัตถุที่เลือกไว้ ่

**หมายเหตุ:** การแตะด้วยสองนิ้วจะทำงานเหมือนกันกับการคลิกขวาที่เมาส์ ่

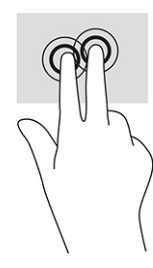

#### การใช้แป้นพิมพ์หรือเมาส์ที่เป็นอุปกรณ์เสริม ่ ุ

คุณสามารถใช้แป้นพิมพ์และเมาส์ซึ่งเป็นอุปกรณ์เสริมเพื่อพิมพ์ เลือกรายการ เลื่อน และดำเนินการฟังก์ชันต่างๆได้เช่นเดียวกับ การใช้รูปแบบการสัมผัส นอกจากนี้คุณยังสามารถใช้แป้นการดำเนินการและแป้นลัดบนแป้นพิมพ์เพื่อดำเนินการฟังก์ชันที่เฉพาะ ่ เจาะจงตางๆ ่ ได้

# การใช้แป้นพิมพ์บนหน้าจอ (เฉพาะบางผลิตภัณฑ์เท่านั้น)

คำแนะนำเหล่านี้จะช่วยให้คุณเรียนรู้วิธี ใช้แป้นพิมพ์บนหน้าจอ

- 1. หากต้องการแสดงแป้นพิมพ์บนหน้าจอให้แตะที่ไอคอนแป้นพิมพ์ในพื้นที่แจ้งเตือนที่อยู่ด้านขวาสุดของแถบงาน ่
- 2. เริ่มพิมพ์
- $\mathbb{R}$  หมายเหตุ: อาจมีการแสดงคำที่แนะนำเหนือแป้นพิมพ์บนหน้าจอ แตะคำดังกล่าวเพื่อเลือก
- $|\mathbb{P}|$  **หมายเหตุ:** แป้นการดำเนินการและแป้นลัดจะไม่ปรากฏขึ้นหรือไม่ทำงานบนแป้นพิมพ์บนหน้าจอ

### <span id="page-34-0"></span>5 คุณลักษณะด้านความบันเทิง 6

โช้คอมพิวเตอร์ HP ของคุณเพื่อธุรกิจหรือความบันเทิงไม่ว่าจะเป็นการพูดคุยพบปะกับผู้อื่นผ่านกล้อง ผสานเสียงและวิดีโอ หรือ เชื่อมต่อกับอุปกรณ์ภายนอก เช่น เครื่องฉายภาพ จอภาพ โทรทัศน์ หรือลำโพง

โปรดดูบทที่ 2 เรื่อง <u>ส่วนประกอบ ในหน้า 3</u> เพื่อค้นหาคุณลักษณะด้านเสียง วิดีโอ และกล้อง บนคอมพิวเตอร์ของคุณ

# การใช้กล้อง (เฉพาะบางผลิตภัณฑ์เท่านั้น)

คอมพิวเตอร์ของคุณมีกล้องอย่างน้อยหนึ่งตัวที่ช่วยให้สามารถเชื่อมต่อกับผู้อื่นเพื่อการทำงานหรือใช้ส่วนตัว กล้องดังกล่าวอาจ ี่ เป็นกล้องด้านหน้าหรือกล้องด้านหลังก็ได้

กล้องส่วนใหญ่รองรับการใช้งานสำหรับการสนทนาทางวิดี โอ การบันทึกวิดี โอ และบันทึกภาพนิ่งได้ กล้องบางรุ่นยังรองรับคุณภาพ ี ระดับ HD (ความละเอียดสูง) รองรับแอพสำหรับการเล่นเกม หรือซอฟต์แวร์จดจำใบหน้า เช่น Windows Hello โปรดดูรายละเอียด เกี่ยวกับการใช้ Windows Helloได้ที่ <u>[ความปลอดภัย](#page-44-0)ในหน้า 37</u>

สำหรับในบางผลิตภัณฑ์ คุณสามารถเพิ่มความเป็นส่วนตัวของคอมพิวเตอร์ได้โดยใช้ฝาปิดกล้องเพื่อปิดเลนส์ ค่าเริ่มต้นของเลนส์ กล้องอยู่ที่สถานะเปิด แต่คุณสามารถเลื่อนฝาปิดกล้องเพื่อปิดมุมมองของกล้องได้ หากต้องการใช้กล้องให้เลื่อนฝาปิดกล้องไป ทิศทางตรงข้ามเพื่อเปิดเลนส์

# การใช้ระบบเสียง

คุณสามารถดาวน์โหลดและฟังเพลง สตรีมเสียงจากเว็บ (รวมถึงรายการวิทยุ) บันทึกเสียง หรือผูสานเสียงและวิดีโอเข้าด้วยกันเพื่อ สร้างงานมัลติมีเดียได้ คุณยังสามารถเล่น CD เพลงบนคอมพิวเตอร์ (เฉพาะบางผลิตภัณฑ์เท่านั้น) หรือเชื่อมต่อไดรฟ์ออปติคอล ภายนอกเพื่อเล่นแผ่น C่D

หากต้องการเพิ่มความเพลิดเพลินในการฟังเพลงให้เชื่อมต่อกับหูฟังหรือลำโพง

## การเชื ่อมตอล่ าโพง ํ

คุณสามารถต่อลำโพงแบบมีสายเข้ากับคอมพิวเตอร์ ได้ โดยเชื่อมต่อกับพอร์ต USB หรือกับแจ็คคอมโบสัญญาณเสียงออก (หูฟัง) / สัญญาณเสียงเข้า (ไมโครโฟน) บนคอมพิวเตอร์หรือฐานชุดเชื่อมต่ออุปกรณ์ของคุณ

หากต้องการเชื่อมต่อลำโพงไร้สายเข้ากับคอมพิวเตอร์ให้ทำตามคำแนะนำจากผู้ผลิตอุปกรณ์ของคุณ หากต้องการเชื่อมต่อลำโพง แบบความละเอียดสูงเข้ากับคอมพิวเตอร์โปรดดู <u>การตั้งค่[าระบบเส](#page-37-0)ียง HDMI ในหน้า 30</u> ก่อนเชื่อมต่อลำโพง ให้ปรับลดระดับเสียง

## การเชื่อมต่อหูฟัง

คุณสามารถเชื่อมต่อหูฟังแบบใช้สายเข้ากับแจ็คหูฟังหรือแจ็คคอมโบสัญญาณเสียงออก (หูฟัง)/สัญญาณเสียงเข้า (ไมโครโฟน) บน คอมพิวเตอร์ของคุณ

**คำเตือน!** เพื่อลดความเสี่ยงในการบาดเจ็บให้ปรับลดระดับเสียงลงก่อนที่จะสวมหูฟุ้ง หูฟังแบบใส่ ในช่องหู หรือชุดหูฟัง สำหรับ ข้อมูลเพิ่มเติมด้านความปลอดภัย โปรดอ่าน*ประกาศข้อกำหนด ความปลอดภัย และสิ่งแว<sup>้</sup>ดล้อม* 

หากต้องการอ่านคู่มือฉบับนี้:

ี พิมพ์ HP Documentation (เอกสารคู่มือ HP) ลงในกล่องค้นหาบนแถบงาน จากนั้นเลือก **เอกสารคู่มือ HP** 

หากต้องการเชื่อมต่อหูฟังไร้สายเข้ากับคอมพิวเตอร์โปรดปฏิบัติตามคำแนะนำจากผู้ผลิตอุปกรณ์ดังกล่าว

## <span id="page-35-0"></span>การเชื่อมต่อชุดหูฟัง

คุณสามารถเชื่อมต่อชุดหูฟังเข้ากับแจ็คคอมโบสัญญาณเสียงออก (หูฟัง)/สัญญาณเสียงเข้า (ไมโครโฟน) บนคอมพิวเตอร์ของคุณ คุณสามารถเสียบเฉพาะไมโครโฟนเข้ากับพอร์ต USB ได้ โปรดดูคำแนะนำของผู้ผลิต

**คำเตือน!** เพื่อลดความเสี่ยงในการบาดเจ็บให้ปรับลดระดับเสียงลงก่อนที่จะสวมหูฟุ้ง หูฟังแบบใส่ ในช่องหู หรือชุดหูฟัง สำหรับ ข้อมูลเพิ่มเติมด้านความปลอดภัย โปรดอ่าน*ประกาศข้อกำหนด ความปลอดภัย และสิ่งแว<sup>้</sup>ดล้อม* 

หากต้องการอ่านคู่มือฉบับนี้:

ี พิมพ์ HP Documentation (เอกสารคู่มือ HP) ลงในกล่องค้นหาบนแถบงาน จากนั้นเลือก **เอกสารคู่มือ HP** 

หูฟังที่มาพร้อมไมโครโฟน เรียกว่า ชุดหูฟังหรือเฮดเซ็ต คุณสามารถเชื่อมต่อชุดหูฟังแบบใช้สายเข้ากับแจ็คคอมโบสัญญาณเสียง ้ ออก (หูฟัง)/สัญญาณเสียงเข้า (ไมโครโฟน) บนคอมพิวเตอร์ของคุณ

หากต้องการเชื่อมต่อชุดหูฟังไร้สายเข้ากับคอมพิวเตอร์ของคุณ ให้ทำตามคำแนะนำจากผู้ผลิตอุปกรณ์นั้นๆ

## การใช้การตั้งค่าระบบเสียง

ไช้การตั้งค่าระบบเสียงเพื่อปรับระดับเสียงของระบบ เปลี่ยนเสียงของระบบ หรือจัดการอุปกรณ์เสียง

## การดูหรือเปลี่ยนการตั้งค่าเสียง:

โช้คำแนะนำต่อไปนี้เพื่อดูหรือเปลี่ยนการตั้งค่าเสียง

ี่ ▲ พิมพ์ control panel (แผงควบคุม)ในกล่องค้นหาบนแถบงาน จากนั้นเลือก **แผงควบคุม** เลือก **ฮาร์ดแวร์และเสียง** จากนั้น ้เลือก **เสียง** 

## โช้แผงควบคุมเพื่อดูและควบคุมการตั้งค่าระบบเสียง

คุณสามารถดูหรือเปลี่ยนการตั้งค่าเสียงโดยใช้แผงควบคุมระบบเสียง

คอมพิวเตอร์ของคุณอาจมีระบบเสียงแบบพิเศษจาก Bang & Olufsen, DTS, Beats Audio หรือผู้ให้บริการรายอื่น ดังนั้น คอมพิวเตอร์ของคุณอาจมีคุณลักษณะระบบเสียงขั้นสูง ซึ้งคุณสามารถควบคุมผ่านแผงควบคุมระบบเสียงเฉพาะสำหรับระบบ เสียงดังกล่าว

โช้แผงควบคุมระบบเสียงเพื่อดูและควบคุมการตั้งค่าระบบเสียง

▲ พิมพ์ control panel (แผงควบคุม)ในกล่องค้นหาบนแถบงาน เลือก **แผงควบคุม** เลือก **ฮาร์ดแวร์และเสียง** จากนั้นเลือก แผงควบคุมระบบเสียงที่ใช้เฉพาะสำหรับระบบของคุณ ่

# ุการใช้วิดิโ<mark>อ</mark>

คอมพิวเตอร์ของคุณเป็นอุปกรณ์วิดี โอประสิทธิภาพสูงที่ช่วยให้คุณสามารถรับชมวิดี โอที่สตรีมจากเว็บไซต์ โปรดและดาวน์โหลด วิดี โอหรือภาพยนตร์เพื่อรับชมผ่านคอมพิวเตอร์ขณะไม่ ได้เชื่อมต่อกับเครือข่าย

เพื่อเพิ่มความเพลิดเพลินในการรับชมให้ใช้พอร์ตวิดีโอพอร์ตใดพอร์ตหนึ่งบนคอมพิวเตอร์เพื่อเชื่อมต่อจอภาพภายนอก เครื่องฉาย .ภาพ หรือโทรทัศน์

**สิ่งสำคัญ:** ตรวจสอบว่าอุปกรณ์ภายนอกได้รับการเชื่อมต่อกับพอร์ตที่ถูกต้องบนคอมพิวเตอร์โดยใช้สายที่เหมาะสม ปฏิบัติตาม ่ <sub>์</sub> คำแนะนำของผู้ผลิตอุปกรณ์

## การเชื่อมต่ออุปกรณ์ DisplayPort โดยใช้สาย USB Type-C (เฉพาะบางผลิตภัณฑ์เท่านั้น)

เชื่อมต่ออุปกรณ์ DisplayPort โดยใช้สาย USB Type-C
**หูมายเหตุ:** หากต้องการเชื่อมต่ออุปกรณ์ USB Type-C DisplayPort เข้ากับคอมพิวเตอร์ คุณต้องใช้สาย USB Type-C ซึ่งต้อง ซื้อแยกต่างหาก

หากต้องการแสดงวิดี โอหรือแสดงผลความละเอียดสูงบนอุปกรณ์ DisplayPort แบบภายนอกให้เชื่อมต่ออุปกรณ์ DisplayPort ตามคำแนะนำต่อไปนี้:

1. เชื่อมต่อปลายด้านหนึ่งของสาย USB Type-C เข้ากับพอร์ต USB SuperSpeed และขั้วต่อ DisplayPort บนคอมพิวเตอร์

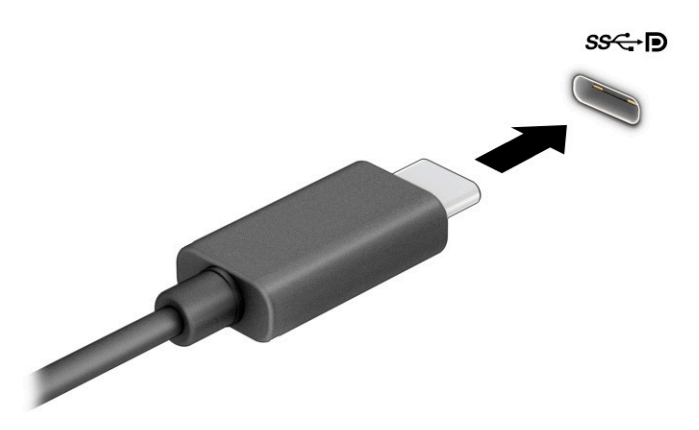

- 2. เชื่อมต่อปลายสายอีกด้านหนึ่งเข้ากับอุปกรณ์ DisplayPort ภายนอก
- **3.** กด f1 เพื่อเปลี่ยนสถานะการแสดงผลสี่รูปแบบ: ่
	- **หน้าจอพีซีเท่านั้น:** ดภาพหน้าจอบนคอมพิวเตอร์เท่านั้น
	- **สำเนาภาพ:** ดูภาพหน้าจอพร้อมๆ กันทั้งบนคอมพิวเตอร์และอุปกรณ์ภายนอก
	- $\bullet$  ขยาย: ดูภาพหน้าจอที่ต่อขยายพื้นที่แสดงภาพออกไปทั้งบนคอมพิวเตอร์และอุปกรณ์ภายนอก
	- **๏ เฉพาะหน้าจอที่สอง:** ดูภาพหน้าจอบนอุปกรณ์ภายนอกเท่านั้น

สถานะการแสดงผลจะเปลี่ยนแปลงไปในแต่ละครั้งที่คุณกด f1

**หมายเหตุ:** เพื่อให้ ได้ผลลัพธ์ที่ดีที่สุด โดยเฉพาะอยู่างยิ่งหากคุณเลือกตัวเลือก **ขยาย** ให้เพิ่มความละเอียดหน้าจอของ อุปกรณ์ภายนอก เลือกปุ่ม **เริ่ม** เลือก **การตั้งค่า** จากนั้นเลือก **ระบบ** ภายใต้หัวข้อ **จอแสดงผล**ให้เลือกความละเอียดที่เหมาะสม ่ จากนั้นเลือก **บันทึกการเปลี่ยนแปลง** 

# การเชื่อมต่ออุปกรณ์วิดีโอโดยใช้สาย HDMI (เฉพาะบางผลิตภัณฑ์เท่านั้น)

HDMI เป็นรูปแบบการเชื่อมต่อเพียงแบบเดียวที่รองรับทั้งวิดีโอและเสียงแบบความละเอียดสูง

## การเชื่อมต่อโทรทัศน์หรือจอภาพความละเอียดสูงโดยใช้ HDMI

หากต้องการดูภาูพจากหน้าจอคอมพิวเตอร์บนโทรทัศน์หรือจอภาพความละเอียดสูงให้เชื่อมต่ออุปกรณ์ความละเอียดสูงตามคำ แนะนำดังต่อไปนี้

**หมายเหตุ:** หากต้องการเชื่อมต่ออุปกรณ์ HDMI เข้ากับคอมพิวเตอร์ คุณต้องใช้สาย HDMI ซึ่งต้องซื้อแยกต่างหาก

- 1. เชื่อมต่อปลายด้านหนึ่งของสาย HDMI เข้ากับพอร์ต HDMI บนคอมพิวเตอร์
- $\left[\!\!\!\begin{array}{c} \frac{m}{2} \end{array}\!\!\!\right]$  หมายเหตุ:  $\left[\!\!\begin{array}{cc} \frac{m}{2} \end{array}\!\!\!\right]$ ทางกรรมพลัตภัณฑ์

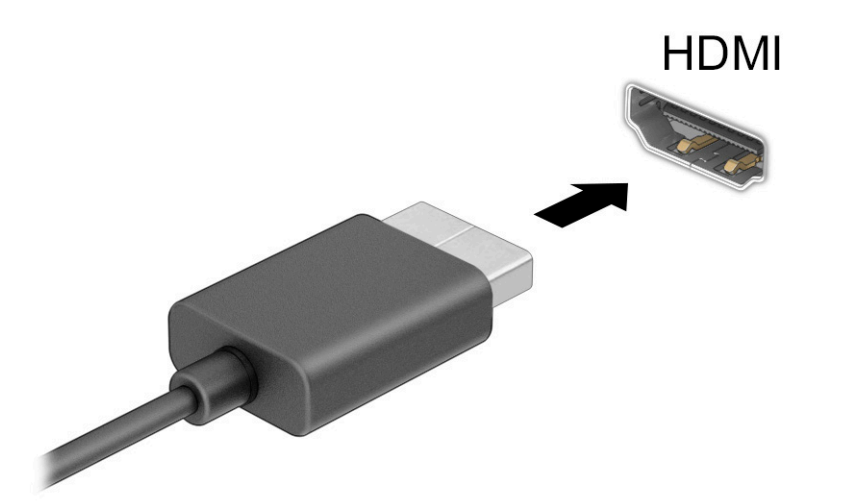

- **2.** เชื่อมต่อปลายสายอีกด้านเข้ากับโทรทัศน์หรือจอภาพแบบความละเอียดสูง
- **3.** กด f1 เพื่อเปลี่ยนสถานะการแสดงผลหนึ่งในสี่รูปแบบ: ่
	- **ิ หน้าจอพีซีเท่านั้น:** ดูภาพหน้าจอบนคอมพิวเตอร์เท่านั้น
	- **สำเนาภาพ:** ดูภาพหน้าจอพร้อมๆ กันทั้งบนคอมพิวเตอร์และอุปกรณ์ภายนอก
	- **ขยาย:** ดูภาพหน้าจอที่ต่อขยายพื้นที่แสดงภาพบนคอมพิวเตอร์และอุปกรณ์ภายนอก
	- **๏ เฉพาะหน้าจอที่สอง:** ดูภาพหน้าจอบนอุปกรณ์ภายนอกเท่านั้น

สถานะการแสดงผลจะเปลี่ยนแปลงไปในแต่ละครั้งที่คุณกด f1

**หมายเหตุ:** เพื่อให้ ได้ผลลัพธ์ที่ดีที่สุด โดยเฉพาะอย่างยิ่งหากคุณเลือกตัวเลือก **ขยาย**ให้คุณเพิ่มความละเอียดหน้าจอของ อุปกรณ์ภายนอกดังนี้ เลือกปุ่ม **เริ่ม** เลือก **การตั้งค่า** จากนั้นเลือก **ระบบ** ภายใต้หัวข้อ **จอแสดงผล**ให้เลือกความละเอียดที่ เหมาะสม จากนั้นเลือก **บันทึกการเปลี่ยนแปลง** 

## การตั้งค่าระบบเสียง HDMI

ไช้คำแนะนำต่อไปนี้เพื่อตั้งค่าระบบเสียง HDMI

### การเปิดระบบเสยงี HDMI

หลังจากคุณเชื่อมต่อโทรทัศน์แบบ HDMI เข้ากับคอมพิวเตอร์แล้ว คุณสามารถเปิดระบบเสียง HDMI ได้ โดยปฏิบัติตามขั้นตอนต่อ ไปนี ้

- **1.** คลิกขวาที่ไอคอน **ลำโพง**ในพื้นที่แจ้งเตือนซึ่งอยู่ด้านขวาสุดของแถบงาน จากนั้นเลือก **อุปกรณ์เพื่อการเล่นเสียง** ่
- 2. จากนั้นให้เลือกชื่อของอุปกรณ์สัญญาณขาออกบนแท็บ **การเล่น**
- 3. เลือก **ตั้งค่าเริ่มต้น** จากนั้นเลือก **ตกลง**

### การปิดระบบเสยงี HDMI

โช้คำแนะนำต่อไปนี้เพื่อส่งสัญญาณเสียงกลับมายังลำโพงของคอมพิวเตอร์

- **1.** คลิกขวาที่ไอคอน **ลำโพง**ในพื้นที่แจ้งเตือนซึ่งอยู่ด้านขวาสุดของแถบงาน จากนั้นเลือก **อุปกรณ์เพื่อการเล่นเสียง** ่
- 2. จากนั้นไปที่แท็บ **การเล่น** แล้วเลือก **ลำโพง**
- 3. เลือก **ตั้งค่าเริ่มต้น** จากนั้นเลือก **ตกลง**

# ค้นหาและเชื่อมต่อกับจอแสดงผลไร้สายที่ทำงานกับ Miracastได้ (เฉพาะบางผลิตภัณฑ์เท่านั้น)

โปรดปฏิบัติตามขั้นตอนต่อไปนี้เพื่อค้นหาและเชื่อมต่อจอแสดงผลไร้สายที่รองรับ Miracast® โดยไม่ต้องออกจากแอพปัจจุบัน

**หมายเหตุ:** หากต้องการทราบชนิดของจอแสดงผลที่คุณมี (รองรับ Miracast หรือ Intel WiDi) โปรดดูเอกสารคู่มือที่ให้มา ่ ้ พร้อมกับโทรทัศน์หรือจอแสดงผลรองของคุณ

โปรดปฏิบัติตามขั้นตอนต่อไปนี้เพื่อค้นหาและเชื่อมต่อจอแสดงผลไร้สายที่รองรับ Miracast โดยไม่ต้องออกจากแอพปัจจุบัน

่ ▲ พิมพ์ project (ฉายภาพ)ในกล่องค้นหาบนแถบงาน จากนั้นเลือก **ฉายภาพไปยังหน้าจอที่สอง** เลือก **เชื่อมต่อกับจอแสดงผล ไร้สาย** จากนั้นปฏิบัติตามคำแนะนำบนหน้าจอ

# การใช้งานการโอนถ่ายข้อมูล

คอมพิวเตอร์ของคุณเป็นอุปกรณ์ความบันเทิงประสิทธิภาพสูง ซึ่งช่วยให้คุณสามารถโอนถ่ายรูปภาพ วิดีโอ และภาพยนตร์จาก อุปกรณ์ USB ของคุณ เพื่อเปิดดูบนคอมพิวเตอร์ของคุณได้

หากต้องการเพิ่มความเพลิดเพลินในการรับชมให้ ใช้หนึ่งในพอร์ต USB Type-C บนคอมพิวเตอร์เพื่อเชื่อมต่อกับอุปกรณ์ USB เช่น โทรศัพท์มือถือ กล้องถ่ายภาพ อุปกรณ์ติดตามกิจกรรม หรือนาฬิกาข้อมืออัจฉริยะ และเพื่อโอนถ่ายไฟล์ ไปยังคอมฟิวเตอร์ของคุณ

**สิ่งสำคัญ:** ตรวจสอบว่าอุปกรณ์ภายนอกได้รับการเชื่อมต่อกับพอร์ตที่ถูกต้องบนคอมพิวเตอร์โดยใช้สายที่เหมาะสม ปฏิบัติตาม ่ <sub>์</sub> คำแนะนำของผู้ผลิตอุปกรณ์

# การเชื่อมต่ออุปกรณ์เข้ากับพอร์ต USB Type-C (เฉพาะบางผลิตภัณฑ์เท่านั้น)

หากต้องการเชื่อมต่ออุปกรณ์เข้ากับพอร์ต USB Type-C ให้ปฏิบัติตามขั้นตอนต่อไปนี้

**หมายเหตุ:** หากต้องการเชื่อมต่ออุปกรณ์ USB Type-C เข้ากับคอมพิวเตอร์ คุณต้องใช้สาย USB Type-C ซึ่งต้องซื้อแยกต่าง หาก

1. เชื่อมต่อปลายด้านหนึ่งของสาย USB Type-C เข้ากับพอร์ต USB Type-C บนคอมพิวเตอร์

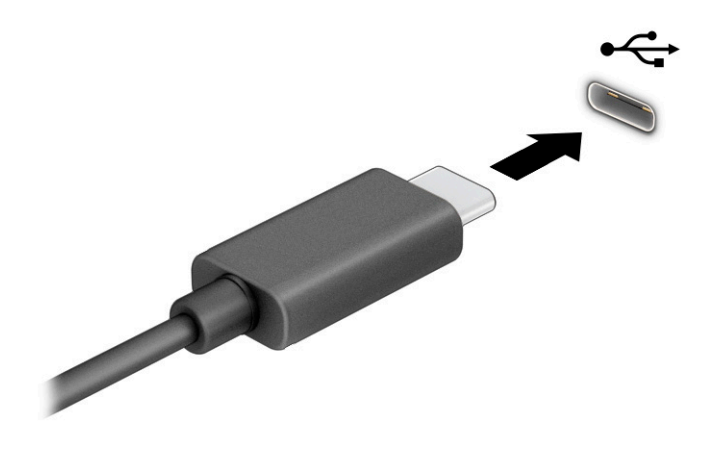

**2.** เชื่อมต่อปลายสายอีกด้านหนึ่งเข้ากับอุปกรณ์ภายนอก

# 6 การจ ั ดการพล ั งงาน

้ คอมพิวเตอร์ของคุณสามารถทำงานได้ โดยใช้พลังงานจากแบตเตอรี่หรือใช้กระแสไฟภายนอก หากคอมพิวเตอร์ทำงานด้วย พลังงานจากเเบตเตอรี่และไม่มีการใช้แหล่งไฟฟ้าภายนอกเพื่อชาร์จเเบตเตอรี่ ในเวลาดังกล่าว คุณควรตรวจสอบและใช้ประจุไฟฟ้า ่ โนแบตเตอรื่อย่างประหยัด

คอมพิวเตอร์ของคุณอาจไม่มีคุณลักษณะการจัดการพลังงานบางอย่างที่ระปุไว้ ในบทนี้

# การใช้โหมดสลีป

Windows เวอร์ชันนี้มีสถานะประหยัดพลังงานหนึ่งสถานะ นั่นก็คือสถานะสลิป

- สลีป—สถานะสลีปจะเริ่มทำงานโดยอัตโนมัติหลังจากไม่มีการใช้งานในช่วงระยะเวลาหนึ่ง งานของคุณจะยังคงอยู่ในหน่วย ้ ความจำ ช่วยให้คุณทำงานต่อได้อย่างรวดเร็ว คุณยังสามารถเข้าสู่สถานะสลีปด้วยตนเองได้เช่นกัน สถานะสลีปยังอาจรองรับ โหมดสแตนด์บายแบบใหม่ด้วย ทั้งนี้ขึ้นอยู่กับรุ่นคอมพิวเตอร์ของคุณ โปรดดูข้อมูลเพิ่มเติมที่ <u>การเข้าและออกจากโหมดสลิป</u> ในหนา้ 33
- ส**ิ่งสำคัญ:** เพื่อป้องกันความเสียหายที่อาจเกิดกับระบบเสียงและวิดีโอ การสูญเสียความสามารถในการเล่นเสียงและวิดีโอ หรือ การสูญเสียข้อมูล อย่าเข้าสู่สถานะสลีปในขณะที่กำลังอ่านหรือเขียนดิสก์หรือการ์ดสื่อภายนอก

### ้การเข้าและออกจากโหมดสลิป

คุณสามารถเข้าสู่สถานะพักเครื่องได้หลายวิธี

- $\bullet$  เลือกปุ่ม **เริ่ม** เลือกไอคอน **พลังงาน** จากนั้นเลือก **สลีป**
- ่ ปิดจอแสดงผล (เฉพาะบางผลิตภัณฑ์เท่านั้น)
- กดแป้นลัดสำหรับการพักเครื่อง (เฉพาะบางผลิตภัณฑ์เท่านั้น) ตัวอย่างเช่น fn+f1 หรือ fn+f12
- ่ กดปุ่มเปิด/ปิดชั่วครู่ (เฉพาะบางผลิตภัณฑ์เท่านั้น)

คุณสามารถออกจากโหมดสลีปด้วยวิธีการต่างๆ ดังต่อไปนี้:

- ึ กดปุ่มเปิด/ปิดชั่วครู่
- หากคอมพิวเตอร์ปิดอยู่ให้พลิกจอแสดงผลขึ้น (เฉพาะบางผลิตภัณฑ์เท่านั้น)
- ่ กดแป้นใดๆ บนแป้นพิมพ์ (เฉพาะบางผลิตภัณฑ์เท่านั้น)
- ี แตะทัชแพด (เฉพาะบางผลิตภัณฑ์เท่านั้น)

เมื่อคอมพิวเตอร์ออกจากโหมดสลิป งานของคุณจะปรากฏบนหน้าจออีกครั้ง

**สิ่งสำคัญ:** หากคุณกำหนดให้ต้องใช้รหัสผ่านขณะออกจากโหมดสลีป คุณต้องกรอกรหัสผ่าน Windows ก่อน หน้าจอจึงจะ แสดงงานของคุณได้

# การปิดเครื่อง (การปิดใช้งาน) คอมพิวเตอร์

คำสั่งปิดเครื่องจะปิดโปรแกรมทั้งหมดที่เปิดอยู่ รวมถึงระบบปฏิบัติการ จากนั้นจะปิดจอแสดงผลและคอมพิวเตอร์ ปิดเครื่อง ่ คอมพิวเตอร์เมื่อไม่ได้ใช้งาน และควรถอดปลั๊กไฟออกจากกระแสไฟภายนอกหากจะไม่มีการใช้งานเป็นเวลานาน

**สิ่งสำคัญ:** ข้อมูลที่ไ ่ ไม่ ได้บันทึกไว้จะสูญหายเมื่อปิดเครื่องคอมพิวเตอร์ ดังนั้นโปรดบันทึกงานของคุณให้เรียบร้อยก่อนปิดเครื่อง คอมพิวเตอร์

ขั้นตอนที่แนะนำ คือ ควรใช้คำสั่งปิดเครื่องของ Windows

- **หมายเหตุ:** หากคอมพิวเตอร์อยู่ในสถานะสลีป อันดับแรกให้ออกจากสถานะสลีปโดยกดปุ่มเปิด/ปิดค้างไว้ครู่หนึ่ง
	- 1. บันทึกงานของคุณและปิดโปรแกรมทั้งหมดที่เปิดไว้ ่
	- 2. เลือกปุ่ม **เริ่ม** เลือกไอคอน **พลังงาน** จากนั้นเลือก **ปิดเครื่อง**

หากคอมพิวเตอร์ ไม่ตอบสนอง และคุณไม่สามารถปิดคอมพิวเตอร์ด้วยขั้นตอนดังกล่าวข้างต้นให้ลองทำตามขั้นตอนการปิด เครื่องฉุกเฉินตามลำดับ:

- กด ctrl+alt+delete เลือกไอคอน **พลังงาน** จากนั้นเลือก **ปิดเครื่อง**
- ึ กดปุ่มเปิด/ปิดค้างไว้เป็นเวลาอย่างน้อย 4 วินาที

# การใช้ ไอคอนพลังงานและตัวเลือกการใช้พลังงาน

ไอคอนพลังงานอยู่บนแถบงานของ Windows ไอคอนพลังงานช่วยให้คุณเข้าถึงการตั้งค่าพลังงานและดูประจุไฟฟ้าที่เหลืออยู่ใน ่ แบตเตอริได้อย่างรวดเร็ว ่

- หากต้องการดูระดับเปอร์เซ็นต์ของประจุไฟฟ้าที่เหลืออยู่ ในแบตเตอรี่ ให้วางตัวชี้เมาส์ ไว้เหนือไอคอน**พลังงาน** ่ ่
- หากต้องการใช้ตัวเลือกการใช้พลังงานให้คลิกขวาที่ไอคอน **พลังงาน |** จากนั้นเลือก **ตัวเลือกการใช้พลังงาน** ่

ไอคอนพลังงานที่มีลักษณะต่างกันจะบ่งชี้ว่า คอมพิวเตอร์กำลังทำงานโดยใช้พลังงานจากแบตเตอรี่หรือกระแสไฟภายนอก การ วางตัวชี้เมาส์เหนือไอคอนจะแสดงข้อความในกรณีที่แบตเตอรี่เหลือน้อยหรือถึงขั้นวิกฤต ่

# การทำงานด้วยพลังงานแบตเตอรี

หากคอมพิวเตอร์มีแบตเตอรี่ที่ชาร์จไฟไว้แล้ว และไม่ ได้เสียบปลั๊กเข้ากับกระแสไฟฟ้าภายนอก คอมพิวเตอร์จะทำงานด้วยพลังงาน แบตเตอรี่ เมื่อคอมพิวเตอร์อยู่ในสถานะปิดเครื่องและไม่ ได้เสียบปลั๊กเข้ากับกระแสไฟฟ้าภายนอก แบตเตอรี่จะคายประจุอย่างช้าๆ คอมพิวเตอร์แสดงข้อความเมื้อแบตเตอรี่เหลือน้อยหรือถึงขั้นวิกฤต ่

**คำเตือน!** เพื่อลดปัญหาด้านความปลอดภัยที่อาจ<sub></sub>เกิดขึ้น คุณควรใช้เฉพาะแบตเตอรี่ที่ได้รับมาพร้อมคอมพิวเตอร์ แบตเตอรี่ ่ ทดแทนจาก HP หรือแบตเตอรี่ที่ใช้งานร่วมกันได้ซึ่งซื้อจาก HP ่

อายุการใช้งานแบตเตอรี่คอมพิวเตอร์จะแตกต่างกันไป ขึ้นอยู่กับการตั้งค่าการจัดการพลังงาน การเรียกใช้ โปรแกรมบน คอมพิวเตอร์ ความสว่างของหน้าจอ อุปกรณ์ภายนอกที่เชื่อมต่อกับคอมพิวเตอร์ และปัจจัยอื่นๆ ่

**หมายเหตุ:** คอมพิวเตอร์บางรุ่นสามารถสลับการทำงานของตัวควบคุมกราฟิกเพื่อประหยัดแบตเตอรี่

## การใช้ HP Fast Charge (เฉพาะบางผลิตภัณฑ์เท่านั้น)

. คุณลักษณะของ HP Fast Charge ช่วยให้คุณสามารถชาร์จแบตเตอรีคอมพิวเตอร์ของคุณได้อย่างรวดเร็ว ระยะเวลาชาร์จอาจแตก ต่ำงไปประมาณ ±10% เมื่อประจุไฟฟ้าในแบ<sup>้</sup>ตเตอรี่คงเหลืออยู่ระหว่าง 0 ถึง 50% แบตเต<sup>ื</sup>อรี่จะชาร์จถึงระดับ 50% ของความจุ ้ ทั้งหมดในเวลาไม่เกิน 30-45 นาที ขึ้นอยู่กับรุ่นคอมพิวเตอร์ของคุณ

หากต้องการใช้ HP Fast Charge ให้ปิดเครื่องคอมพิวเตอร์ของคุณ จากนั้นเชื่อมต่ออะแดปเตอร์ AC เข้ากับคอมพิวเตอร์และ กระแสไฟภายนอก

## การแสดงประจุไฟฟ้าในแบตเตอรี่

หากต้องการดูระดับเปอร์เซ็นต์ของประจุไฟฟ้าที่เหลืออยู่ ในแบตเตอรี่ ให้วางตัวชี้เมาส์ ไว้เหนือไอคอน **พลังงาน** ่ **6** 

## การประหยัดพลังงานแบตเตอร ี

โปรดปฏิบัติตามขั้นตอนต่อไปนี้เพื่อประหยัดพลังงานแบตเตอรี่และยืดอายุการใช้งานแบตเตอรี่ ให้นานที่สุด ่

- ็ ปรับลดความสว่างของจอแสดงผล
- ปิดอุปกรณ์ไร้สายเมื่อคุณไม่ใช้งาน
- ถอดอุปกรณ์ภายนอกที่ไม่ได้ใช้งานซึ่งไม่ได้เสียบปลั๊กเข้ากับแหล่งจ่ายไฟภายนอก เช่น ฮาร์ดไดรฟ์ภายนอกที่เชื่อมต่อกับ ่ ่ พอร์ต USB
- หยุด ปิดใช้งาน หรือถอดการ์ดสื่อภายนอกใดๆ ที่คุณไม่ ได้ ใช้งาน
- ก่อนคุณจะหยุดทำงานให้เข้าสู่สถานะพักเครื่อง หรือปิดเครื่องคอมพิวเตอร์

#### การระบุสถานะระดับแบตเตอรี่เหลือน้อย ่

หากคอมพิวเตอร์ ใช้พลู้งงานจากแบตเตอรี่เพียงแหล่งเดียวและระดับแบตเตอรี่เหลือน้อยหรือถึงขั้นวิกฤติ คอมพิวเตอร์จะแจ้ง ่ ่ เตือนคุณด้วยวิธีต่อไปนี้

 $\bullet$  ไฟแสดงสถานะแบตเตอรี่ (เฉพาะบางผลิตภัณฑ์เท่านั้น) จะระบุว่าระดับแบตเตอรี่เหลือน้อยหรือถึงขั้นวิกฤติ ่

– หรอื –

- ไอคอนพลังงาน |████ แจ้งเตือนว่า แบตแตอรี่เหลือน้อยหรืออยู่ ในระดับวิกฤต ่เ
- **หมายเหตุ:** โปรดดูข้อมูลเพิ่มเติมเกี่ยวกับไอคอนพลังงานที่หัวข้อการใช้ ไอคอนพลังงานและตัวเลือกการใช้พลังงาน

คอมพิวเตอร์จะดำเนินการต่อไปนี้ในกรณีที่ระดับแบตเตอรี่ถึงขั้นวิกฤต:

● หากคอมพิวเตอร์อยู่ในสถานะเปิดหรือสถานะสลิป คอมพิวเตอร์จะยังคงอยู่ในสถานะสลีปในช่วงสั้นๆ จากนั้นจะปิดเครื่องและ สูญเสียข้อมูลใดๆ ที่ยังไม่มีการบันทึกไว้

#### การแก้ ไขปัญหาระดับแบตเตอริเหลือน้อย ่

คุณสามารถแก้ ไขปัญหาระดับแบตเตอรี่เหลือน้อยได้อย่างรวดเร็ว ่

#### การแก้ ไขปัญหาระดับแบตเตอรี่เหลือน้อยในกรณีที่สามารถเชื่อมต่อกระแสไฟภายนอกได้ ่

เชื่อมต่ออุปกรณ์อย่างใดอย่างหนึ่งดังต่อไปนี้เข้ากับคอมพิวเตอร์และกระแสไฟฟ้าภายนอก

- ือะแดปเตอร์ AC
- $\bullet$  อุปกรณ์เสริมสำหรับการเชื่อมต่อหรืออุปกรณ์เสริมประสิทธิภาพ
- $\bullet$  อะแดปเตอร์ ไฟฟ้าที่เลือกซื้อเป็นอุปกรณ์เสริมจาก HP ่

#### การแก้ไขปัญหาระดับแบตเตอรี่เหลือน้อยในกรณีที่ไม่สามารถเชื่อมต่อแหล่งจ่ายไฟได้ ่ ่

บันทึกงานของคุณและปิดคอมพิวเตอร*์* 

# <mark>เเบตเตอรี่ที่ปิดผนึกจากโรงงาน</mark>

หากต้องการตรวจสอบสถานะของแบตเตอรี่ หรือหากแบตเตอรี่ ไม่สามารถเก็บประจุไฟได้อีกต่อไป โปรดติดต่อฝ่ายบริการลูกค้า **่** (เฉพาะบางผลิตภัณฑ์เท่านั้น)

ผู้ใช้ ไม่สามารถเปลี่ยนทดแทนแบตเตอรี่ ในผลิตภัณฑ์นี้ได้อย่างสะดวกด้วยตนเอง การถอดหรือเปลี่ยนทดแทนแบตเตอรี่อาจส่ง ่ ผลต่อความครอบคลุมการรับประกันสินค้าของคุณ หากแบตเตอรี่ ไม่สามารถเก็บประจุได้อีกต่อไป โปรดติดต่อฝ่ายบริการ **่** 

เมื่อแบตเตอรี่สิ้นสุดอายุการใช้งาน ห้ามกำจัดแบตเตอรี่รวมกับขยะทั่วไปในครัวเรือน โปรดดำเนินการตามกฎหมายและข้อบังคับ เกี่ยวกับการกำจัดแบตเตอรี่ ในพื้นที่ของคุณ ่

# การทำงานด้วยพลังงานจากกระแสไฟภายนอก

โปรดดูข้อมูลเกี่ยวกับการเชื่อมต่อกับกระแสไฟภายนอก จากเอกสาร*คำแนะนำการติดตั้ง*ที่ให้มาในกล่องคอมพิวเตอร์ คอมพิวเตอร์ ่ จะไม่ ใช้พลังงานแบตเตอรี่หากมีการเชื่อมต่อคอมพิวเตอร์เข้ากับกระแสไฟภายนอกด้วยอะแดปเตอร์ AC ที่ผ่านการรับรอง หรือเมื่อ ไช้ร่วมกับอุปกรณ์เสริมอย่างอุปกรณ์สำหรับการเชื่อมต่อหรือผลิตภัณฑ์เสริมประสิทธิภาพ

- **คำเตือน!** เพื่อลดปัญหาด้านความปลอดภัยที่อาจเกิดขึ้น คุณควรใช้เฉพาะอะแดปเตอร์ AC ที่ได้รับมาพร้อมกับคอมพิวเตอร์ อะ ่ แดปเตอร์ AC ที่ได้รับการเปลี่ยนทดแทนจาก HP หรืออะแดปเตอร์ AC ที่ใช้งานร่วมกันได้ซึ่งซื้อจาก HP เท่านั้น ่ ่
- **คำเตือน!** อย่าชาร์จแบตเตอรี่คอมพิวเตอร์ขณะที่คุณกำลังโดยสารเครื่องบิน

เชื่อมต่อคอมพิวเตอร์เข้ากับกระแสไฟภายนอกภายใต้สภาวะต่อไปนี้:

- เมื่อคุณกำลังชาร์จหรือปรับเทียบแบตเตอรี่
- เมื่อกำลังติดตั้งหรืออัพเดตซอฟต์แวร์ระบบ
- เมื่อกำลังอัพเดต BIOS ระบบ
- เมื่อกำลังเขียนข้อมูลลงบนดิสก์ (เฉพาะบางผลิตภัณฑ์เท่านั้น)
- เมื่อกำลังเรียกใช้ตัวจัดเรียงข้อมูลบนดิสก์บนคอมพิวเตอร์ที่มีฮาร์ดไดรฟ์ภายในเครื่อง
- $\bullet$  เมื่อกำลังสำรองหรือกู้คืนข้อมูล

เมื่อคุณเชื่อมต่อคอมพิวเตอร์กับกระแสไฟภายนอก:

- $\bullet$  แบตเตอรี่เริ่มชาร์จไฟ ่
- ไอคอนพลังงาน จะเปลี ่ยนลักษณะ

เมื่อคุณตัดการเชื่อมต่อจากกระแสไฟภายนอก:

- คอมพวเตอร ิ สล์ ับไป ใชพล้ ังงานแบตเตอร ี
- ไอคอนพลังงาน จะเปลี ่ยนลักษณะ

# 7 ความปลอดภั ย

การรักษาความปลอดภัยแก่คอมพิวเตอร์เป็นสิ่งจำเป็นในการปกป้องรักษาความลับ ความครบถ้วน และความพร้อมใช้งานสำหรับ ข้อมูลของคุณ โซลูชันด้านการรักษาความปลอดภัยแบบมาตรฐานที่มาพร้อมระบบปฏิบัติการ Windows, แอพพลิเคชันของ HP, Computer Setup (การตั้งค่าคอมพิวเตอร์) (BIOS) และซอฟต์์แวร์ของผู้ผลิตรายอื่น สามารถช่วยปกป้องคอมพิวเตอร์ของคุณให้ ปลอดภัยจากความเสี่ยงต่างๆ เช่น ไวรัส หนอนคอมพิวเตอร์ และรหัสโปรแกรมอันตรายชนิดอื่นๆ

**หมายเหตุ:** คอมพิวเตอร์ของคุณอาจไม่มีคุณลักษณะด้านความปลอดภัยบางอย่างที่ระบุไว้ในบทนี้  $\mathbb{R}$ 

# การปกป้ องคอมพวเตอร ิ ์

ี คุณลักษณะด้านความปลอดภัยมาตรฐานในระบบปฏิบัติการ Windows และ Computer Setup (การตั้งค่าคอมพิวเตอร์) (BIOS ซึ่งทำงานภายใต้ระบบปฏิบัติการ) สามารถปกป้องการตั้งค่าและข้อมูลส่วนบุคคลของคุณจากความเสี่ยงหลายด้าน

- **หมายเหตุ:** โซลูชันด้านความปลอดภัยได้รับการออกแบบมาเพื่อปกป้องคอมพิวเตอร์ แต่อาจไม่สามารถป้องกันผลิตภัณฑ์จาก การโจรกรรมหรือการใช้งานในทางที่ ไม่ถูกต้อง ่
- **หมายเหตุ:** ก่อนส่งคอมพิวเตอร์ ไปเข้ารับบริการให้สำรองข้อมูลและลบไฟล์ที่เป็นความลับ และลบการตั้งค่ารหัสผ่านทั้งหมด ่
- **หมายเหตุ:** คอมพิวเตอร์ของคุณอาจไม่มีคุณลักษณะบางอย่างที่ระบุไว้ในบทนี้
- **หมายเหตุ:** คอมพิวเตอร์ของคุณรองรับ Computrace ซึ่งเป็นระบบติดตามด้านความปลอดภัยแบบออนไลน์และบริการกู้คืน ระบบที่ให้บริการในบางภูมิภาค หากคอมพิวเตอร์ถูกโจรกรรม Computrace สามารถติดตามคอมพิวเตอร์ ได้ เมื่อผู้ใช้ที่ไม่ได้รับ ่ ่ อนุญาตูมีการเชื่อมต่ออินเทอร์เน็ต ทั้งนี้คุณต้องซื้อซอฟต์แวร์และสมัครบริการเพื่อใช้งาน Computrace โปรดดูข้อมูลเกี่ยวกับ การสั่งซื้อซอฟต์แวร์ Computrace ที่ <u><http://www.hp.com></u>

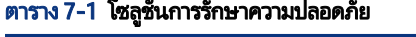

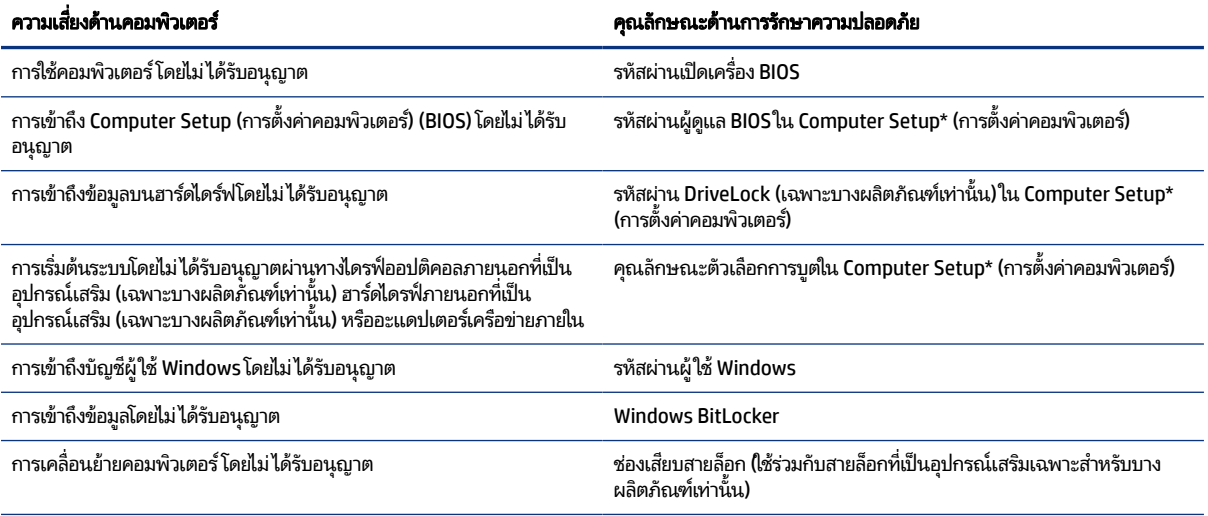

\*Computer Setup (การตั้งค่าคอมพิวเตอร์) เป็นยูทิลิตี้บน ROM แบบฝังตัว ซึ่งสามารถใช้งานได้แม้ ในกรณีที่ระบบปฏิบัติการไม่ทำงานหรือไม่สามารถเรียกใช้ งานได้ คุณสามารถใช้อุปกรณ์ชี้ตำแหน่ง (ทัชแพด พอยติงสติก หรือเมาส์ USB) หรือแป้นพิมพ์ เพื่อควบคุมและเลือกรายการใน Computer Setup (การตั้งค่า ้ คอมพิวเตอร์)

**หมายเหตุ:** สำหรับบนแท็บเล็ตที่ไม่มีแป้นพิมพ์ คุณสามารถใช้หน้าจอสัมผัสแทนได้ **่** 

# การใช้รหัสผ่าน

รหัสผ่านเป็นกลุ่มอักขระที่คุณตั้งขึ้น เพื่อปกป้องข้อมูลคอมพิวเตอร์ของคุณ คุณสามารถตั้งรหัสผ่านได้หลายชนิด ขึ้นอยู่กับว่าคุณ ต้องการควบคุมการเข้าใช้งานข้อมูลของคุณอย่างไร คุณสามารถตั้งรหัสผ่านใน Windows หรือใน Computer Setup (การตั้งค่า คอมพิวเตอร์) ซึ่งติดตั้งไว้เรียบร้อยแล้วบนคอมพิวเตอร์

- $\bullet$  คุณสามารถกำหนดรหัสผ่านผู้ดูแล BIOS รหัสผ่านเปิดเครื่อง และรหัสผ่าน DriveLockได้จาก Computer Setup (การตั้งค่า ค<sup>่</sup>อมพิวเตอร์) ซึ่งจัดการผ่าน BIOS ระบบ
- $\bullet$  รหัสผ่าน Windows ถูกกำหนดได้เฉพาะในระบบปฏิบัติการ Windows
- $\bullet$  หากคุณลืมทั้งรหัสผ่านผู้ใช้ DriveLock และรหัสผ่านหลัก DriveLock ที่ตั้งไว้ใน Computer Setup (การตั้งค่า คอมพิวเตอร์) ฮาร์ดไดร์ฟที่ได้รับการปกป้องโดยรหัสผ่านจะถูกล็อกไว้ โดยถาวรและไม่สามารถใช้ ได้อีกต่อไป ่

 คุณสามารถใช้รหัสผ่านเดียวกันสำหรับคุณลักษณะ Computer Setup (การตั้งค่าคอมพิวเตอร์) และคุณลักษณะการรักษาความ ปลอดภัยใน Windows

โปรดใช้เคล็ดลับต่อไปนี้เพื่อสร้างและบันทึกรหัสผ่าน:

- ขณะสร้างรหัสผ่านให้ปฏิบัติตามข้อกำหนดของโปรแกรม
- $\bullet$  อย่าใช้รหัสผ่านเดียวกันกับโปรแกรมหรือเว็บไซต์หลายแห่ง และอย่าใช้รหัสผ่าน Windows ซ้ำกับโปรแกรมหรือเว็บไซต์อื่นๆ
- ้ และไม่ควรเก็บรหัสผ่านไว้ในไฟล์บนคอมพิวเตอร์

ตารางต่อไปนี้แสดงรายการรหัสผ่าน Windows และผู้ดูแล BIOS ที่ ใช้กันทั่วไป และอธิบายถึงลักษณะการใช้งาน ่

## การตั้งค่ารหัสผ่านใน Windows

่ รหัสผ่าน Windows สามารถปกป้องคอมพิวเตอร์ของคุณจากการเข้าใช้งานโดยไม่ ได้รับอนุญาต

#### ตาราง 7-2 ประเภทของรหัสผ่าน Windows และหน้าที่การทำงาน

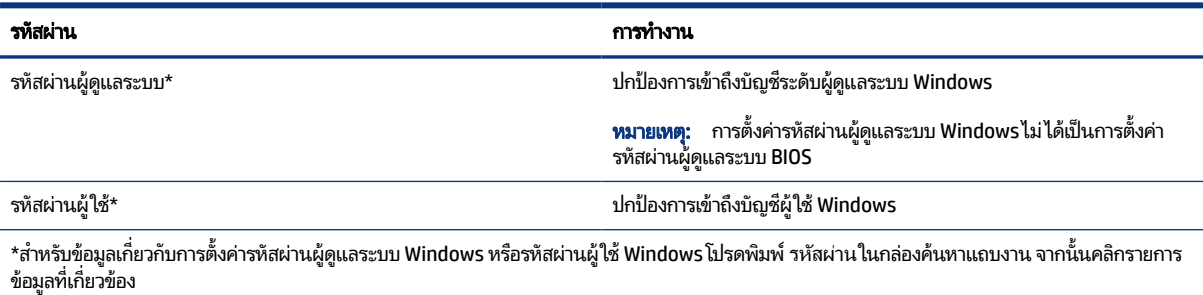

# การตั้งค่ารหัสผ่านใน Computer Setup (การตั้งค่าคอมพิวเตอร์)

รหัสผ่าน Computer Setup (การตั้งค่าคอมพิวเตอร์) จะช่วยเสริมการรักษาความปลอดภัยเพิ่มเติมให้คอมพิวเตอร์ของคณ

#### ี ตาราง 7-3 ประเภทของรหัสผ่าน Computer Setup (การตั้งค่าคอมพิวเตอร์) และการใช้งาน

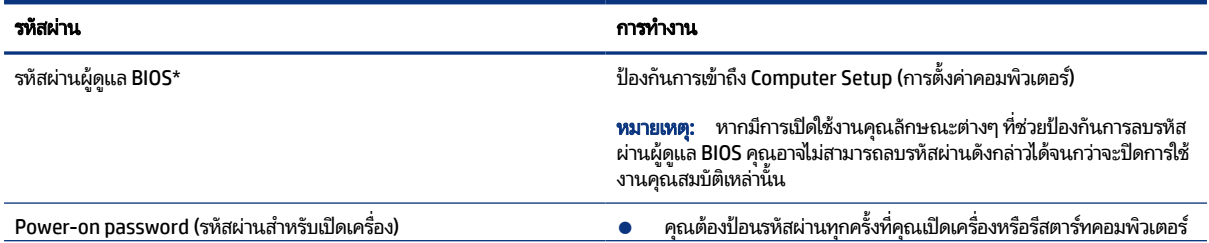

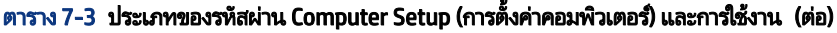

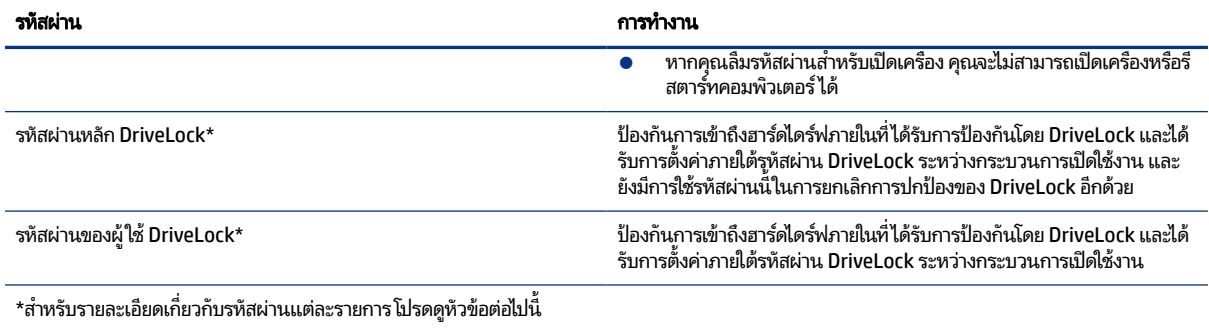

# การจัดการรหัสผ่านผู้ดูแล BIOS

หากต้องการตั้งค่า เปลี่ยนแปลง หรือลบรหัสผ่านนี้ ให้ปฏิบัติตามขั้นตอนต่อไปนี้

## การตังค้ ารห ่ ัสผานของผ ่ ดู้ แลู BIOS ใหม่

ี รูหัสผ่านผู้ดูแล BIOS จะช่วยป้องกันการเข้าถึง Computer Setup (การตั้งค่าคอมพิวเตอร์) โดยไม่ ได้รับอนุญาตใช้คำแนะนำต่อไป นี้เพื่อตั้งค่าร<sup>ู</sup>หัสผ่านผู้ดูแล BIOS ใหม่

- 1. เข้าสู่ Computer Setup (การตั้งค่าคอมพิวเตอร์)
	- ้ คอมพิวเตอร์หรือแท็บเล็ตพร้อมแป้นพิมพ์:
		- $\blacktriangle$  เปิดเครื่องหรือรีสตาร์ทคอมพิวเตอร์ และเมื่อโลโก้ของ HP ปรากฏขึ้นให้กด f10 เพื่อเข้าสู่ Computer Setup (การตั้งค่าคอมพิวเตอร์)
	- แท็บเล็ตที่ไม่มี่แป้นพิมพ์: ่
		- $\blacktriangle$  ปิดเครื่องแท็บเล็ต กดปุ่มเปิด/ปิดพร้อมกู้บปุ่มลดระดับเสียงจนกว่าเมนูเริ่มต้นจะแสดงขึ้นมา และจากนั้นให้แตะที่ f10 เพื่อเข้าสู่ Computer Setup (การตั้งค่าคอมพิวเตอร์)
- 2. เลือก Security (ความปลอดภัย) เลือก Create BIOS administrator password (สร้างรห์สผ่านผู้ดูแล BIOS) หรือ Set Up BIOS administrator Password (ตั้งค่ารหัสผ่านผู้ดูแล BIOS) (เฉพาะบางผลิตภัณฑ์เท่านั้น) จากนั้นกด enter
- **3. เ**มื่อได้รับข้อความเตือนโปรดใส่รหัสผ่าน
- 4. เมื่อได้รับข้อความเตือนโปรดใส่รหัสผ่านใหม่อีกครั้งเพื่อยืนยัน
- **5.** หากต้องการบันทึกการเปลี่ยนแปลงและออกจาก Computer Setup (การตั้งค่าคอมพิวเตอร์) ให้เลือก **Main** (หน้าหลัก) เลือก **Save Changes and Exit** (บันทึกการเปลี่ยนแปลงและออก) จากนั้นเลือก **Yes** (ใช่)
- **หมายเหตุ:** หากคุณใช้แป้นลูกศรเพื่อระบุตัวเลือก คุณต้องกด enter หลังจากเลือกเสร็จเรียบร้อย

การเปลี่ยนแปลงของคุณจะมีผลเมื่อคอมพิวเตอร์เริ่มทำงานอีกครั้ง

### การเปลี่ยนแปลงรหัสผ่านผู้ดูแล BIOS

ไช้คำแนะนำต่อไปนี้เพื่อเปลี่ยนรหัสผ่านผู้ดูแล BIOS

- 1. เข้าสู่ Computer Setup (การตั้งค่าคอมพิวเตอร์)
	- คอมพิวเตอร์หรือแท็บเล็ตพร้อมแป้นพิมพ์:
- $\blacktriangle$  เปิดเครื่องหรือรีสตาร์ทคอมพิวเตอร์ และเมื่อโลโก้ของ HP ปรากฏขึ้นให้กด f10 เพื่อเข้าสู่ Computer Setup (การตั้งค่าคอมพิวเตอร์)
- แท็บเล็ตที่ไม่มีแป้นพิมพ์: ่
	- $\blacktriangle$  ปิดเครื่องแท็บเล็ต กดปุ่มเปิด/ปิดพร้อมกู้บปุ่มลดระดับเสียงจนกว่าเมนูเริ่มต้นจะแสดงขึ้นมา และจากนั้นให้แตะที่ f10 เพื่อเข้าสู่ Computer Setup (การตั้งค่าคอมพิวเตอร์)
- 2. ป้อนรหัสผ่านผู้ดูแล BIOS ปัจจุบันของคุณ
- ี 3. เลือก Security (ความปลอดภัย) เลือก Create BIOS administrator password (สร้างรหัสผ่านผู้ดูแล BIOS) หรือ **Change Password** (เปลี่ยนแปลงรหัสผ่าน) (เฉพาะบางผลิตภัณฑ์เท่านั้น) จากนั้นกด enter
- 4. เมื่อได้รับข้อความเตือนโปรดใส่รหัสผ่านปัจจุบันของคุณ
- **5. เ**มื่อมีการสอบถามให้พิมพ์รหัสผ่านใหม่ของคุณ
- 6. เมื่อได้รับการแจ้งเตือน โปรดใส่รหัสผ่านใหม่ของคุณอีกครั้งเพื่อยืนยัน
- **7.** หากต้องการบันทึกการเปลี่ยนแปลงและออกจาก Computer Setup (การตั้งค่าคอมพิวเตอร์) ให้เลือก **Main** (หน้าหลัก) เลือก **Save Changes and Exit** (บันทึกการเปลี่ยนแปลงและออก) จากนั้นเลือก **Yes** (ใช่)

**หมายเหตุ:** หากคุณใช้แป้นลูกศรเพื่อระบุตัวเลือก คุณต้องกด enter หลังจากเลือกเสร็จเรียบร้อย

การเปลี่ยนแปลงของคุณจะมีผลเมื่อคอมพิวเตอร์เริ่มทำงานอีกครั้ง

### การลบรหัสผ่านผู้ดูแล BIOS

ไช้คำแนะนำต่อไปนี้เพื่อลบรหัสผ่านผู้ดูแล BIOS

- 1. เข้าส่ Computer Setup (การตั้งค่าคอมพิวเตอร์)
	- คอมพิวเตอร์หรือแท็บเล็ตพร้อมแป้นพิมพ์:
		- $\blacktriangle$  เปิดเครื่องหรือรีสตาร์ทคอมพิวเตอร์ และเมื่อโลโก้ของ HP ปรากฏขึ้นให้กด f10 เพื่อเข้าสู่ Computer Setup (การตั้งค่าคอมพิวเตอร์)
	- แท็บเล็ตที่ไม่มีแป้นพิมพ์: ่
		- $\blacktriangle$  ปิดเครื่องแท็บเล็ต กดปุ่มเปิด/ปิดพร้อมกู้บปุ่มลดระดับเสียงจนกว่าเมนูเริ่มต้นจะแสดงขึ้นมา และจากนั้นให้แตะที่ f10 เพื่อเข้าสู่ Computer Setup (การตั้งค่าคอมพิวเตอร์)
- 2. ป้อนรหัสผ่านผู้ดูแล BIOS ปัจจุบันของคุณ
- 3. เลือก Security (ความปลอดภัย) เลือก Create BIOS administrator password (สร้างรหัสผ่านผู้ดูแล BIOS) หรือ **Change Password** (เปลี่ยนแปลงรหัสผ่าน) (เฉพาะบางผลิตภัณฑ์เท่านั้น) จากนั้นกด enter
- 4. เมื่อได้รับข้อความเตือนโปรดใส่รหัสผ่านปัจจุบันของคุณ
- **5.** เมื่อได้รับการแจ้งเตือนสำหรับรหัสผ่านใหม่ ปล่อยช่องนี้ว่างไว้ จากนั้นกด enter
- **6.** เมื่อได้รับการแจ้งเตือนให้พิมพ์รหัสผ่านใหม่ของคุณ ปล่อยช่องนี้ว่างไว้ จากนั้นกด enter
- **7.** หากต้องการบันทึกการเปลี่ยนแปลงและออกจาก Computer Setup (การตั้งค่าคอมพิวเตอร์) ให้เลือก **Main** (หน้าหลัก) เลือก **Save Changes and Exit** (บันทึกการเปลี่ยนแปลงและออก) จากนั้นเลือก **Yes** (ใช่)
- **หมายเหตุ:** หากคุณใช้แป้นลูกศรเพื่อระบุตัวเลือก คุณต้องกด enter หลังจากเลือกเสร็จเรียบร้อย

การเปลี่ยนแปลงของคุณจะมีผลเมื่อคอมพิวเตอร์เริ่มทำงานอีกครั้ง

### การป้อนรหัสผ่านผู้ดูแล BIOS

เมื่อปรากฏข้อความแจ้ง **BIOS administrator password** (รหัสผ่านผู้ดูแล BIOS)ให้พิมพ์รหัสผ่านของคุณ (ใช้รหัสเดียวกับที่คุณ ไช้ตั้งรหัสผ่านุ) แล้วกด enter หลังจากที่ป้อนรหัสผ่านผู้ดูแล BIOS ไม่ถูกต้องจำนวนสองครั้ง คุณต้องรีสตาร์ทคอมพิวเตอร์และ ลองใหม่อีกครั้ง

## การใชต้ัวเลอกการร ื กษาความปลอดภ ั ัยของ DriveLock

การปกป้องของ DriveLock จะป้องกันการเข้าถึงเนื้อหาของฮาร์ดไดรฟ์โดยไม่ ได้รับอนุญาต

ี คุณจะสามารถใช้ DriveLock ได้เฉพาะกับฮาร์ดไดรฟ์ภายในของคอมพิวเตอร์เท่านั้น หลังจากที่มีการใช้การปกป้องของ DriveLock โนการปกป้องไดร์ฟแล้ว จะต้องป้อนรหัสผ่านที่ถูกต้องเพื่อเข้าถึงไดรฟ์ จะต้องใส่ ไดรฟ์เข้าในคอมพิวเตอร์ หรือตัวจำลองพอร์ตขั้น สูง จึงจะปลดล็อคได้

ตัวเลือกการรักษาความปลอดภัยของ DriveLock มีคุณลักษณะดังต่อไปนี้:

- **DriveLock อัตโนมัติ**—ดูที่ <u>การเลือก DriveLock อัตโนมัติ (เฉพาะบางผลิตภัณฑ์เท่านั้น) ในหน้า 41</u>
- $\bullet$  ตั้งค่ารหัสผ่านหลัก DriveLock—ดูที่ <u>การเลือก [DriveLock](#page-49-0) ด้วยตนเองในหน้า 42</u>
- $\bullet$  **เปิดใช้งาน DriveLock**—ดูที่ <u>เปิดใช้งาน DriveLock และการตั้งค่ารหัสผ่านผู้ใช้ DriveLock ในหน้า 43</u>

### การเลอกื DriveLock อัตโนมัต ิ(เฉพาะบางผลตภิ ัณฑเท์ าน่ ัน้ )

คุณต้องตั้งรหัสผ่านผู้ดูแล BIOS ก่อน จึงจะสามารถเปิดใช้งาน DriveLock อัตโนมัติ

เมื่อเปิดใช้งาน DriveLock อัตโนมัติ ระบบจะสร้างรหัสผ่านผู้ใช้ DriveLock แบบสุ่ม และรหัสผ่านหลัก DriveLock จากรหัสผ่านผู้ ดูแล BIOS เมื่อคอมพิวเตอร์เปิดอยู่ รหัสผ่านผู้ใช้แบบสุ่มจะปลดล็อคไดรฟ์โดยอัตโนมัติ หากมีการย้ายไดรฟ์ไปยังคอมพิวเตอร์ เครื่องอื่น คุณต้องป้อนรหัสผ่านผู้คู<sup>้</sup>แล BIOS ของคอมพิวเตอร์เครื่องเดิม เมื่อปรากฏข้อความแจ้งให้ป้อนรหัสผ่าน DriveLock เพื่อ<br>ปลดล็อกไดรฟ์

#### การเปิดใช้งาน DriveLock อัตโนมัติ

หากต้องการเปิดใช้งาน DriveLock อัตโนมัติให้ปฏิบัติตามขั้นตอนต่อไปนี้

- ู่ เข้าส่ Computer Setup (การตั้งค่าคอมพิวเตอร์)
	- ้ คอมพิวเตอร์หรือแท็บเล็ตพร้อมแป้นพิมพ์:
		- **a.** ปิดคอมพิวเตอร์
		- **b.** กดปุ่มเปิด/ปิด และเมื่อโลโก้ HP ปรากฏขึ้น กด f10 เพื่อเข้าสู่ Computer Setup (การตั้งค่าคอมพิวเตอร์)
	- แท็บเล็ตที่ไม่มีแป้นพิมพ์: ่
		- **a.** ปิดเครื่องแท็บเล็ต
		- $\bm b$ . กดปุ่มเปิด/ปิดพร้อมกับปุ่มลดระดับเสียงจนกว่าเมนูเริ่มต้นจะแสดงขึ้นมา และจากนั้นให้แตะที่  $\bm{\mathsf{f}}$ 10 เพื่อเข้าสู่ Computer Setup (การตั้งค่าคอมพิวเตอร์)
- 2. เมื่อปรากฏข้อความแจ้งให้ป้อนรหัสผ่านผู้ดูแล BIOS ให้ป้อนรหัสผ่านผู้ดูแล BIOS จากนั้นกด enter
- 3. เลือก Security (การรักษาความปลอดภัย) เลือก Hard Drive Utilities (ยูทิลิตี้สำหรับฮาร์ดไดรฟ์) เลือก DriveLock/Automatic DriveLock (DriveLock/DriveLock อัตโนมัต) ิและจากนันกด ้ enter
- **4. ใ**ช้ปุ่ม enter คลิกที่เมาส์ซ้าย หรือหน้าจอสัมผัสเพื่อเลือกกล่องกาเครื่องหมาย **Automatic DriveLock** (DriveLock ่ อัตโนมัต)ิ
- <span id="page-49-0"></span>**5.** หากต้องการบันทึกการเปลี่ยนแปลงและออกจาก Computer Setup (การตั้งค่าคอมพิวเตอร์) ให้เลือก **Main** (หน้าหลัก) เลือก **Save Changes and Exit** (บันทึกการเปลี่ยนแปลงและออก) จากนั้นเลือก **Yes (**โซ่)
	- **หมายเหตุ:** หากคุณใช้แป้นลูกศรเพื่อระบุตัวเลือก คุณต้องกด enter หลังจากเลือกเสร็จเรียบร้อย

#### ปิดใช้งาน DriveLock อัตโนมัติ

หากต้องการปิดใช้งาน DriveLock อัตโนมัติให้ปฏิบัติตามขั้นตอนต่อไปนี้

- 1. เข้าสู่ Computer Setup (การตั้งค่าคอมพิวเตอร์)
	- ิ คอมพิวเตอร์หรือแท็บเล็ตพร้อมแป้นพิมพ์:
		- **a**. ปิดคอมพิวเตอร์
		- **b.** กดปุ่มเปิด/ปิด และเมื่อโลโก้ HP ปรากฏขึ้น กด f10 เพื่อเข้าสู่ Computer Setup (การตั้งค่าคอมพิวเตอร์)
	- แท็บเล็ตที่ไม่มีแป้นพิมพ์: ่
		- **a.** ปิดเครื่องแท็บเล็ต
		- $\bm b$ . กดปุ่มเปิด/ปิดพร้อมกับปุ่มลดระดับเสียงจนกว่าเมนูเริ่มต้นจะแสดงขึ้นมา และจากนั้นให้แตะที่  $\bm{\mathsf{f}}$ 10 เพื่อเข้าสู่ Computer Setup (การตั้งค่าคอมพิวเตอร์)
- 2. เมื่อปรากฏข้อความแจ้งให้ป้อนรหัสผ่านผู้ดูแล BIOS ให้ป้อนรหัสผ่านผู้ดูแล BIOS จากนั้นกด enter
- 3. เลือก Security (การรักษาความปลอดภัย) เลือก Hard Drive Utilities (ยูทิลิตี้สำหรับฮาร์ดไดรฟ์) เลือก DriveLock/Automatic DriveLock (DriveLock/DriveLock อัตโนมัต) ิและจากนันกด ้ enter
- $\mathbf 4$ . เลือกฮาร์ดไดรฟ์ภายใน จากนั้นกด enter
- **5. ใ**ช้ปุ่ม enter คลิกที่เมาส์ซ้าย หรือหน้าจอสัมผัสเพื่อล้างกล่องกาเครื่องหมาย **Automatic DriveLock** (DriveLock อัตโนมัติ) ่
- **6.** หากต้องการบันทึกการเปลี่ยนแปลงและออกจาก Computer Setup (การตั้งค่าคอมพิวเตอร์) ให้เลือก **หน้าหลัก** เลือก **บันทึก การเปลี่ยนแปลงและออก** จากนั้นเลือก**ใช่**
- $|\mathbb{F}|$  หมายเหตุ: หากคุณใช้ปุ่มลูกศรในการไฮไลท์ตัวเลือกของคุณ คุณจะต้องกด enter

#### การป้อนรหัสผาน่ DriveLock อัตโนมัติ

โนขณะที่เปิดใช้งาน DriveLock อัตโนมัติ และไดรฟ์ยังคงเชื่อมต่อกับคอมพิวเตอร์เครื่องเดิม คุณจะไม่ ได้รับข้อความแจ้งให้ป้อน ่ ้รหัสผ่าน DriveLock ในการปลดล็อกไดรฟ์

อย่างไรก็ตาม หากมีการย้ายไดรฟ์ไปที่คอมพิวเตอร์เครื่องอื่น หรือมีการเปลี่ยนเมนบอร์ดบนคอมพิวเตอร์เครื่องเดิม คุณจะได้รับ ข้อความแจ้งเพื่อแสดงรหัสผ่าน DriveLock หากดำเนินการดังกล่าว เมื่อมีข้อความแจ้งให้ป้อน **DriveLock Password** (รหัสผ่าน DriveLock) ให้พิมพ์รหัสผ่านผู้ดูแล BIOS ของคอมพิวเตอร์เครื่องเดิม (โดยใช้รหัสแบบเดียวกับที่คุณใช้ตั้งรหัสผ่าน) จากนั้นกด enter เพื่อปลดล็อกไดรฟ์

หลังจากที่ป้อนรหัสผ่านไม่ถูกต้องจำนวนสามครั้ง คุณจะต้องปิดเครื่องคอมพิวเตอร์ และลองอีกครั้ง

### การเลอกื DriveLock ดวยตนเอง ้

หากต้องการกำหนดใช้การป้องกันของ DriveLock สำหรับฮาร์ดไดรฟ์ภายในด้วยตัวเอง คุณจะต้องตั้งค่ารหัสผ่านหลัก และจะต้อง ี่ เปิดใช้งาน DriveLock ใน Computer Setup (การตั้งค่าคอมพิวเตอร์)

ส**ิ่งสำคัญ:** เพื่อเป็นการป้องกันไม่ให้ฮาร์ดไดรฟ์ที่ได้รับการปกป้องโดย DriveLockไม่สามารถใช้งานได้ถาวรโปรดบันทึกรหัส **่** ผ่านผู้ใช้ DriveLock และรหัสผ่านหลักของ DriveLockในสถานที่ที่ปลอดภัยและไม่อยู่ใกล้กับคอมพิวเตอร์ของคุณ หากคุณลืม รหัสผ่าน DriveLock ทั้งคู่ ฮาร์ดไดรฟ์จะถูกล็อกไว้อย่างถาวรและจะไม่สามารถใช้งานได้อีก

<span id="page-50-0"></span>โปรดสังเกตข้อควรพิจารณาต่อไปนี้เกี่ยวกับการปกป้องด้วย DriveLock:

- ิ หลังจากที่กำหนดใช้การป้องกันของ DriveLock สำหรับฮาร์ดไดรฟ์ คุณจะสามารถเข้าใช้งานฮาร์ดไดรฟ์ได้เฉพาะหลังจากที่มี การป้อนรหัสผ่านผู้ใช้ DriveLock หรือรหัสผ่านหลักแล้วเท่านั้น
- เจ้าของรหัสผ่านผู้ใช้ DriveLock จะต้องเป็นผู้ใช้ประจำวันของฮาร์ดไดรฟ์ที่ได้รับการปกป้อง เจ้าของรหัสผ่านหลัก **่** DriveLock สามารถเป็นผู้ดูแลระบบหรือผู้ใช้ประจำวัน
- $\bullet$  รหัสผ่านผู้ใช้ DriveLock และรหัสผ่านหลัก DriveLock จะต้องไม่ซ้ำกัน

### การตั้งค่ารหัสผ่านหลัก DriveLock

หากต้องการตั้งค่ารหัสผ่านหลัก DriveLockให้ปฏิบัติตามขั้นตอนต่อไปนี้

- 1. เข้าสู่ Computer Setup (การตั้งค่าคอมพิวเตอร์)
	- ่ คอมพิวเตอร์หรือแท็บเล็ตพร้อมแป้นพิมพ์:
		- **a.** ปิดคอมพิวเตอร์
		- **b.** กดปุ่มเปิด/ปิด และเมื่อโลโก้ HP ปรากฏขึ้น กด f10 เพื่อเข้าสู่ Computer Setup (การตั้งค่าคอมพิวเตอร์)
	- แท็บเล็ตที่ไม่มีแป้นพิมพ์: ่
		- **a.** ปิดเครื่องแท็บเล็ต
		- $\bm b$ . กดปุ่มเปิด/ปิดพร้อมกับปุ่มลดระดับเสียงจนกว่าเมนูเริ่มต้นจะแสดงขึ้นมา และจากนั้นให้แตะที่ f10 เพื่อเข้าสู่ Computer Setup (การตั้งค่าคอมพิวเตอร์)
- 2. เลือก Security (ความปลอดภัย) กำหนดตัวเลือกสำหรับ Hard Drive Utilities (ยูทิลิติ์สำหรับฮาร์ดไดรฟ์) เลือก DriveLock/Automatic DriveLock (DriveLock/DriveLock อัตโนมัต) ิและจากนันกด ้ enter
- 3. เลือกฮาร์ดไดรฟ์ที่คุณต้องการปกป้อง จากนั้นกด enter
- ี 4. เลือก **Set DriveLock Master Password** (ตั้งค่ารหัสผ่านหลัก DriveLock Master Password) และจากนั้นกด enter
- 5. โปรดอ่านคำเตือนโดยละเอียด
- **6.** ปฏิบัติตามคำแนะนำบนหน้าจอเพื่อตั้งค่ารหัสผ่านหลัก DriveLock
- $|\mathbb{F}|$  หมายเหตุ: คุณสามารถเปิดใช้งาน DriveLock และตั้งค่ารหัสผ่านผู้ใช้ DriveLock ก่อนออกจาก Computer Setup (การ ตั้งค่าคอมพิวเตอร์) โปรดดูข้อมูลเพิ่มเติมที่ <u>เปิดใช้งาน DriveLock และการตั้งค่ารหัสผ่านผู้ใช้ DriveLock ในหน้า 43</u>
- **7.** หากต้องการบันทึกการเปลี่ยนแปลงและออกจาก Computer Setup (การตั้งค่าคอมพิวเตอร์) ให้เลือก **Main** (หน้าหลัก) เลือก **Save Changes and Exit** (บันทึกการเปลี่ยนแปลงและออก) จากนั้นเลือก **Yes (**โซ่)

**หมายเหตุ:** หากคุณใช้แป้นลูกศรเพื่อระบุตัวเลือก คุณต้องกด enter หลังจากเลือกเสร็จเรียบร้อย

### ี่ เปิดใช้งาน DriveLock และการตั้งค่ารหัสผ่านผู้ใช้ DriveLock

หากต้องการเปิดใช้งาน DriveLock และตั้งค่ารหัสผ่านผู้ใช้ DriveLockให้ปฏิบัติตามขั้นตอนต่อไปนี้

- 1. เข้าสู่ Computer Setup (การตั้งค่าคอมพิวเตอร์)
	- ้ คอมพิวเตอร์หรือแท็บเล็ตพร้อมแป้นพิมพ์:
		- **a.** ปิดคอมพิวเตอร์
		- **b.** กดปุ่มเปิด/ปิด และเมื่อโลโก้ HP ปรากฏขึ้น กด f10 เพื่อเข้าสู่ Computer Setup (การตั้งค่าคอมพิวเตอร์)
- แท็บเล็ตที่ไม่มีแป้นพิมพ์: ่
	- **a.** ปิดเครื่องแท็บเล็ต
	- $\bm b$ . กดปุ่มเปิด/ปิดพร้อมกับปุ่มลดระดับเสียงจนกว่าเมนูเริ่มต้นจะแสดงขึ้นมา และจากนั้นให้แตะที่ f10 เพื่อเข้าสู่ Computer Setup (การตั้งค่าคอมพิวเตอร์)
- 2. เลือก Security (การรักษาความปลอดภัย) เลือก Hard Drive Utilities (ยูทิลิตี้สำหรับฮาร์ดไดรฟ์) เลือก DriveLock/Automatic DriveLock (DriveLock/DriveLock อัตโนมัต) ิและจากนันกด ้ enter
- 3. เลือกฮาร์ดไดรฟ์ที่คุณต้องการปกป้อง จากนั้นกด enter
- ี **4. เลือก Enable DriveLock** (เปิดใช้งาน DriveLock) และจากนั้นกด enter
- 5. โปรดอ่านคำเตือนโดยละเอียด
- 6. ปฏิบัติตามคำแนะนำบนหน้าจอ เพื่อใช้ ในการตั้งค่ารหัสผ่านผู้ ใช้ DriveLock และเปิดใช้งาน DriveLock
- **7.** หากต้องการบันทึกการเปลี่ยนแปลงและออกจาก Computer Setup (การตั้งค่าคอมพิวเตอร์) ให้เลือก **หน้าหลัก** เลือก **บันทึก การเปลี่ยนแปลงและออก** จากนั้นเลือก**ใช่**
- $|\mathcal{Y}|$  หมายเหต: หากคณใช้ป่มลกศรในการไฮไลท์ตัวเลือกของคณ คณจะต้องกด enter

### การปิดใช้งาน DriveLock

หากต้องการปิดใช้งาน DriveLock ให้ปฏิบัติตามขั้นตอนต่อไปนี้

- 1. เข้าสู่ Computer Setup (การตั้งค่าคอมพิวเตอร์)
	- ้ คอมพิวเตอร์หรือแท็บเล็ตพร้อมแป้นพิมพ์:
		- **a.** ปิดคอมพิวเตอร์
		- **b.** กดปุ่มเปิด/ปิด และเมื่อโลโก้ HP ปรากฏขึ้น กด f10 เพื่อเข้าสู่ Computer Setup (การตั้งค่าคอมพิวเตอร์)
	- แท็บเล็ตที่ไม่มีแป้นพิมพ์: ่
		- **a.** ปิดเครื่องแท็บเล็ต
		- $\bm b$ . กดปุ่มเปิด/ปิดพร้อมกับปุ่มลดระดับเสียงจนกว่าเมนูเริ่มต้นจะแสดงขึ้นมา และจากนั้นให้แตะที่ f10 เพื่อเข้าสู่ Computer Setup (การตั้งค่าคอมพิวเตอร์)
- 2. เลือก Security (การรักษาความปลอดภัย) เลือก Hard Drive Utilities (ยูทิลิตี้สำหรับฮาร์ดไดรฟ์) เลือก DriveLock/Automatic DriveLock (DriveLock/DriveLock อัตโนมัต) ิและจากนันกด ้ enter
- 3. เลือกฮาร์ดไดรฟ์ที่คุณต้องการจัดการ จากนั้นกด enter
- ี **4. เลือก Disable DriveLock** (ปิดใช้งาน DriveLock) และจากนั้นกด enter
- **5.** ปฏิบัติตามคำแนะนำบนหน้าจอเพื่อปิดใช้งาน DriveLock
- **6.** หากต้องการบันทึกการเปลี่ยนแปลงและออกจาก Computer Setup (การตั้งค่าคอมพิวเตอร์) ให้เลือก **หน้าหลัก** เลือก **บันทึก การเปลี่ยนเเปลงและออก** จากนั้นเลือก**ใช่**
- $|\mathscr{Y}|$  หมายเหตุ: หากคุณใช้ปุ่มลูกศรในการไฮไลท์ตัวเลือกของคุณ คุณจะต้องกด enter

### การจัดการรหัสผาน่ DriveLock

ตรวจสอบให้แน่ใจว่า มีการใส่ฮาร์ดไดรฟ์ไว้ ในคอมพิวเตอร์แล้ว (ไม่ ใช่ ในอุปกรณ์เสริมสำหรับชุดเชื่อมต่ออุปกรณ์หรือ MultiBay ภายนอก)

เมื่อมีข้อความแจ้งแสดงขึ้นให้ป้อน **DriveLock Password** (รหัสผ่าน DriveLock) ให้พิมพ์รหัสผ่านผู้ใช้ DriveLock หรือรหัสผ่าน ่ หลักของคุณ (โดยใช้แป้นเดียวกันกับที่คุณใช้ ในการตั้งค่ารหัสผ่าน) และจากนั้น enter

หลังจากที่ป้อนรหัสผ่านไม่ถูกต้องจำนวนสามครั้ง คุณจะต้องปิดเครื่องคอมพิวเตอร์ และลองอีกครั้ง

### การเปลี ่ยนแปลงรหัสผาน่ DriveLock

หากต้องการเปลี่ยนรหัสผ่าน DriveLock ใน Computer Setup (การตั้งค่าคอมพิวเตอร์) ให้ปฏิบัติตามขั้นตอนต่อไปนี้

- 1. ปิดคอมพวเตอร ิ ์
- 2. กดปุ่มเปิด/ปิด
- 3. ในกรอบ DriveLock Password (รหัสผ่าน DriveLock) ให้พิมพ์รหัสผ่านผ้ใช้หรือรหัสผ่านหลักของ DriveLock ในปัจจุบัน ที่คุณต้องการเปลี่ยนแปลง แล้วกด enter จากนั้นกดหรือแตะ f10 เพื่อเข้าสู่ Computer Setup (การตั้งค่าคอมพิวเตอรั่)
- 4. เลือก Security (การรักษาความปลอดภัย) เลือก Hard Drive Utilities (ยูทิลิตี้สำหรับฮาร์ดไดรฟ์) เลือก DriveLock/Automatic DriveLock (DriveLock/DriveLock อัตโนมัต) ิและจากนันกด ้ enter
- 5. เลือกฮาร์ดไดรฟ์ที่คุณต้องการจัดการ จากนั้นกด enter
- **6.** เลือกตัวเลือกสำหรับรหัสผ่าน DriveLock ที่คุณต้องการเปลี่ยนแปลง และจากนั้น ปฏิบัติตามคำแนะนำบนหน้าจอเพื่อป้อน รหัสผาน่
- **หมายเหตุ:** ตัวเลือก **Change DriveLock Master Password** (เปลี่ยนรหัสผ่านหลัก DriveLock) จะปรากฏขึ้นเฉพาะหาก มีการตั้งค่ารหัสผ่านหลักของ DriveLock เมื่อมีการแสดงข้อความแจ้งให้ป้อนรหัสผ่าน DriveLock ในขั้นตอนที่ 3 เท่านั้น
- **7.** หากต้องการบันทึกการเปลี่ยนแปลงและออกจาก Computer Setup (การตั้งค่าคอมพิวเตอร์) ให้เลือก **หน้าหลัก** เลือก **บันทึก การเปลี่ยนเเปลงและออก** จากนั้นเลือก**ใช่**
- ่ **หมายเหตุ:** หากคุณใช้ปุ่มลูกศรในการไฮไลท์ตัวเลือกของคุณ คุณจะต้องกด enter

# Windows Hello (เฉพาะบางผลตภิ ัณฑ)์

สำหรับผลิตภัณฑ์ที่มาพร้อมกับเครื่องอ่านลายนิ้วมือหรือกล้องอินฟราเรด คุณสามารถใช้ Windows Hello เพื่อลงทะเบียนรหัสลาย นิ้วมือและรหัสใบหน้าของคุณ และตั้งรหัส PIN หลังจากลงทะเบียนแล้ว คุณสามารถใช้เครื่องอ่านลายนิ้วมือ รหัสใบหน้า หรือรหัส PIN เพื่อลงชื่อเข้าใช้ Windows

หากต้องการตั้งค่า Windows Hello:

- **1. เลือกปุ่ม เริ่ม เลือก <b>การตั้งค่า** เลือก **บัญชี** จากนั้นเลือก **ตัวเลือกการลงชื่อเข้าใช้**
- **2.** หากต้องการเพิ่มรหัสผ่านให้เลือก **รหัสผ่าน** จากนั้นเลือก **เพิ่ม**
- 3. แล้วดูในหัวข้อ **ลายนิ้วมือสำหรับ Windows Hello** หรือ**ใบหน้าสำหรับ Windows Hello** จากนั้นเลือก **ตั้งค่า**
- **4. เ**ลือก **เริ่มต้นใช้งาน** จากนั้นปฏิบัติตามคำแนะนำบนหน้าจอเพื่อลงทะเบียนลายนิ้วมือหรือ ID ใบหน้าของคุณ และตั้งค่า PIN
- **สิ่งสำคัญ:** เพื่อป้องกันปุ๋ญหาเกี่ยวกับการฺเข้าสู่ระบบด้วยลายนิ้วมือ ตรวจสอบให้แน่ใจว่าในขณะที่คุณลงทะเบียนลายนิ้วมือ นั้น คุณมีการลงทะเบียนนิ้วของคุณบนเครื่องอ่านลายนิ้วมือครบทุกด้าน
- **หมายเหตุ:** สามารถตั้ง PIN ได้ โดยไม่จำกัดความยาว การตั้งค่าเริ่มต้นจะจำกัดไว้เฉพาะตัวเลขเท่านั้น **หากต้องการเพิ่ม ตัว อักษรหรืออักขระพิเศษให้ทำเครื่องหมายถูกในช่อง** เพิ่มตัวอักษรและสัญลักษณ์

# การใช้ซอฟต์แวร์ป้องกันไวรัส

ขณะที่คุณใช้คอมพิวเตอร์เพื่อใช้งานอีเมล เครือข่าย หรืออินเทอร์เน็ต คอมพิวเตอร์ของคุณอาจเสี่ยงต่อการติดไวรัสคอมพิวเตอร์ ไวรัสคอมพิวเตอร์สามารถปิดการใช้งานระบบปฏิบัติการ โปรแกรม หรือยูทิลิตี้ หรือทำให้ โปรแกรมเหล่านี้ทำงานผิดปกติ

ซอฟต์แวร์ป้องกันไวรัสสามารถตรวจพบและกำจัดไวรัสส่วนใหญ่ และโดยทั่วไปแล้วสามารถซ่อมแซมความเสียหายที่เกิดจากไวรัสได้ ่ คุณต้องปรับปรุงข้อมูลของซอฟต์แวร์รักษาความปลอดภัยให้ล่าสุดเพื่อป้องกันไวรัสที่เกิดขึ้นใหม่อย่างต่อเนื่อง ่

ทั้งนี้ Windows Defender ถูกติดตั้งไว้บนคอมพิวเตอร์ของคุณเรียบร้อยแล้ว อย่างไรก็ดี HP ขอแนะนำให้คุณใช้ โปรแกรมป้องกัน ไวรัสต่อไป เพื่อปกป้องคอมพิวเตอร์ของคุณอย่างเต็มที่

# การใช้ซอฟต์แวร์ ไฟร์วอลล์

ไฟร์วอลล์ ได้รับการออกแบบมาเพื่อช่วยป้องกันการเข้าถึงระบบหรือระบบเครือข่ายโดยไม่ ได้รับอนุญาต โดยไฟร์วอลล์อาจเป็น ซอฟต์แวร์ที่คุณติดตั้งไว้บนคอมพิวเตอร์ เครือข่าย หรือทั้งสองที่ หรืออาจอยู่ ในรูปแบบผลิตภัณฑ์ที่ประกอบด้วยฮาร์ดแวร์และ ่ ซอฟต์แวร์

ิ คณสามารถพิจารณาเลือกใช้ ไฟร์วอลล์ ได้สองประเภท:

- $\bullet$  ไฟร์วอลล์บนโฮสต์—คือซอฟต์แวร์ที่ปกป้องเฉพาะคอมพิวเตอร์ที่ติดตั้ง
- ไฟร์ุวอลล์บนเครือข่าย—ติดตั้งไว้ระหว่างโมเด็ม DSL หรือเคเบิลโมเด็มกับเครือข่ายภายในบ้าน เพื่อปกป้องคอมพิวเตอร์ทุก เครื่องบนเครือข่าย

เมื่อติดตั้งไฟร์วอลล์ไว้บนระบบ ข้อมูลทั้งหมดที่ส่งเข้าและออกจากระบบจะถูกตรวจสอบและเปรียบเทียบกับชุดเกณฑ์ด้านความ ปลอดภัยที่ผู้ใช้กำหนด และจะปิดกั้นข้อมูลใดๆ ที่ไม่เป็นไปตามเกณฑ์ดังกล่้าว ่

ุ คอมพิวเตอร์หรืออุปกรณ์เครือข่ายอาจมีไฟร์วอลล์ติดตั้งอยู่แล้ว ถ้ายังไม่มี มีโซลูชันซอฟต์แวร์ ไฟร์วอลล์ ให้ใช้งานได้

**หมายเหตุ:** ในบางสถานการณ์ไฟร์วอลล์อาจบล็อกการเล่นเกมบนอินเทอร์เน็ต ขัดขวางการแชร์เครื่องพิมพ์หรือไฟล์บนเครือ ข่าย หรือบล็อกไฟล์แนบในอีเมลที่ ได้รับอนุญาต หากต้องการแก้ ไขปัญหาแบบชั่วคราว ให้ปิดใช้งานไฟร์วอลล์ ดำเนินงานที่คุณ ่ ต้องการ และจากนั้นจึงเปิดใช้งานไฟร์วอลล์อีกครั้ง หากต้องการแก้ ไขปัญหาอย่างถาวรให้กำหนดค่าไฟร์วอลล์ ใหม่

# การติดตั้งชุดอัพเดตซอฟต์แวร์

ซอฟต์แวร์ของ HP, Windows และของผู้พัฒนารายอื่นๆ ที่ติดตั้งบนคอมพิวเตอร์ของคุณควรได้รับการอัพเดตเป็นประจำเพื่อ<br>แก้ ไขปัญหาด้านความปลอดภัยและปรับปรุงประสิทธิภาพของซอฟต์แวร์ ให้ดีขึ้น

หากต้องการดูหรือเปลี่ยนแปลงการตั้งค่า:

**สิ่งสำคัญ: Microsoft จะส่งการแจ้งเตือนเกี่ยวกับชุดอัพเดตของ Windows ซึ่งอาจรวมถึงการอัพเดตด้านความปลอดภัย ดัง** นั้นจึงควรติดตั้งชุดอัพเดตจาก Microsoft โดยทันทีที้คุณได้รับแจ้ง เพื่อปกป้องคอมพิวเตอร์ของคุณจากการละเมิดด้านความ ปลอดภัยและไวรัสคอมพิวเตอร์

คุณสามารถติดตั้งชุดอัพเดตเหล่านี้โดยอัตโนมัติ

- **1. เลือกปุ่ม <b>เริ่ม** เลือก **การตั้งค่า** เลือก **การอัปเดตและความปลอดภัย** จากนั้นปฏิบัติตามคำแนะนำบนหน้าจอ
- ี **2.** หากต้องการกำหนดช่วงเวลาสำหรับการติดตั้งชุดอัพเดตให้เลือก **ตัวเลือกขั้นสูง** จากนั้นปฏิบัติตามคำแนะนำบนหน้าจอ

#### การใช้สายล็อก (อุปกรณ์เสริม) (เฉพาะบางผลิตภัณฑ์เท่านั้น) 1

สายล็อก (ซื้อแยกต่างหาก)ได้รับการออกแบบมาเพื่อปกป้องตัวเครื่อง แต่อาจไม่สามารถป้องกันการโจรกรรมหรือการใช้งาน คอมพิวเตอร์ ในทางที่ไม่ถูกต้อง หากต้องการเชื่อมต่อสายล็อกเข้ากับคอมพิวเตอร์ของคุณ โปรดปฏิบัติตามคำแนะนำจากผู้ผลิต **่** อุปกรณ์ของคุณ

# การใช้ตัวอ่านลายนิ้วมือ (เฉพาะบางผลิตภัณฑ์เท่านั้น)

ตัวอ่านลายนิ้วมือที่มาพร้อมเครื่องมีเฉพาะในบางผลิตภัณฑ์เท่านั้น

ตัวอ่านลายนิ้วมือ คือ เซนเซอร์ โลหะขนาดเล็กที่อยู่บริเวณหนึ่งใดดังต่อไปนี้บนคอมพิวเตอร์ของคุณ:

- ้ ใกล้กับด้านล่างของทัชแพด
- ด้านขวาของแป้นพิมพ์
- ดานขวาบนของจอแสดงผล ้
- ด้านซ้ายของจอแสดงผล
- ด้านหลังของจอแสดงผล

ตัวอ่านอาจถูกจัดวางไว้ ในแนวนอนหรือแนวตั้งก็ ได้ ทั้งนี้ขึ้นอยู่กับผลิตภัณฑ์ของคุณ

### <span id="page-55-0"></span>8 การบำรุงรักษา ุ

ดำเนินการบำรุงรักษาเป็นประจำ เพื่อดูแลให้คอมพิวเตอร์ของคุณอยู่ในสภาพที่สมบูรณ์แบบที่สุด เนื้อหาในบทนี้อธิบายเกี่ยวกับวิธี การใช้เครื่องมือ เช่น Disk Defragmenter (ตัวจัดเรียงข้อมูลบนดิสก์) และ Disk Cleanup (การล้างข้อมูลบนดิสก์) และยังมีคำ ่ แนะนำสำหรับการอัพเดตโปรแกรมและไดรเวอร์ ขั้นตอนการทำความสะอาดคอมพิวเตอร์ และเคล็ดลับสำหรับการเดินทางโดยนำ ้ คอมพิวเตอร์ ไปด้วย (หรือจัดส่งคอมพิวเตอร์)

# การอัพเดตโปรแกรมและไดรเวอร ์

<code>HP</code> แนะนำให้คุณอัพเดตโปรแกรมและไดรเวอร์ของคุณเป็นประจำ การอัพเดตสามารถแก้ไขปัญหาต่างๆ ได้ และช่วยมอบ คุณลักษณะและตัวเลือกใหม่ๆ ตัวอย่างเช่น อุปกรณ์กราฟิกรุ่นที่เก่าอาจทำงานร่วมกับซอฟต์แวร์เกมรุ่นล่าสุดได้ ไม่ดีนัก หากไม่มี ่ ไดรเวอร์รุ่นล่าสุด คุณจะไม่สามารถใช้ประโยชน์จากอุปกรณ์ของคุณได้เต็มประสิทธิภาพ

โปรดไปที่ <u><http://www.hp.com/support></u> เพื่อดาวน์โหลดโปรแกรมและไดรเวอร์เวอร์ชันล่าสุดของ HP นอกจากนี้แนะนำให้ลง ทะเบียนเพื่อรับการแจ้งเตือนโดยอัตโนมัติเมื่อมีอัพเดตใหม่ ให้ดาวน์โหลด

หากต้องการอัพเดตโปรแกรมและไดรเวอร์ให้ปฏิบัติตามคำแนะนำต่อไปนี้:

- **1.** เลือกไอคอนเครื่องหมายคำถามบนแถบงาน
- 2. เลือก**โน้ตบุ๊กของฉัน** เลือกแท็บ **อัพเดต** จากนั้นเลือก **ตรวจสอบการอัพเดตและข้อความ**
- 3. ปฏิบัติตามคำแนะนำบนหน้าจอ

#### การทำความสะอาดคอมพิวเตอร์ของคุณ  $\epsilon$

การทำความสะอาดคอมพิวเตอร์ของคุณและเช็ดคราบและสิ่งสกปรกเป็นประจำ จะช่วยให้อุปกรณ์สามารถทำงานได้อย่างเต็ม ประสิทธิภาพใช้ข้อมูลต่อไปนี้ ในการทำความสะอาดพื้นผิวภายนอกของคอมพิวเตอร์อย่างปลอดภัย

# การเช็ดฝุ่นและสิ่งสกปรกออกจากคอมพิวเตอร์

ข้อมูลต่อไปนี้คือขั้นตอนที่แนะนำในการขจัดฝุ่นและสิ่งสกปรกออกจากคอมพิวเตอร์

- 1. สวมถุงมือแบบใช้แล้วทิ้งที่ทำจากยางลาเท็กซ์ (หรือถุงมือไนไตรล์ หากคุณแพ้ยางลาเท็กซ์) ขณะทำความสะอาดพื้นผิว
- **2.** ปิดอุปกรณ์ของคุณ ถอดสายไฟและถอดอุปกรณ์ภายนอกอื่นๆ ที่เชื่อมต่ออยู่ ถอดถ่านที่ ใส่ ไว้อุปกรณ์ต่างๆ เช่น แป้นพิมพ์ ่ ่ ้ ไร้สาย
- **ข้อควรระวัง:** อย่าทำความสะอาดผลิตภัณฑ์ขณะเปิดเครื่องหรือเสียบปลั๊ก เพื่อป้องกันอันตรายจากไฟฟ้าดูดหรือเกิดความ ้ เสียหายต่อส่วนประกอบต่างๆ
- **3.** นำผ้าไมโคร่ไฟเบอร์ชุบน้ำให้พอหมาด ผ้าที่ ใช้ควรชุ่มแต่ ไม่เปียกแฉะ ่
- **สิ่งสำคัญ:** เพื่อป้องกันไม่ ให้พื้นผิวเสียหายโปรดหลีกเลี่ยงการใช้ผ้าที่มีลักษณะขูดผิว ผ้าขนหนู และกระดาษชำระ
- **4. ใช้ผ้าที่บิดหมาดเพื่อเช็ดเบาๆ บนพื้นผิวภายนอกของผลิตภัณฑ์**
- **สิ่งสำคัญ:** ระวังอย่าให้น้ำหยดใส่ผลิตภัณฑ์ อย่าให้เกิดความชื้นภายในช่องใดๆ หากน้ำหยดเข้าไปด้านในผลิตภัณฑ์ HP อาจ ทำให้ผลิตภัณฑ์เสียหายได้ ห้ามพ่นของเหลวใดลงบนผลิตภัณฑ์โดยตรง อย่าใช้สเปรย์ฉีดพ่น ตัวทำละลาย สิ่งที่ออกฤทธิ์ กัดกร่อน หรือหรือน้ำยาทำความสะอาดที่มีส่วนผสมของไฮโดรเจนเปอร์ออกไซด์หรือสารฟอกขาว ที่อาจทำให้พื้นผิวเสี้ยหายได้
- 5. เริ่มต้นเช็ดที่จอแสดงผล (หากมี) เช็ดไปในทิศทางเดียวอย่างระมัดระวัง โดยเริ่มจากด้านบนของจอแสดงผลลงไปยังด้านล่าง ท้ายสุดให้ทำความสะอาดสายต่างๆ เช่น สายไฟ สายแป้นพิมพ์ และสาย USB
- 6. หลังทาความส ํ าอาดเสร ํ จ็ ตรวจสอบวาอ่ ปกรณ ุ ถ์ กผู ึ ่งลมจนพืนผ้ วแห ิ งสน ้ ทิ กอนท ่ ี ่จะเปิดใชงานอ ้ ปกรณ ุ ์
- 7. ทิ้งถุงมือหลังทำความสะอาดทุกครั้ง ล้างมือของคุณทันทีหลังจากถอดถุงมือ

โปรดดู <u>การทำความสะอาดคอมพิวเตอร์ของคุณด้วยน้ำยาฆ่าเชื้อโรค ในหน้า 49</u> เพื่อศึกษาขั้นตอนที่แนะนำในการทำความสะอาด พื้นผิวภายนอกที่มีการสัมผัสบ่อย เพื่อป้องกันการแพร่กระจายของแบคทีเรียและไวรัสที่เป็นอันตราย ่

# การทำความสะอาดคอมพิวเตอร์ของคุณด้วยน้ำยาฆ่าเชื้อโรค

องค์การอนามัยโลก (WHO) แนะนำว่าการความสะอาดพื้นผิว ตามด้วยการฆ่าเชื้อโรค เป็นวิธีที่ดีที่สุดในการป้องกันการแพร่กระจาย ของโรคทางเดินหายใจและแบคทิเรียทิเป็นอันตราย ่

หลังจากทำความสะอาดพื้นผิวภายนอกบนคอมพิวเตอร์ของคุณตามขู้นตอนใน <u>การเช็ดฝุ่นและสิ่งสกปรกออกจากคอมพิวเตอร์ใน</u> <u>หน้า 48</u> คุณยังอาจทำความสะอาดพื้นผิวด้วยน้ำยาฆ่าโรคเชื้อเพิ่มได้ น้ำยาฆ่าเชื้อโรคที่เป็นไปตามแนวทางการทำความสะอาดของ ่ HP คือ สารละลายแอลกอฮอล์ที่ประกอบด้วยไอโซโพรพิลแอลกอฮอล์ 70% และน้ำ 30% สารละลายดังกล่าวเรียกอีกอย่างว่า แอ ลกฮอล์เช็ดแผล ซึ่งหาซื้อได้ตามร้านค้าทั่วไป

ปฏิบัติตามขั้นตอนเหล่านี้ในการฆ่าเชื้อโรคบนพื้นผิวภายนอกที่มีการสัมผัสบ่อยบนคอมพิวเตอร์ของคุณ:

- ี 1. สวมถุงมือแบบใช้แล้วทั้งที่ทำจากยางลาเท็กซ์ (หรือถุงมือไนไตรล์ หากคุณแพ้ยางลาเท็กซ์) ขณะทำความสะอาดพื้นผิว
- **2.** ปิดอุปกรณ์ของคุณ ถอดสายไฟและถอดอุปกรณ์ภายนอกอื่นๆ ที่เชื่อมต่ออยู่ ถอดถ่านที่ใส่ ไว้อุปกรณ์ต่างๆ เช่น แป้นพิมพ์ ่ ่ ไร้สาย
- **ข้อควรระวัง:** อย่าทำความสะอาดผลิตภัณฑ์ขณะเปิดเครื่องหรือเสียบปลั๊ก เพื่อป้องกันอันตรายจากไฟฟ้าดูดหรือเกิดความ เสียหายต่อส่วนประกอบต่างๆ
- 3. ใช้ผ้าไมโครไฟเบอร์ซุบส่วนผสมของไอโซโพรพิลแอลกอฮอล์ 70% และน้ำ 30% ให้พอหมาด ผ้าที่ ใช้ควรชุ่มแต่ ไม่เปียกแฉะ ่
- **ข้อควรระวัง:** อย่าใช้สารเคมีหรือผลิตภัณฑ์ที่มีสารเคมีต่อไปนี้ รวมถึงผลิตภัณฑ์ทำความสะอาดพื้นผิวแบบสเปรย์: น้ำยา ฟอกขาว เปอร์ออกไซด์ (รวมถึงไฮโดรูเจนเปอร์ออกไซด์) อะซี โตน แอมโมเนีย เอทิลแอลกอฮอล์ เมทิลีนคลอไรด์ หรือสิ่งที่ ประกอบด้วยปิโตรเลียม เช่น น้ำมันเชื้อเพลิง สี่ทินเนอร์ เบนซินหรือโทลูอีน
- **สิ่งสำคัญ:** เพื่อป้องกันไม่ให้พื้นผิวเสียหายโปรดหลีกเลี่ยงการใช้ผ้าที่มีลักษณะขูดผิว ผ้าขนหนู และกระดาษชำระ
- 4. ใช้ผ้าที่บิดหมาดเพื่อเช็ดเบาๆ บนพื้นผิวภายนอกของผลิตภัณฑ์
- ส**ิ่งสำคัญ:** ระวังอย่าให้น้ำหยดใส่ผลิตภัณฑ์ อย่าให้เกิดความชื้นภายในช่องใดๆ หากน้ำหยดเข้าไปด้านในผลิตภัณฑ์ HP อาจ 17 ทำให้ผลิตภัณฑ์เสียหายได้ ห้ามพ่นของเหลวใดลงบนผลิตภัณฑ์โดยตรง อย่าใช้สเปรย์ฉีดพ่น ตัวทำละลาย สิ่งที่ออกฤทธิ์ กัดกร่อน หรือหรือน้ำยาทำความสะอาดที่มีส่วนผสมของไฮโดรเจนเปอร์ออกไซด์หรือสารฟอกขาว ที่อาจทำให้พื้นผิวเสียหายได้
- 5. เริ่มต้นเช็ดที่จอแสดงผล (หากมี) เช็ดไปในทิศทางเดียวอย่างระมัดระวัง โดยเริ่มจากด้านบนของจอแสดงผลลงไปยังด้านล่าง ์ ท้ายสุดให้ทำความสะอาดสายต่างๆ เช่น สายไฟ สายแป้นพิมพ์ และสาย USB
- 6. หลังทาความส ํ าอาดเสร ํ จ็ ตรวจสอบวาอ่ ปกรณ ุ ถ์ กผู ึ ่งลมจนพืนผ้ วแห ิ งสน ้ ทิ กอนท ่ ี ่จะเปิดใชงานอ ้ ปกรณ ุ ์
- 7. ทิ้งถุงมือหลังทำความสะอาดทุกครั้ง ล้างมือของคุณทันทีหลังจากถอดถุงมือ

#### การเดินทางโดยนำคอมพิวเตอร์ ไปด้วยหรือการจัดส่งคอมพิวเตอร์ของคุณ t

หากคุณจำเป็นต้องเดินทางโดยนำคอมพิวเตอร์ไปด้วยหรือต้องจัดส่งคอมพิวเตอร์ของคุณให้ปฏิบัติตามคำแนะนำต่อไปนี้เพื่อความ ปลอดภัยของอุปกรณ์

้ เตรียมคอมพิวเตอร์ ให้พร้อมสำหรับการเดินทางหรือการขนส่ง:

- ี่ สำรองข้อมูลของคุณลงในไดรฟ์ภายนอก
- ถอดดิสก์และการ์ดสื่อภายนอกทั้งหมดออก เช่น การ์ดหน่วยความจำ
- ปิดและถอดอุปกรณ์ภายนอกทั้งหมด
- ปิดเครื่องคอมพิวเตอร์
- ิ สร้างข้อมูลสำรองของคุณ และควรแยกเก็บข้อมูลสำรองไว้นอกคอมพิวเตอร์
- ขณะเดินทางโดยเครื่องบินให้นำคอมพิวเตอร์ ใส่ ไว้ในกระเป๋าถือขึ้นเครื่อง อย่าใส่ ไว้ในกระเป๋าเดินทางที่โหลดลงใต้ท้อง ่ เครื่อง
- **สิ่งสำคัญ:** อย่าให้ ไดรฟ์สัมผัสกับสนามแม่เหล็ก อุปกรณ์รักษาความปลอดภัยที่มีสนามแม่เหล็กนั้นรวมถึงประตูตรวจจับ โลหะและเครื่องตรวจจับโลหะแบบด้ามจับ ส่วนสายพานลำเลียงในสนามบินและอุปกรณ์รักษาความปลอดภัยที่คล้ายคลึงกัน ซึ่งใช้ตรวจสอบกระเป๋าถือขึ้นเครื่องจะใช้รังสีเอกซ์แทนระบบแม่เหล็ก ดังนั้นจึงไม่เป็นอันตรายกับไดรฟ์
- หากคุณต้องการใช้คอมพิวเตอร์ขณะโดยสารเครื่องบิน โปรดฟังประกาศในเครื่องบินซึ่งจะแจ้งช่วงเวลาที่อนุญาตให้คุณใช้งาน คอมพิวเตอร์ ได้ ทั้งนี้การอนุญาตให้ ใช้คอมพิวเตอร์ขณะโดยสารเครื่องบินถือเป็นดุลพินิจของแต่ละสายการบิ้น
- หากคุณต้องการขนส่งคอมพิวเตอร์หรือไดรฟ์ให้ใช้บรรจุภัณฑ์ห่อหุ้มที่เหมาะสม และติดป้ายกำกับว่า "FRAGILE" (แตกหัก ่ ้ง่าย)
- ในสภาพแวดล้อมบางแห่งอาจจำกัดการใช้อุปกรณ์ไร้สาย ข้อจำกัดดังกล่าวอาจบังคับใช้ ในขณะอยู่บนเครื่องบิน ในโรงพยาบาล เมื่ออยู่ใกล้กับวัตถุที่มีโอกาสระเบิด และในบริเวณที่อาจเกิดอันตราย หากคุณไม่แน่ใจเกี่ยวกับนฺโยบายที่มีผลต่อการใช้งาน อุปกรณ์ไร้สายในคอมพิวเตอร์ของคุณ โปรดขออนุญาตใช้งานคอมพิวเตอร์์ของคุณก่อนเปิดเครื่องทุกครั้ง
- $\bullet$  หากคุณกำลังเตรียมเดินทางไปต่างประเทศโปรดปฏิบัติตามคำแนะนำต่อไปนี้:
	- ตรวจสอบข้อบังคับทางศุลกากรของแต่ละประเทศหรือภูมิภาคในแผนการเดินทางของคุณที่เกี่ยวข้องกับคอมพิวเตอร์ ่
	- ตรวจสอบข้อกำหนดเกี่ยวกับสายไฟและอะแดปเตอร์ของแต่ละพื้นที่ที่คุณต้องการใช้คอมพิวเตอร์ เพราะอาจมีแรงดัน ไฟฟ้า ความถี่ และลักษณะของปลั๊กที่ต่างกัน
	- **คำเตือน!** อย่าใช้คอมพิวเตอร์ร่วมกับชุดแปลงแรงดันไฟฟ้าที่จำหน่ายสำหรับเครื่องใช้ ไฟฟ้าทั่วไป เพื่อหลีกเลี่ยง ้อันตรายจากการโดนไฟฟ้าดูด การเกิดอัคคีภัย หรือเกิดความเสียหายต่ออุปกรณ์

### 9 การสำรองข้อมูล การคืนค่า และการกู้คืนระบบ ํ

เนื้อหาในบทนี้ให้ข้อมูลเกี่ยวกับกระบวนการต่างๆ ซึ่งเป็นขั้นตอนมาตรฐานสำหรับผลิตภัณฑ์ส่วนใหญ่

- ส**ิ่งสำคัญ:** หากคุณต้องการกู้คืนแท็บเล็ต แท็บเล็ตของคุณต้องมีแบตเตอรี่เหลืออยู่ ไม่น้อยกว่า 70% ก่อนเริ่มกระบวนการกู้คืน ่ ระบบ
- **สิ่งสำคัญ:** สำหรับแท็บเล็ตที่มาพร้อมแป้นพิมพ์แบบถอดออกได้ให้เชื่อมต่อแท็บเล็ตเข้ากับฐานแป้นพิมพ์ก่อนที่จะเริ่ม กระบวนการกู้คืนใดๆ

เนื้อหาในบทนี้ให้ข้อมูลเกี่ยวกับซอฟต์แวร์ที่ใช้สำหรับการสำรองและกู้คืนข้อมูล ข้อมูลในบทนี้เป็นขั้นตอนมาตรฐานสำหรับ ่ ื่ ผลิตภัณฑ์คอมพิวเตอร์ไคลเอ็นต์แบบบางส่วนใหญ่

ทั้งนี้ซอฟต์แวร์ HP ThinUpdate ถูกติดตั้งบนคอมพิวเตอร์ไคลเอ็นต์แบบบาง (เฉพาะบางผลิตภัณฑ์เท่านั้น) เพื่อช่วยสำรองและกู้ คินข้อมูล หากไม่พบซอฟต์แวร์ดังกล่าว คุณสามารถดาวน์โหลดได้จาก <u><http://www.hp.com/support></u> (ค้นหาด้วยรุ่นของ ไคลเอ็นต์แบบบางู และคลิกที่หัวข้อ **ซอฟต์แวร์ไดรเวอร์ และเฟิร์มแวร์** ในหน้าบริการของเครื่องรุ่นดังกล่าว โปรดดูข้อมู<sup>่</sup>ลเกี่ยวกับ การใช้ซอฟต์แวร์นี้ในหัวข้อคู่มือ) หากต้องการทราบข้อมูลเพิ่มเติมเกี่ยวกับส่วนประกอบฮาร์ดแวร์ของระบบและหมายเลขเวอร์ชัน ของ BIOS ระบบให้เลือกปุ่ม **เริ่ม** เลือกโฟลเดอร์ **HP** จากนั้นเลือก **ข้อมูลระบบของ HP** 

**หมายเหตุ: HP** แนะนำให้คุณเข้าเว็ปไซต์ดังกล่าวเป็นประจำ เพื่อตรวจสอบการอัพเดตโปรแกรมให้เป็นรุ่นล่าสุด

# การใช ้HP ThinUpdate

เนื้อหาในบทนี้ให้ข้อมูลเกี่ยวกับกระบวนการต่างๆ ซึ่งเป็นขั้นตอนมาตรฐานสำหรับผลิตภัณฑ์ส่วนใหญ่

โช้ซอฟต์แวร์ HP ThinUpdate สำหรับวัตถุประสงค์ดังต่อไปนี้:

- การสร้างสื่อกู้คืนระบบและการสำรองข้อมูล
- การคืนค่าและการกู้คืนระบบ
- $\bullet$  การติดตั้งและการอัพเดตซอฟต์แวร์

# <span id="page-59-0"></span>Computer Setup (การตั้งค่าคอมพิวเตอร์) (BIOS) TPM และ HP Sure Start 10

HP มีเครื่องมือต่างๆ ที่ช่วยในการติดตั้งและปกป้องคอมพิวเตอร์ของคุณ

# การใช้ Computer Setup (การตั้งค่าคอมพิวเตอร์)

Computer Setup (การตั้งค่าคอมพิวเตอร์) หรือระบบอินพุต/เอาต์พุตพื้นฐาน (BIOS) ควบคุมการติดต่อสื่อสารระหว่างอุปกรณ์ อินพุตและเอาต์พุตทั้งหมดในระบบ (เช่น ฮาร์ดไดรฟ์ จอแสดงผล แป้นพิมพ์ เมาส์ และเครื่องพิมพ์) โดย Computer Setup (การตั้ง ้ค่าคอมพิวเตอร์) ประกอบด้วยการตั้งค่าอุปกรณ์ประเภทต่างๆ ที่มีบนระบบ การกำหนดลำดับการเริ่มต้นระบบของคอมพิวเตอร์ และ จำนวนของหน่วยความจำระบบและหน่วยความจำส่วนขยาย

**หมายเหตุ:** โปรดเปลี่ยนการตั้งค่าต่างๆใน Computer Setup (การตั้งค่าคอมพิวเตอร์) อย่างรอบคอบ เพราะข้อผิดพลาดที่เกิด ่ ้ ขึ้นอาจทำให้คอมพิวเตอร์ทำงานไม่ถกต้อง

หากต้องการเปิด Computer Setup (การตั้งค่าคอมพิวเตอร์) ให้เปิดคอมพิวเตอร์หรือรีสตาร์ทคอมพิวเตอร์ และเมื่อโลโก้ HP ปรากฏขึ้นให้กด f10 เพื่อเข้าสู่ Computer Setup (การตั้งค่าคอมพิวเตอร์)

## ึ การควบคมและการเลือกรายการใน Computer Setup (การตั้งค่าคอมพิวเตอร์)

คุณสามารถควบคุมและเลือกรายการต่างๆ ใน Computer Setup (การตั้งค่าคอมพิวเตอร์) ได้หลายวิธี

- $\bullet$  หากต้องการเลือกเมนูหรือรายการเมนู ให้ ใช้แป้น tab และแป้นลูกศรบนแป้นพิมพ์ และจากนั้นกด enter หรือใช้อุปกรณ์ชื้ ตำแหน่งเพื่อเลือกรายการ
- หากต้องการเลื่อนขึ้นและลงให้เลือกลูกศรขึ้นหรือลูกศรลงที่มุมขวาบนของหน้าจอ หรือใช้แป้นลูกศรขึ้นหรือแป้นลูกศรลงบน แป้นพิมพ์
- $\bullet$  แมื่อต้องการปิดกล่องโต้ตอบที่เปิดอยู่และกลับไปยังหน้าจอ Computer Setup (การตั้งค่าคอมพิวเตอร์) หลักให้กด esc แล้ว ่ ปฏิบัติตามคำแนะนำบนหน้าจอ

หากต้องการออกจาก Computer Setup (การตั้งค่าคอมพิวเตอร์) ให้เลือกวิธี ใดวิธีหนึ่งดังต่อไปนี้:

- $\bullet$  หากต้องการออกจากเมนู Computer Setup (การตั้งค่าคอมพิวเตอร์) โดยไม่บันทึกการเปลี่ยนแปลงของคุณ ให้เลือก **Main** (หน้าหลัก) เลือก **Ignore Changes and Exit (ไ**ม่บันทึกการเปลี่ยนแปลงและออก) จากนั้นเลือก **Yes (**โซ่)
- **หมายเหตุ:** หากคุณใช้แป้นลูกศรเพื่อระบุตัวเลือก คุณต้องกด enter หลังจากเลือกเสร็จเรียบร้อย
- หากต้องการบันทึกการเปลี่ยนแปลงและออกจากเมนู Computer Setup (การตั้งค่าคอมพิวเตอร์)ให้เลือก **Main** (หน้าหลัก) เลือก **Save Changes and Exit** (บันทึกการเปลี่ยนแปลงและออก) จากนั้นเลือก **Yes (**โซ่)

**หมายเหตุ:** หากคุณใช้แป้นลูกศรเพื่อระบุตัวเลือก คุณต้องกด enter หลังจากเลือกเสร็จเรียบร้อย

การเปลี่ยนแปลงของคุณจะมีผลเมื่อคอมพิวเตอร์เริ่มทำงานอีกครั้ง

## การคืนค่าจากโรงงานใน Computer Setup (การตั้งค่าคอมพิวเตอร์)

หากตู้องการเรียกคืนการตั้งค่าทั้งหมดใน Computer Setup (การตั้งค่าคอมพิวเตอร์)ให้กลับเป็นค่าที่ตั้งมาจากโรงงาน โปรดปฏิบัติ ตามขั้นตอนดังต่อไปนี้

- **หมายเหตุ:** การคืนค่าเริ่มต้นจะไม่เปลี่ยนโหมดฮาร์ดไดรฟ์  $\mathbb R$ 
	- **1.** เข้าสู่ [Computer Setup \(](#page-59-0)การตั้งค่าคอมพิวเตอร์) โปรดดูที่ <u>การใช้ Computer Setup (การตั้งค่าคอมพิวเตอร์) ในหน้า 52</u>
	- 2. เลือก Main (หน้าหลัก) เลือก Apply Factory Defaults and Exit (ใช้ค่าเริ่มต้นจากโรงงานและออก) จากนั้นเลือก Yes (ใช่)
	- **หมายเหตุ:** หากคุณใช้แป้นลูกศรเพื่อระบุตัวเลือก คุณต้องกด enter หลังจากเลือกเสร็จเรียบร้อย
	- **หมายเหตุ:** สำหรับบางผลิตภัณฑ์ ตัวเลือกอาจแสดงข้อความ **คินค่าเริ่มต้น** แทนที่จะเป็น **กำหนดใช้ค่าเริ่มต้นจากโรงงาน**  $\mathbb{R}$ และออกจากระบบ

การเปลี่ยนแปลงของคุณจะมีผลเมื่อคอมพิวเตอร์เริ่มทำงานอีกครั้ง

**หมายเหตุ:** การตั้งค่ารหัสผ่านและการตั้งค่าความปลอดภัยจะไม่เปลี่ยนแปลงเมื่อคุณคืนค่าจากโรงงาน

### การอัพเดต BIOS

เวอร์ซันอัปเดตของ BIOS อาจมีอยู่บนเว็บไซต์ของ HP การอัปเดต BIOS ส่วนใหญ่บนเว็บไซต์ของ HP บรรจุอยู่ ในไฟล์บีบอัดทีเรียก ่ วา่ *SoftPaqs*

แพ็คเกจดาวน์โหลดบางชุดมีไฟล์ที่ชื่อว่า Readme.txt ซึ่งมีข้อมูลเกี่ยวกับการติดตั้งและแก้ ไขปัญหาเกี่ยวกับไฟล์ดังกล่าว

### การตรวจสอบเวอรช์นของ ั BIOS

ี สำหรับการพิจารณาว่าคุณจำเป็นต้องอัพเดต Computer Setup (การตั้งค่าคอมพิวเตอร์) (BIOS) หรือใหม่ อันดับแรกให้ค้นหา เวอร์ชันของ BIOS บนคอมพิวเตอร์ของคุณ

คุณสามารถตรวจสอบข้อมูลเวอร์ชันของ BIOS (หรือที่เรียกว่า *วันที่ ROM* และ *BIOS ระบบ*) โดยการเลือกปุ่ม **เริ่ม** เลือกโฟลเดอร์ **HP** ่ ี แล้วเลือก **ข้อมูลระบบ HP** (ในกรณีที่คุณอยู่ใน Windows) หรือโดยการใช้ Computer Setup (การตั้งค่าคอมพิวเตอร์)

- **1. เข้าสู่ [Computer Setup \(](#page-59-0)การตั้งค่าคอมพิวเตอร์) โปรดดูที่ <u>การใช้ Computer Setup (การตั้งค่าคอมพิวเตอร์) ในหน้า 52</u>**
- 2. เลือก Main (รายการหลัก) แล้วเลือก System Information (ข้อมูลระบบ)
- **3.** หากต้องการออกจากเมนู Computer Setup (การตั้งค่าคอมพิวเตอร์) โดยไม่บันทึกการเปลี่ยนแปลงให้เลือก **Main** (รายการ หลัก) เลือก **Ignore Changes and Exit** (ยกเลิกการเปลี่ยนแปลงและออกจากระบบ) จากนั้นเลือก **Yes** (ใช่)
- **หมายเหตุ:** หากคุณใช้แป้นลูกศรเพื่อระบุตัวเลือก คุณต้องกด enter หลังจากเลือกเสร็จเรียบร้อย  $\mathbb R$

### การดาวน์โหลดชดอุ ัพเดต BIOS

หลังจากที่ทบทวนข้อกำหนดเบื้องต้นแล้ว คุณสามารถตรวจสอบและดาวน์โหลดชุดอัพเดต BIOSได้

1. หากต้องการติดต่อฝ่ายสนับสนุนของ HPให้ไปที่ <u><http://www.hp.com/support></u> แล้วเลือกประเทศของคุณ เลือก **Drivers & Downloads (**ไดรเวอร์และดาวน์โหลด) แล้วปฏิบัติตามคำแนะนำบนหน้าจอเพื่อดาวน์โหลด BIOS

– หรือ –

เลือกไอคอนเครื่องหมายคำถามบนแถบงาน

- 2. เมื่ออยู่ในหน้าข้อมูลการดาวน์โหลด BIOSให้ปฏิบัติตามขั้นตอนต่อไปนี้:
	- **a.** ตรวจสอบชุดอัพเดต BIOS รุ่นล่าสุด และเทียบกับเวอร์ชันของ BIOS ที่ติดตั้งอยู่บนคอมพิวเตอร์ของคุณในปัจจุบัน จด วันที่ ชื่อ หรือข้อมูลระบุอื่นๆ เพราะคุณอาจต้องใช้ข้อมูลนี้เพื่อค้นหาชุดอัพเดตในภายหลัง หลังจากที่ดาวน์โหลดเก็บไว้ ี ฮาร์ดไดรฟ์ของคณแล้ว

**b.** ปฏิบัติตามคำแนะนำบนหน้าจอเพื่อดาวน์โหลดรายการที่คุณเลือกไปยังฮาร์ดไดรฟ์

จดบันทึกตำแหน่งเก็บข้อมูลบูนฮาร์ดไดรฟ์ ซึ่งคุณดาวน์โหลดชุดอัพเดต BIOS มาเก็บไว้ คุณจะต้องเข้าถึงตำแหน่งไฟล์ ดังกล่าว เมื่อคุณต้องการติ้ดตั้งชุดอัพเดต

**หมายเหตุ:** หากคุณเชื่อมต่อคอมพิวเตอร์เข้ากับเครือข่าย ควรปรึกษาผู้ดูแลระบบเครือข่ายก่อนที่จะติดตั้งชุดอัพเดต ซอฟต์แวร์์ โดยเฉพาะอย่างยิ่งการอัพเดต BIOS ของระบบ

## การเปลี่ยนลำดับการบูตโดยใช้พร้อมต์ f9

หากต้องการเลือกอุปกรณ์บูตเครื่องให้กับลำดับการเริ่มต้นระบบที่ใช้งานอยู่ให้ปฏิบัติตามขั้นตอนต่อไปนี้ ่

- 1. เข้าสู่เมนู Boot Device Options (ตัวเลือกอุปกรณ์บูต):
	- $\bullet$  เปิดเครื่อง หรือรีสตาร์ทคอมพิวเตอร์ และเมื่อโลโก้ HP ปรากฏขึ้นให้กด f9 เพื่อเข้าสู่เมนู Boot Device Options (ตัว ี เลือกอุปกรณ์บูต)
- 2. เลือกอุปกรณ์บูต กด enter และจากนั้นปฏิบัติตามคำแนะนำบนหน้าจอ

### การตั้งค่า TPM BIOS (เฉพาะบางรุ่นเท่านั้น) ุ

TPM นำเสนอการรักษาความปลอดภัยเพิ่มเติมสำหรับคอมพิวเตอร์ของคุณ คุณสามารถปรับเปลี่ยนการตั้งค่า TPMได้ใน Computer Setup (การตั้งค่าคอมพิวเตอร์) (BIOS)

- **สิ่งสำคัญ:** ก่อนที่จะเปิดใช้งานฟังก์ชัน Trusted Platform Module (TPM) บนระบบนี้ คุณจะต้องตรวจสอบว่า วัตถุประสงค์ การใช้งาน TPM ของคุณนั้นสอดคล้องกับกฎหมายท้องถิ่นที่เกี่ยวข้อง ระเบียบข้อบังคับ และนโยบาย และจะต้องขอรับอนุมัติหรือ ่ โบอนุญาตฺใช้งาน หากเกี่ยวข้อง หากเกิดปัญหาเกี่ยวกับการขัดต่อกฎระเบียบใดๆ ที่เกิดขึ้นจากการปฏิบัติงานหรือใช้งาน TPM ่ ของคุณฺ้ ซึ่งละเมิดข้อกำหนดที่แสดงไว้ก่อนหน้านี้ คุณจะต้องเป็นผู้รับผิดชอบทั้งหมดโดยลำพัง HP จะไม่รับผิดชอบใดๆ สำหรับ หนี้สิ้นที่เกิดขึ้น ่
- **หมายเหตุ:** หากคุณเปลี่ยนการตั้งค่า TPM เป็น ซ่อน จะไม่สามารถเห็น TPMในระบบปฏิบัติการ

ี่ หากต้องการเข้าถึงการตั้งค่า TPM ใน Computer Setup (การตั้งค่าคอมพิวเตอร์):

- **1. เข้าสู่ [Computer Setup \(](#page-59-0)การตั้งค่าคอมพิวเตอร์) โปรดดูที่ <u>การใช้ Computer Setup (การตั้งค่าคอมพิวเตอร์) ในหน้า 52</u>**
- 2. เลือก **Security** (การรักษาความปลอดภัย) เลือก **TPM Embedded Security** (การรักษาความปลอดภัย TPM ที่ฝังตัวไว้) ี และจากนั้นปฏิบัติตามคำแนะนำบนหน้าจอ

#### การใช้ HP Sure Start (เฉพาะบางรุ่นเท่านั้น) ุ

คอมพิวเตอร์บางรุ่นมาพร้อมกับ HP Sure Start ซึ่งเป็นเทคโนโลยีที่คอยตรวจสอบการโจมตีหรือความเสียหายของ BIOS บนู คอมพิวเตอร์ของคุณ หาก BIOS เสียหายหรือถูกโจมตี HP Sure Start จะคืนค่า BIOS ให้กลับสู่สถานะที่ปลอดภัยก่อนหน้านี้โดย อัตโนมัติ โดยที่ผู้ใช้้ ไม่ต้องดำเนินการใดๆ

มีการกำหนดค่า HP Sure Start และเปิดใช้งานไว้ตั้งแต่ต้น ทั้งนี้เพื่อให้ผู้ใช้ส่วนใหญ่สามารถใช้การกำหนดค่าเริ่มต้นของ HP Sure Start ได้ ผู้ใช้ขั้นสูงสามารถปรับแต่งการกำหนดค่าเริ่มต้นได้

หากต้องการเข้าถึงเอกสารฉบับล่าสุดของ HP Sure Start สามารถเข้าไปดูได้ที่ <u><http://www.hp.com/support></u> เลือก **Find your** product (ค้นหาผลิตภัณฑ์ของคุณ) จากนั้นปฏิบัติตามคำแนะนำบนหน้าจอ

# 11 การใช ้HP PC Hardware Diagnostics

ยูทิลิตี HP PC Hardware Diagnostics จะช่วยให้คุณสามารถรันการทดสอบวินิจฉัย เพื่อตรวจสอบว่าฮาร์ดแวร์คอมพิวเตอร์ของ ี คุณทำงานได้อย่างถูกต้องหรือไม่ โดยจะมีให้เลือกใช้สามเวอร์ชัน ได้แก่ HP PC Hardware Diagnostics Windows, HP PC Hardware Diagnostics UEFI (Unified Extensible Firmware Interface) และ (สำหรับผลิตภัณฑ์บางรุ่นเท่านั้น) คุณ ลักษณะเฟิร์มแวร์ที่มีชื่อว่า Remote HP PC Hardware Diagnostics UEFI

# การใช ้HP PC Hardware Diagnostics Windows (เฉพาะบางผลตภิ ัณฑ เท่านั้น)

HP PC Hardware Diagnostics Windows คือยูทิลิตีสำหรับใช้งานบน Windows ที่ช่วยให้คุณสามารถดำเนินการทดสอบเพื่อการ วินิจฉัย เพื่อระบุว่าฮาร์ดเวอร์ของคอมพิวเตอร์ยังท้ำงานตามปกติอยู่หรือไม่ ชุดเครื่องมือนี้จะทำงานภายในระบบปฏิบัติการ Windows เพื่อวินิจฉัยปัญหาฮาร์ดแวร์

หากยังไม่ได้ติดตั้ง HP PC Hardware Diagnostics Windows ไว้บนคอมพิวเตอร์ของคุณ ขั้นแรกคุณจะต้องดาวน์โหลดและ ทำการติดตั้งก่อน หากต้อง[การดาวน์โหลด](#page-63-0) HP PC Hardware Diagnostics Windows โปรดดูที่ <u>การดาวน์โหลด HP PC</u> [Hardware Diagnostics Windows](#page-63-0) ในหนา้ 56

## การใช้งานรหัส ID ความล้มเหลสำหรับฮาร์ดแวร์ของ HP PC Hardware Diagnostics Windows

เมื่อ HP PC Hardware Diagnostics Windows ตรวจพบข้อผิดพลาดที่จำเป็นต้องเปลี่ยนฮาร์ดแวร์ จะมีการสร้างรหัสแสดงข้อผิด ้ พลาดดังกล่าวจำนวน 24 หลัก

- $\blacktriangle$   $\blacktriangle$  ขึ้นอยู่กับคำแนะนำบนหน้าจอให้เลือกตัวเลือกใดตัวเลือกหนึ่งต่อไปนี้:
	- หากลิงก์ ID ความล้มเหลวปรากฏขึ้นให้เลือกลิงก์และปฏิบัติตามคำแนะนำบนหน้าจอ
	- หากคำแนะนำให้โทรติดต่อฝ่ายบริการปรากฏขึ้น ให้ปฏิบัติตามคำแนะนำเหล่านั้น

## การเข้าใช้งาน HP PC Hardware Diagnostics Windows (เครื่องมือวินิจฉัยฮาร์ดแวร์พีซีของ HP บน Windows)

หลังจากที่ติดตั้ง HP PC Hardware Diagnostics (เครื่องมือวินิจฉัยฮาร์ดแวร์พีซีของ HP บน Windows) บน Windows แล้ว ี คุณสามารถเข้าใช้งานโปรแกรมดังกล่าวจาก HP Help and Support (บริการช่วยเหลือและวิธี ใช้ของ HP)

### การเขาใช้ งาน้ HP PC Hardware Diagnostics Windows จาก HP Help and Support

หลังจากที่ติดตั้ง HP PC Hardware Diagnostics Windows แล้วให้ปฏิบัติตามขั้นตอนเหล่านี้ เพื่อเข้าใช้งานโปรแกรมดังกล่าว จาก จาก วิธี ใช้และบริการช่วยเหลือของ HP

หากต้องการเข้าใช้งาน HP PC Hardware Diagnostics Windows จาก วิธี ใช้และการสนับสนุนของ HP:

- ี่ 1. เลือกปุ่ม **เริ่ม** จากนั้นเลือก **วิธีใช้และการสนับสนุนของ HP**
- 2. เลือก HP PC Hardware Diagnostics Windows
- 3. แมื่อเปิดใช้เครื่องมือการวินิจฉัยให้เลือกชนิดการทดสอบเพื่อการวินิจฉัยที่คุณต้องการเรียกใช้งาน และจากนั้นปฏิบัติตามคำ แนะนำบนหน้าจอ

### **หมายเหตุ:** หากต้องการหยุดการทดสอบเพื่อการวินิจฉัยให้เลือก **ยกเลิก**

## <span id="page-63-0"></span>การดาวน ์โหลด HP PC Hardware Diagnostics Windows

คำแนะนำเกี่ยวกับการดาวน์โหลด HP PC Hardware Diagnostics Windows จะอธิบายด้วยภาษาอังกฤษเท่านั้น คุณต้องใช้ คอมพิวเตอร์ Windows ในการดาวน์โหลดเครื่องมือนี้ เพราะมีให้ดาวน์โหลดเฉพาะไฟล์ .exe เท่านั้น

### การดาวน์โหลด HP PC Hardware Diagnostics Windows เวอรช์นลั าส่ ดจาก ุ HP

หากต้องการดาวน์โหลด HP PC Hardware Diagnostics Windows จาก HP ให้ปฏิบัติตามขั้นตอนเหล่านี้

- **1. ไปที่ <u><http://www.hp.com/go/techcenter/pcdiags></u> จะมีการแสดงหน้าหลักของ HP PC Diagnostics ขึ้น**
- 2. เลือก **ดาวน์โหลด HP Diagnostics Windows** จากนั้นเลือกตำแหน่งบนคอมพิวเตอร์ของคุณ หรือแฟลชไดรฟ์ USB

โดยระบบจะดาวน์โหลดเครื่องมือไปยังตำแหน่งที่เลือกไว้ ่

### การดาวน์โหลด HP Hardware Diagnostics Windows ตามชื่อหรือหมายเลขผลิตภัณฑ์ (เฉพาะบางผลิตภัณฑ์ ่ เท่านั้น)

คุณสามารถดาวน์โหลด HP PC Hardware Diagnostics Windows โดยใช้ชื่อหรือหมายเลขผลิตภัณฑ์

- **หมายเหตุ:** สำหรับบางผลิตภัณฑ์นั้น คุณอาจต้องดาวน์โหลดซอฟต์แวร์ลงในแฟลชไดรฟ์ USB โดยให้ค้นหาตามชื่อหรือ หมายเลขผลิตภัณฑ์
	- ี<br>**1.** ไปที่ <u><http://www.hp.com/support></u>
	- **2. แล็อก ซอฟต์แวร์และไดรเวอร์ เ**ลือกชนิดของผลิตภัณฑ์ จากนั้นป้อนชื่อผลิตภัณฑ์หรือหมายเลขผลิตภัณฑ์ในกล่องค้นหาที่ ปรากฏ
	- **3. ในส่วน การวินิจฉัย** ให้เลือก **ดาวน์โหลด** แล้วปฏิบัติตามคำแนะนำบนหน้าจอ เพื่อเลือกเวอร์ชันการวินิจฉัยของ Windows เฉพาะรุ่น เพื่อดาวน์โหลดลงบนคอมพิวเตอร์หรือแฟลชไดรฟ์ USB ของคุณ

โดยระบบจะดาวน์โหลดเครื่องมือไปยังตำแหน่งที่เลือกไว้ ่

# การตดติ ัง้ HP PC Hardware Diagnostics Windows

หากต้องการติดตั้ง HP PC Hardware Diagnostics Windows ให้ ไปที่โฟลเดอร์บนคอมพิวเตอร์หรือบนแฟลชไดรฟ์ USB ที่คุณ ่ จัดเก็บไฟล์ .exe ที่ได้จากการดาวน์โหลด จากนั้นดับเบิลคลิกที่ไฟล์ .exe แล้วปฏิบัติตามคำแนะนำบนหน้าจอ ่ ่

# การใช้ HP PC Hardware Diagnostics UEFI (เครื่องมือวินิจฉัยฮาร์ดแวร์พีซี ของ HP แบบ UEFI)

HP PC Hardware Diagnostics UEFI (Unified Extensible Firmware Interface) (เครื่องมือวินิจฺฉัยฮาร์ดแวร์พีซีของ HP แบบ UEFI) ช่วยในการทดสอบเพื่อวินิจฉัยปัญหาว่าฮาร์ดแวร์คอมพิวเตอร์ทำงานตามปกติหรือไม่ เครื่องมือนี้จะทำงานนอกระบบ ปฏิบัติการ ทำให้สามารถจำแนกข้อผิดพลาดข<sup>้</sup>องฮาร์ดแวร์ที่แท้จริงจากปัญหาที่อาจมีสาเหตุจากระบบปฎิบัติการหรือส่วนประกอบ ซอฟต์แวร์อื่นๆได้

หากพีซีของคุณไม่บูตเข้า Windows คุณสามารถใช้ HP PC Hardware Diagnostics UEFI (เครื่องมือวินิจฉัยฮาร์ดแวร์พีซีของ HP แบบ UEFI) เพื่อวิจฉัยปัญหาเกี่ยวกั๋บฮาร์ดแวร์ได้

## การเร ิมใช ่ งาน้ HP PC Hardware Diagnostics UEFI

หากต้องการเริ่มใช้งาน HP PC Hardware Diagnostics UEFIให้ปฏิบัติตามขั้นตอนการดำเนินงานนี้

1. เปิดใช้งานหรือรีสตาร์ทคอมพิวเตอร์ และกด esc อย่างรวดเร็ว

2. กด f2

BIOS จะค้นหาตำแหน่งสำหรับเครื่องมือการวินิจฉัยสามตำแหน่งตามลำดับต่อไปนี้:

- **a.** แฟลชไดรฟ์ USB ที่เชื่อมต่อไว้ ่
- **หมายเหตุ:** หากต้องการดาวน์โหลดเครื่องมือ HP PC Hardware Diagnostics UEFI ลงในแฟลชไดรฟ์ USB ให้ดูที่ การดาวน์โหลด HP PC Hardware Diagnostics UEFI เวอร์ชันล่าสด ในหน้า 57
- **b.** ฮาร์ดไดรฟ์
- c. BIOS
- 3. แมื่อเปิดใช้เครื่องมือการวินิจฉัยให้เลือกภาษา แล้วเลือกชนิดการทดสอบเพื่อการวินิจฉัยที่คุณต้องการเรียกใช้งาน และจากนั้น ปฏิบัติตามคำแนะนำบนหน้าจอ

## การดาวน ์โหลด HP PC Hardware Diagnostics UEFI ใสแฟลชไดรฟ ่ ์USB

การดาวน์โหลด HP PC Hardware Diagnostics UEFI ลงในแฟลชไดรฟ์USB อาจเป็นประโยชน์ในบางสถานการณ์

- $\bullet$  ไม่มี HP PC Hardware Diagnostics UEFI ในอิมเมจที่ติดตั้งไว้ล่วงหน้าบนเครื่อง
- ไมม่ ีHP PC Hardware Diagnostics UEFI ในพารต์ชินั HP Tool
- ่ ฮาร์ดไดรฟ์เสียหาย
- $|\mathbb{P} \rangle$  **หมายเหตุ:** คำแนะนำการดาวน์โหลด HP PC Hardware Diagnostics UEFI จะอธิบายด้วยภาษาอังกฤษเท่านั้น และคุณต้อง ไช้คอมพิวเตอร์ระบบ Windows ในการดาวน์โหลด และสร้างสภาพแวดล้อมที่รองรับ HP UEFI เนื่องจากเรามีให้เฉพาะไพ่ล์ .exe <u>เท่านั้น</u>

### การดาวน์โหลด HP PC Hardware Diagnostics UEFI เวอรช์นลั าส่ ดุ

หากต้องการดาวน์โหลด HP PC Hardware Diagnostics UEFI เวอร์ซันล่าสุดลงในแฟลชไดรฟ์ USB ให้ปฏิบัติตามขั้นตอนนี้

- **1. ไปที่ <u><http://www.hp.com/go/techcenter/pcdiags></u> จะมีการแสดงหน้าหลักของ HP PC Diagnostics ขึ้น**
- 2. เลือก **ดาวน์โหลด HP Diagnostics UEFI** จากนั้นเลือก **เรียกใช้งาน**

## การดาวน์โหลด HP PC Hardware Diagnostics UEFI ตามชื่อหรือหมายเลขผลิตภัณฑ์ (เฉพาะบางผลิตภัณฑ์เท่านั้น)

คุณสามารถดาวน์โหลด HP PC Hardware Diagnostics UEFI ตามชื่อหรือหมายเลขผลิตภัณฑ์ (เฉพาะบางผลิตภัณฑ์เท่านั้น) ลง ในแฟลชไดรฟ์USB ได้

- **หมายเหตุ:** สำหรับบางผลิตภัณฑ์นั้น คุณอาจต้องดาวน์โหลดซอฟต์แวร์ลงในแฟลชไดรฟ์ USB โดยให้ค้นหาตามชื่อหรือ หมายเลขผลิตภัณฑ์
	- ี**1.** ไปที่ <u><http://www.hp.com/support></u>
	- **2.** ป้อนชื่อหรือหมายเลขผลิตภัณฑ์ เลือกคอมพิวเตอร์ของคุณ จากนั้นเลือกระบบปฏิบัติการของคุณ
	- **3. ในส่วน <del>การวินิจฉัย</del> ให้ป**ฏิบัติตามคำแนะนำบนหน้าจอเพื่อเลือกและดาวน์โหลด UEFI Diagnostics เวอร์ชันเฉพาะสำหรับ คอมพิวเตอร์ของคุณ

# การใช้งานการตั้งค่าู Remote HP PC Hardware Diagnostics UEFI (เฉพาะ บางผลิตภัณฑ์เท่านั้น<mark>)</mark>

Remote HP PC Hardware Diagnostics UEFI คือคุณสมบัติของเฟิร์มแวร์ (BIOS) ที่จะดาวน์โหลด HP PC Hardware . Diagnostics UEFI ลงในคอมพิวเตอร์ของคุณ จากนั้นจะวินิจฉัยคอมพิวเตอร์ของคุณ และอาจอัพโหลดผลลัพธ์ ไปยังเซิร์ฟเวอร์ที่ ้กำหนดไว้ล่วงหน้าในระบบ

สำหรับข้อมูลเพิ่มเติมเกี่ยวกับ Remote HP PC Hardware Diagnostics UEFIให้ไปที่ <u>[http://www.hp.com/go/techcenter/](http://www.hp.com/go/techcenter/pcdiags)</u> [pcdiags](http://www.hp.com/go/techcenter/pcdiags) จากนั้นเลือก **ดูข้อมูลเพิ่มเติม** 

## การดาวน ์โหลด Remote HP PC Hardware Diagnostics UEFI

นอกจากนี้ ยังสามารถเลือกใช้ HP Remote PC Hardware Diagnostics UEFI ในรูปแบบ SoftPaq ซึ่งคุณสามารถดาวน์โหลดไป ยังเซิร์ฟเวอร์ ได้อีกด้วย

### การดาวน์โหลด Remote HP PC Hardware Diagnostics UEFI เวอรช์นลั าส่ ดุ

คณสามารถดาวน์โหลด HP PC Hardware Diagnostics UEFI เวอร์ชันล่าสุดลงในแฟลชไดรฟ์ USB ได้

- **1. ไปที่ <u><http://www.hp.com/go/techcenter/pcdiags></u> จะมีการแสดงหน้าหลักของ HP PC Diagnostics ขึ้น**
- 2. เลือก **ดาวน์โหลด Remote Diagnostics** จากนั้นเลือก **เรียกใช้งาน**

## การดาวน์โหลด Remote HP PC Hardware Diagnostics UEFI ตามชื่อหรือหมายเลขผลิตภัณฑ์

คุณสามารถดาวน์โหลด HP Remote PC Hardware Diagnostics UEFI ตามชื่อหรือหมายเลขผลิตภัณฑ์

- **หมายเหตุ:** สำหรับบางผลิตภัณฑ์ คุณอาจต้องดาวน์โหลดซอฟต์แวร์ โดยใช้ชื่อหรือหมายเลขผลิตภัณฑ์
	- ี<br>**1.** ไปที่ <u><http://www.hp.com/support></u>
	- **2. แล็อก ซอฟต์แวร์และไดรเวอร์** เลือกชนิดของผลิตภัณฑ์ ป้อนชื่อผลิตภัณฑ์หรือหมายเลขผลิตภัณฑ์ในกล่องค้นหาที่ปรากฏ ขึ้น เลือกคอมพิวเตอร์ของคุณ จากนั้นเลือกระบบปฏิบัติการของคุณ
	- **3. จากนั้นในหัวข้อ <b>การวินิจฉัย**ให้ปฏิบัติตามคำแนะนำบนหน้าจอเพื่อเลือกและดาวน์โหลด **แบบ UEFI จากระยะไกล** เวอร์ชัน ้สำหรับผลิตภัณฑ์ดังกล่าว

## การปรับแต่งการตั้งค่าของ Remote HP PC Hardware Diagnostics UEFI

ี่ การตั้งค่า Remote HP PC Hardware Diagnostics ใน Computer Setup (การตั้งค่าคอมพิวเตอร์) (BIOS) ช่วยให้คุณสามารถ ดำเนินการต่างๆ ดังต่อไปนี้:

- $\bullet$  ตั้งกำหนดเวลาในการตรวจวินิจฉัยโดยอัตโนมัติ นอกจากนี้ คุณยังสามารถเริ่มทำการวินิจฉัยได้ทันทีภายในโหมดอินเทอร์แอค ทีฟโดยการเลือก Execute Remote HP PC Hardware Diagnostics (เรียกใช้ Remote HP PC Hardware Diagnostics)
- กำหนดตำแหน่งสำหรับการดาวน์โหลดเครื่องมือการวินิจฉัย คุณลักษณะนี้ช่วยให้สามารถเข้าถึงเครื่องมือต่างๆ จากเว็บไซต์ ของ HP หรือจากเซิร์ฟเวอร์ที่มีการกำหนดค่ามาแล้วล่วงหน้า ทั้งนี้คอมพิวเตอร์ของคุณไม่จำเป็นต้องใช้อุปกรณ์จัดเก็บข้อมูล บนเครื่องแบบทั่วไป (เช่น ฮาร์ดไดรฟ์ หรือแฟลชไดรฟ์ USB) เพื่อเรียกใช้งานระบบวินิจฉัยจากระยะไกล
- ตั้งค่าตำแหน่งสำหรับจัดเก็บผลการทดสอบ นอกจากนี้ คุณยังสามารถตั้งค่าชื่อผู้ใช้และรหัสผ่านที่คุณสามารถใช้สำหรับการ อัปโหลดได้อีกด้วย
- $\bullet$  แสดงข้อมูลสถานะเกี่ยวกับการวินิจฉัยระบบซึ่งมีการสั่งงานไว้ก่อนหน้านี้

หากต้องการปรับแต่งการตั้งค่าของ Remote HP PC Hardware Diagnostics UEFI ให้ปฏิบัติตามขั้นตอนเหล่านี้:

- 1. เปิดเครื่องหรือรีสตาร์ทคอมพิวเตอร์ และเมื่อโลโก้ HP ปรากฏขึ้นให้กด f10 เพื่อเข้าสู่ Computer Setup (การตั้งค่า คอมพิวเตอรั)
- 2. เลือก Advanced (ขั้นสูง) และจากนั้นเลือก Settings (การตั้งค่า)
- 3. กำหนดตัวเลือกต่างๆ ตามต้องการ
- **4. เลือก Main (หน้าหลัก) จากนั้นเลือก Save Changes and Exit (บันทึกการเปลี่ยนแปลงและออกจากระบบ)**

การเปลี่ยนแปลงของคุณจะมีผลใช้ ได้เมื่อรีสตาร์ทคอมพิวเตอร์

### 12 ขอก ้ าหนดเฉพาะ ํ

ข้อมูลจำเพาะอัตรากำลังไฟอินพุทและการปฏิบัติงาน แสดงข้อมูลที่เป็นประโยชน์สำหรับคุณ หากคุณเดินทางโดยนำคอมพิวเตอร์ ่ ้ ไปด้้วย หรือขณะจัดเก็บคอมพิวเตอร์ไว้

# กำลัง<mark>ไฟฟ้าเข้า</mark>

ข้อมูลกำลังไฟในหัวข้อนี้อาจมีประโยชน์หากคุณวางแผนจะเดินทางไปต่างประเทศโดยนำคอมพิวเตอร์ ไปด้วย

คอมพิวเตอร์ทำงานด้วยกำลังไฟ DC ซึ่งจ่ายไฟให้โดยแหล่งไฟฟ้า AC หรือ DC แหล่งไฟฟ้า AC ต้องจ่ายไฟที่พิกัด 100 V–240 V, 50 Hz–60 Hz แม้ว่าคอมพิวเตอร์จะรับไฟจากแหล่งไฟฟ้า DC แบบเครื่องต่อเครื่อง ควรได้รับจ่ายไฟโดยใช้เฉพาะอะแดปเตอร์ AC หรือ แหล่งไฟฟ้า DC ที่จัดหาให้และได้รับอนุมัติจาก HP เพื่อใช้งานกับคอมพิวเตอร์เครื่องนี้เท่านั้น

คอมพิวเตอร์สามารถทำงานด้วยแหล่งจ่ายไฟ DC ฺภายใต้อย่างน้อยหนึ่งในข้อกำหนดเฉพาะดังนี้ จะมีการแสดงข้อมูลแรงดันไฟฟ้า และกระแสไฟฟ้าสำหรับคอมพิวเตอร์ของคุณไว้ที่ป้ายระบุข้อกำหนด

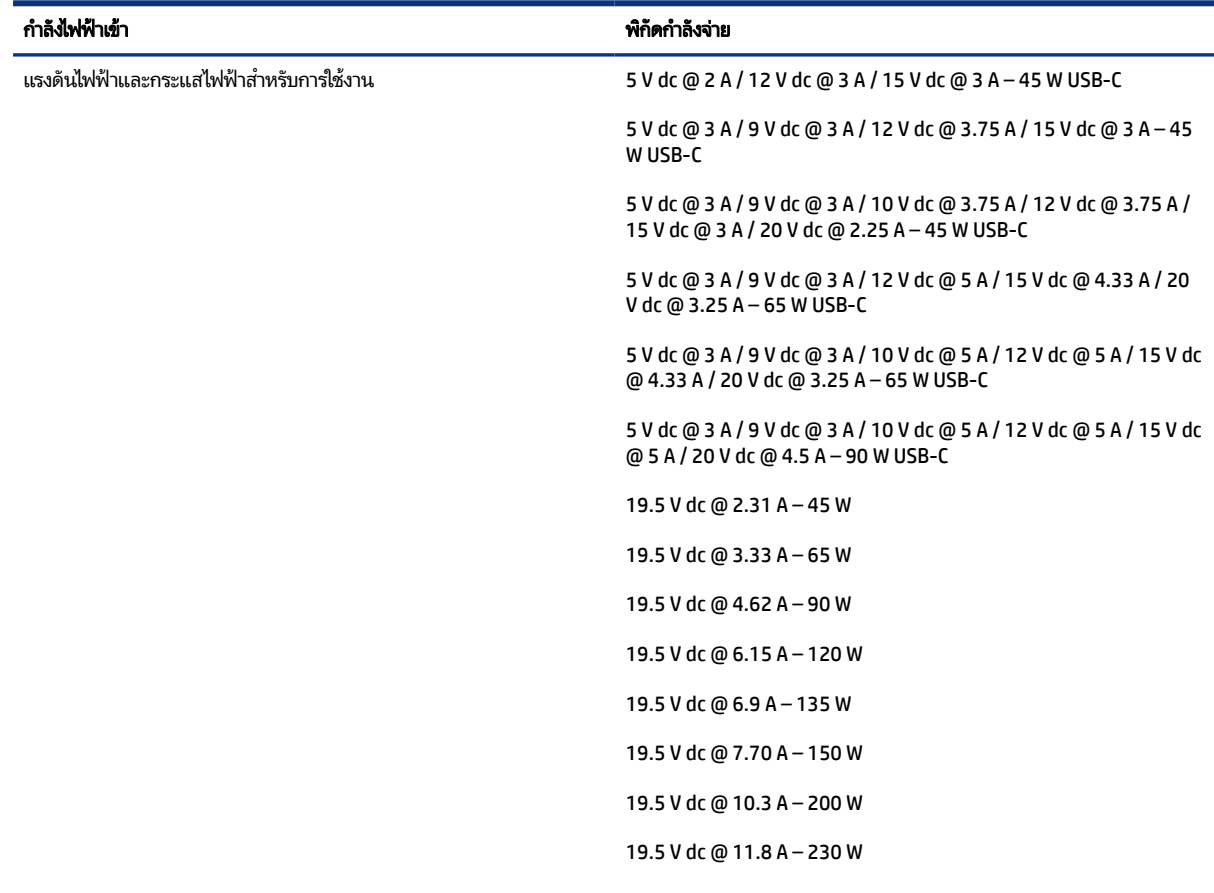

#### ตาราง 12-1 ข้อมูลจำเพาะเกี่ยวกับพลังงาน DC

#### ตาราง 12-1 ข้อมูลจำเพาะเกี่ยวกับพลังงาน DC

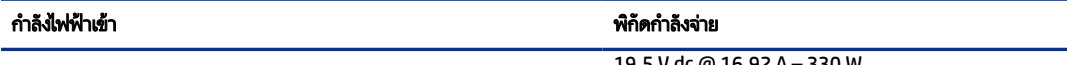

19.5 V dc @ 16.92 A – 330 W

**หมายเหตุ:** ผลิตภัณฑ์นี้ออกแบบขึ้นสำหรับระบบไฟฟ้าสำหรับงาน IT ในนอร์เวย์ด้วยแรงดันไฟฟ้าเฟสต่อเฟสโดยไม่เกิน 240 V rms

# สภาพแวดล้อมการทำงาน

ตรวจสอบข้อมูลจำเพาะในการทำงาน เพื่อดูข้อมูลที่เป็นประโยชน์เมื่อคุณเดินทางโดยนำคอมพิวเตอร์ ไปด้วย หรือขณะจัดเก็บ ่ คอมพวเตอร ิ ์ไว้

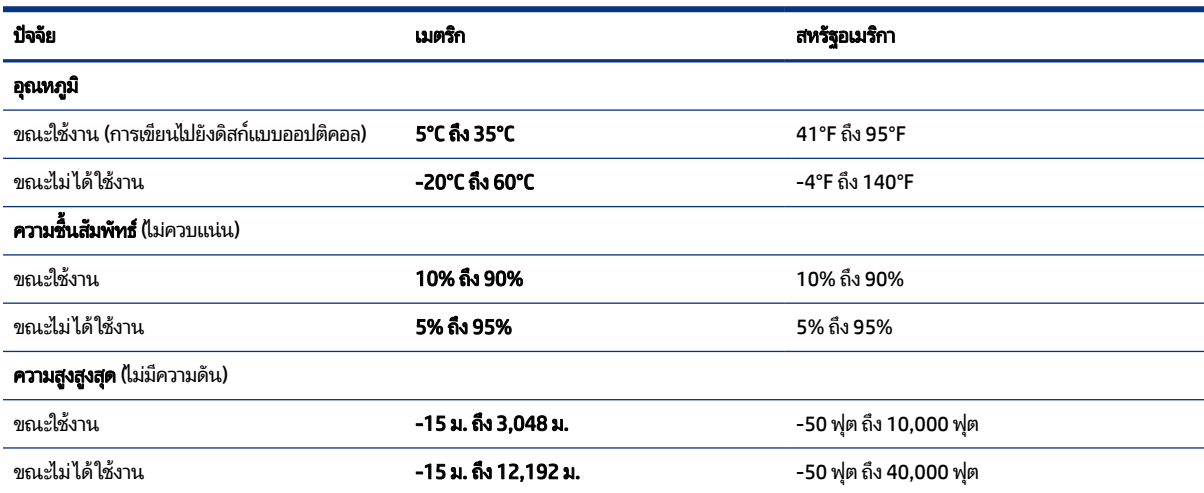

#### ตาราง 12-2 ข้อมูลจำเพาะเกี่ยวกับสภาพแวดล้อมการทำงาน

### 13 การคายประจไฟฟ ้าสถต ิ **ุ**

การคายประจุไฟฟ้าสถิตเป็นการปล่อยประจุไฟฟ้าสถิตเมื่อวัตถุสองชิ้นสัมผัสกัน เช่นไฟฟ้าช็อตที่คุณรู้สึกได้เมื่อคุณเดินบนพรมและ แตะลูกบิดประตูที่เป็นโลหะ ่

การคายประจุไฟฟ้าสถิตจากนิ้วมือหรือตัวนำไฟฟ้าสถิตอื่นๆ อาจทำให้ชิ้นส่วนอิเล็กทรอนิกส์ ได้รับความเสียหาย

**สิ่งสำคัญ:** เพื่อป้องกันความเสียหายต่อคอมพิวเตอร์ ความเสียหายต่อไดรฟ์ หรือข้อมูลสูญหายให้ปฏิบัติตามข้อควรระวังต่อไป นี้:

- หากคำแนะนำในการถอดหรือติดตั้งแจ้งให้คุณถอดปลั๊กคอมพิวเตอร์ให้ตรวจสอบก่อนว่ามีการต่อสายดินอย่างถูกต้อง
- $\bullet$  เก็บชิ้นส่วนไว้ในหึบห่อบรรจุที่ปลอดภัยจากไฟฟ้าสถิตจนกว่าคุณจะพร้อมสำหรับการติดตั้ง
- หลีกเลี่ยงการสัมผัสพิน บัดกรี และวงจร จับชิ้นส่วนอิเล็กทรอนิกส์ ให้น้อยที่สุดเท่าที่จะเป็นไปได้
- ใช้เครื่องมือที่ไม่ใช่แม่เหล็ก **่**
- ก่อนที่จะเคลื่อนย้ายชิ้นส่วนให้คายประจุไฟฟ้าสถิตด้วยการแตะที่พื้นผิวโลหะที่ไม่ได้ทาสึ ่
- หากคุณถอดชิ้นส่วนออกให้วางไว้ในที่เก็บที่ปลอดภัยจากไฟฟ้าสถิต ่

#### 14 คุณสมบัติสำหรับผู้ทุพพลภาพ 6 ํ **ุ**

เป้าหมายของ HP คือการออกแบบ ผลิต และวางจำหน่ายผลิตภัณฑ์ บริการ และข้อมูลที่ทุกคน และทุกสถานที่ สามารถใช้งานได้ ทั้ง โนแบบสแตนด์อโลน หรือใช้งานร่วมอุปกรณ์หรือแอปพลิเคชันเทคโนโลยีให้ความช่ว<sup>ี</sup>ยเหลื่อ (AT) ของบุคคลที่สาม

# HP และความสามารถในการเข้าถึง

เนื่องจาก HP พยายามที่จะหลอมรวมความหลากหลาย การมีส่วนร่วม และสมดุลระหว่างงาน/ชีวิตประจำวันเข้าด้วยกันเป็นหลักของ บริษัท สิ่งนี้จึงสะท้อนอยู่บนทุกสิ่งทุกอย่างที่ HP ทำ HP ตั้งใจที่จะสร้างสภาพแวดล้อมการมีส่วนร่วม ซึ่งมุ่งเน้นไปที่การเชื่อมต่อผู้คน ี่ เข้ากับอำนาจของเทคโนโลยีอย่างครอบคลุมทั่วโลก

# ค้นหาเครื่องมือทางเทคโนโลยีที่จำเป็นสำหรับคุณ

่ เทคโนโลยีสามารถปลดปล่อยศักยภาพความเป็นมนุษย์ของคุณได้ เทคโนโลยีการให้ความช่วยเหลือ จะช่วยกำจัดอุปสรรค และสร้าง ความสามารถในการพึ่งพาตนเองให้กับคุณทั้งที่บ้าน ที่ทำงาน และในชุมชน เทคโนโลยีช่วยเหลือ จะช่วยเพิ่ม จัดการ และพัฒนาขีด ้ ความสามารถของระบบอิเล็กทรอนิกส์และเทคโนโลยีสารสนเทศ

สำหรับข้อมูลเพิ่มเติม โปรดดูที่ <u>ค้นหาเทคโนโลยีการให้ความช่วยเหลือที่ดีที่สุด ในหน้า 64</u>

## ความมุ่งมั่นของ HP

HP มุ่งมั่นที่จะจัดเตรียมผลิตภัณฑ์และบริการที่ผู้ทุพพลภาพสามารถเข้าถึงได้ ความมุ่งมั่นนี้มีส่วนช่วยสนับสนุนวัตถุประสงค์ด้าน ความหลากหลายของบริษัท และช่วยให้มั่นใจได้ว่าทุกคนจะสามารถใช้ประโยชน์จากเทคโนโลยีได้

ี เป้าหมายในความสามารถในการเข้าถึงของ HP คือการออกแบบ ผลิต และวางจำหน่ายผลิตภัณฑ์และบริการที่ทุกคนสามารถใช้งาน ได้อย่างมีประสิทธิผล รวมถึงผู้ทุพพลภาพ ทั้งในรูปแบบสแตนด์อโลนหรือใช้งานควบคู่กับอุปกรณ์ให้ความช่วยเหลือที่เหมาะสม ่

เพื่อให้บรรลุตามเป้าหมายนั้น นโยบายความสามารถในการเข้าถึงนี้จึงมีการกำหนดวัตถุประสงค์หลักเจ็ดข้อเพื่อเป็นแนวทางการ ดำเนินงานของ HP เราคาดหวังว่าผู้จัดการและพนักงานทุกคนของ HP จะให้การสนับสนุนวัตถุประสงค์เหล่านี้ และนำไปปฏิบัติจริง ิตามบทบาทและความรับผิดชอบของตนเอง:

- $\bullet$  ยกระดับการตระหนักถึงปัญหาด้านความสามารถในการเข้าถึงภายใน HP และจัดการฝึกอบรมที่จำเป็นให้กับพนักงานเพื่อการ ้ ออกแบบ ผลิต วางจำหน่าย และส่งมอบผลิตภัณฑ์และบริการที่ทุกคนสามารถเข้าถึงได้
- ่ กำหนดแนวทางความสามารถในการเข้าใช้งานสำหรับผลิตภัณฑ์และบริการ รวมทั้งมอบหมายความรับผิดชอบให้กับกลุ่ม พัฒนาผลิตภัณฑ์ ในการนำแนวทางเหล่านี้ไปปฏิบัติในกรณีที่มีความเหมาะสมทางการแข่งขัน ทางเทคนิค และทางเศรษฐกิจ
- จัดสรรให้ผู้ทุพพลภาพเข้ามามีส่วนร่วมในการพัฒนาแนวทางความสามารถในการเข้าถึง รวมถึงในการออกแบบและทดสอบ ้ ผลิตภัณฑ์และบริการ
- -จัดทำเอกสารคุณสมบัติความสามารถในการเข้าถึง และเผยแพร่ข้อมูลผลิตภัณฑ์และบริการของ HP ต่อสาธารณชนในรูปแบบ ที่สามารถเข้าถึงได้
- สร้างความสัมพันธ์กับผู้ให้บริการชั้นนำด้านเทคโนโลยีและโซลูชันการให้ความช่วยเหลือ
- สนับสนุนการวิจัยและพัฒนาทั้งภายในและภายนอก ซึ่งจะช่วยพัฒนาเทคโนโลยีการให้ความช่วยเหลือที่เกี่ยวข้องกับ ่ ี ผลิตภัณฑ์และบริการของ HP
- สนับสนุนและมีส่วนช่วยสร้างมาตรฐานอุตสาหกรรมและแนวทางเกี่ยวกับความสามารถในการเข้าใช้งาน

## <span id="page-71-0"></span>ี สมาคมมืออาชีพด้านความสามารถในการเข้าใช้งานระหว่างประเทศ (IAAP)

IAAP เป็นสมาคมไม่แสวงหาผลกำไรที่มุ่งเน้นการพัฒนาความเป็นมืออาชีพด้านความสามารถในการเข้าใช้งานผ่านการสร้างเครือ ข่าย การให้การศึกษา และการออกใบรับรอง วัตถประสงค์คือการสนับสนนมืออาชีพด้านความสามารถในการเข้าใช้งานในการพัฒนา ่ และต่อยอดสายอาชีพ รวมถึงช่วยให้องค์กรต่างๆ สามารถผสานความสามารถในการเข้าใช้งานลงในผลิตภัณฑ์และโครงสร้างพื้น ฐานของตนได้ดียิ่งขึ้น

ในฐานะสมาชิกผู้ก่อตั้ง HP เข้าร่วมทำงานกับองค์กรอื่นๆ เพื่อพัฒนาขยายขอบเขตความสามารุณในการเข้าถึง ความมุ่งมั่นนี้มีส่วน ช่วยสนับสนุนเป้าหมายด้านการออกแบบ การผลิต และการวางจำหน่ายผลิตภัณฑ์และบริการซึ่งคำนึงถึงความสามารถในการเข้าถึง ่ ของ HP และช่วยให้ผู้ทุพพลภาพสามารถใช้งานได้อย่างมีประสิทธิผล

IAAP จะช่วยเสริมความชำนาญยิ่งขึ้น โดยการสานความสัมพันธ์ระหว่างบุคคล นักเรียนนักศึกษา และองค์กร เพื่อการเรียนรู้จากซึ่ง กันและกัน หากคุณสนใจที่จะเรีียนรู้เพิ่มเติมให้ไปที่ <u><http://www.accessibilityassociation.org></u> เพื่อเข้าร่วมชุมชนออนไลน์ ลง ทะเบียนรับจดหม<sup>่</sup>ายข่าว และเรียนรู้เกี่ยวกับตัวเลือกในการสมัครเป็นสมาชิก

# ค้นหาเทคโนโลยีการให้ความช่วยเหลือที่ดีที่สุด

ทุกๆ คน รวมถึงผู้ทุพพลภาพฺหรือผู้มีข้อจำกัดด้านอายุ ควรที่จะสามารถสื่อสาร แสดงออกถึงตัวตน และเชื่อมต่อกับโลกภายนอก ด้วยเทคโนโลยีได้ HP มุ่งมั่นที่จะเพิ่มการรับรู้ด้านความสามารถในการเข้าใช้งานภายใน HP และในกลุ่มลูกค้าและคู่ค้าของเราไม่ว่า จะเป็นแบบอักษรที่ใหญ่จนอ่านได้สะดวก ระบบสั่งการด้วยเสียงที่ช่วยให้มือคุณได้พัก หรือเทคโนโลยี้ให้้ความช่วยเหลืออื่นๆ ซึ่งจะ ่ ่ ช่วยเหลือคุณได้ ในสถานการูณ์เฉพาะตัวของคุณ—เทคโนโลยีการให้ความช่วยเหลือที่หลากหลาย จะช่วยให้คุณสามารถใช้งาน ผลิตภัณฑ์ HPได้สะดวกยิ่งขึ้น คุณจะเลือกอย่างไร

### <u>ประเมินความจำเป็นของคุณ</u>

ู เทคโนโลยีสามารถปลดปล่อยศักยภาพของคุณได้ เทคโนโลยีการให้ความช่วยเหลือ จะช่วยกำจัดอุปสรรค และสร้างความสามารถใน การพึ่งพาตนเองให้กับคุณทั้งที่บ้าน ที่ทำงาน และในชุมชน เทคโนโลยีช่วยเหลือ (AT) จะช่วยเพิ่ม จัดการ และพัฒนาขีดความ ี สามารถของระบบอิเล็กทรอนิกส์และเทคโนโลยีสารสนเทศ

. คุณสามารถเลือกผลิตภัณฑ์ AT ได้มากมาย การประเมิน AT ของคุณควรช่วยให้คุณสามารถพิจารณาผลิตภัณฑ์ ได้หลายรายการ ่ ต<sup>ิ</sup>อบข้อสงสัยของคุณ และอำนวยความสะดวกแก่คุณเพื่อให้สามารถเลือกโซลูชันที่ดีที่สุดสำหรับสถานการณ์ของคุณ คุณจะพบว่า เหล่ามืออาชีพผู้ทรงคุณวุฒิในการประเมิน AT นั้นมาจากหลากหลายสาขาอาชีพ ทั้งผู้ที่ได้รับใบอนุญาตหรือใบรับรองด้านการทำ ่ กายภาพบำบัด กิจกรรมบำบัด อรรถบำบัด และสาขาความเชี่ยวชาญอื่นๆ ในขณะที่คนอื่นๆ แม้ว่าจะไม่มี ใบรับรองหรือใบอนุญาต ก็ ยังสามารถให้ข้อมูลการประเมินกับคุณได้ คุณอาจต้องการสอบถามเกี่ยวกับประสบการณ์ ความเชี่ยวชาญ และค่าธรรมเนียมข<sup>้</sup>อง แต่ละคน เพื่อตัดสินใจว่าบุคคลดังกล่าวเหมาะสมกับความต้องการของคุณหรือไม่

### การช่วยสำหรับการเข้าถึงผลิตภัณฑ์ HP

ลิงก์เหล่านี้จะให้ข้อมูลเกี่ยวกับคุณลักษณะความสามารถในการเข้าใช้งาน และเทคโนโลยีการให้ความช่วยเหลือ หากมีอยู่ใน ผลิตภัณฑ์ต่างๆ ของ HP ทรัพยากรเหล่านี้จะช่วยเหลือคุณในการเลือกคุณลักษณะต่างๆ ของเทคโนโลยีการให้ความช่วยเหลือ เฉพาะด้าน รวมถึงผลิตภัณฑ์ที่เหมาะสมกับสถานการณ์ของคุณมากที่สุด ่

- HP Elite x3–ตัวเลือกความสามารถในการเข้าใช้งาน (Windows 10 Mobile)
- $\bullet$  คอมพิวเตอร์ส่วนบุคคล HP–ตัวเลือกความสามารถในการเข้าใช้งาน Windows 7
- $\bullet$  คอมพิวเตอร์ส่วนบคคล HP–ตัวเลือกความสามารถในการเข้าใช้งาน Windows 8
- $\bullet$  คอมพิวเตอร์ส่วนบุคคล HP–ตัวเลือกความสามารถในการเข้าใช้งาน Windows 10
- แท็บเล็ต HP Slate 7–การเปิดใช้งานคุณสมบัติความสามารถในการเข้าใช้งานบนแท็บเล็ต HP ของคุณ (Android 4.1/Jelly [Bean\)](http://support.hp.com/us-en/document/c03678316)
- คอมพิวเตอร์ส่วนบุคคล HP SlateBook–การเปิดใช้งานคุณสมบัติความสามารถในการเข้าใช้งาน [\(Android 4.3, 4.2/Jelly](http://support.hp.com/us-en/document/c03790408) [Bean\)](http://support.hp.com/us-en/document/c03790408)
- <span id="page-72-0"></span>คอมพิวเตอร์ส่วนบุคคล HP Chromebook–การเปิดใช้งานคุณสมบัติความสามารถในการเข้าถึงบน HP Chromebook หรือ Chromebox ของคณุ [\(Chrome OS\)](https://support.google.com/chromebook/answer/177893?hl=en&ref_topic=9016892)
- <u>[HP Shopping](http://store.hp.com/us/en/ContentView?eSpotName=Accessories&storeId=10151&langId=-1&catalogId=10051)–อุปกรณ์ต่อพ่วงสำหรับผลิตภัณฑ์ของ HP</u>

หากคุณต้องการการสนับสนุนเพิ่มเติมเกี่ยวกับคุณสมบัติความสามารถในการเข้าใช้งานสำหรับผลิตภัณฑ์ HP ของคุณ โปรดดูที่ การติดต่อฝ่ายสนับสนน ในหน้า 67

ลิงก์เพิ่มเติมไปยังคู่ค้าและซัพพลายเออร์ภายนอกที่อาจให้ความช่วยเหลือเพิ่มเติมได้:

- ์ ข้อมลความสามารถในการเข้าใช้งานของ [Microsoft \(Windows 7, Windows 8, Windows 10, Microsoft Office\)](http://www.microsoft.com/enable)
- ข้อมูลความสามารถในการเข้าถึงผลิตภัณฑ์ [Google \(Android, Chrome, Google Apps\)](https://www.google.com/accessibility/)
- เทคโนโลยีการให้ความช่วยเหลือ จัดเรียงตามประเภทความทุพพลภาพ
- ี [สมาคมอตสาหกรรมเทคโนโลย](http://www.atia.org/)ีการให้ความช่วยเหลือ (ATIA)

# มาตรฐานและตัวบทกฎหมาย

ปูระเทศต่างๆ ทั่วโลก มีการออกกฎข้อบังคับ เพื่อปรับปรุงการเข้าใช้งานผลิตภัณฑ์และบริการสำหรับผู้ทุพพลภาพ กฎข้อบังคับเหล่า นี้ จะมีผลบังคับใช้กับผลิตภัณฑ์และบริการด้านโทรคมนาคม คอมพิวเตอร์ส่วนบุคคล และเครื่องพิมพ์ที่มีคุณลักษณะด้านการ สื่อสารบางอย่างและการเล่นวิดีโอ เอกสารสำหรับผู้ใช้ที่เกี่ยวข้อง รวมถึงการสนั่บสนุนจากฝ่ายบริการลูกค้า ่

#### มาตรฐาน

- US Access Board ได้กำหนดให้มาตรา 508 ของมาตรฐาน Federal Acquisition Regulation (FAR) เป็นมาตรฐานในการเข้าใช้ งานเทคโนโลยีสารสนเทศและการสื่อสาร (ICT) สำหรับผู้ที่มีความทุพพลภาพด้านกายภาพ ประสาทสัมผัส หรือสติปื้ญญา

มาตรฐานประกอบด้วยเกณฑ์ทางเทคนิคเฉพาะด้านสำหรับเทคโนโลยีประเภทต่างๆ รวมถึงข้อกำหนดด้านสมรรถนะ ซึ่งจะมุ่งเน้น ไปที่ความสามารถในการใช้งานของผลิตภัณฑ์ที่เข้าข่าย เกณฑ์เฉพาะที่ครอบคลุมแอปพลิเคชันซอฟต์แวร์และระบบปฏิบัติการ ่ ข้อมูลและแอปพลิเคชันบนเว็บ คอมพิวเตอร์ ผลิตภัณฑ์ โทรคมนาคม วิดี โอและมัลติมีเดีย และผลิตภัณฑ์สำหรับผู้ทุพพลภาพ (self-contained closed products)

#### ข้อบังคับ 376 – EN 301 549

สหภาพยุโรปได้จัดทำมาตรฐาน EN 301 549 ภายใน Mandate 376ไว้ ในรูปแบบชุดเครื่องมืออนไลน์ สำหรับการจัดซื้อผลิตภัณฑ์ ICT ของภาครัฐ มาตรฐานดังกล่าวจะระบุข้อกำหนดด้านความสามารถในการเข้าใช้งานของผลิตภัณฑ์และบริการ ICT ควบคู่ไปกับ ้ คำอธิบายขั้นตอนการทดสอบ และระเบียบวิธีการประเมินสำหรับแต่ละข้อกำหนด

## แนวทางความสามารถในการเข้าใช้งานเนื้อหาบนเว็บ (WCAG)

แนวทางความสามารถในการเข้าใช้งานเนื้อหาบนเว็บ (WCAG) จากโครงการความสามารถในการเข้าใช้งานเว็บ (WAI) ของ W3C จะ ช่วยเหลือนักออกแบบเว็บและนักพัฒนาในการสร้างเว็บไซต์ที่สามารถตอบสนองความจำเป็นของผู้ทุพพลภาพหรือผู้มีข้อจำกัดด้าน อายุได้ดียิ่งขึ้น

WCAG ช่วยพัฒนาความสามารถในการเข้าใช้งานเนื้อหาเว็บ (ข้อความ ภาพ เสียง และวิดี โอ) รวมถึงเว็บแอปพลิเคชันได้อย่างครบ ้ถ้วน WCAG สามารถทำการทดสอบได้อย่างแม่นยำ ทำความเข้าใจและใช้งานได้ง่าย และยังช่วยมอบความยืดหยุ่นในด้านนวัตกรรม โห้กับนักพัฒนาเว็บอีกด้วย นอกจากนี้ WCAG 2.0 ยังผ่านการอนุมัติตามมาตรฐาน <u>[ISO/IEC 40500:2012](http://www.iso.org/iso/iso_catalogue/catalogue_tc/catalogue_detail.htm?csnumber=58625/)</u> อีกด้วย

WCAG จะเจาะจงไปที่การรับมือกับอุปสรรคการเข้าใช้งานเว็บของผู้ที่ทุพพลภาพทางการมองเห็น การได้ยิน ทางกายภาพ ทางการรับ รู้ และระบบประสาท รวมถึงผู้ใช้เว็บสูงอายุที่มีความจำเป็นต้องได้รับความช่วยเหลือ WCAG 2.0 จะกำหนดคุณลักษณะของเนื้อหาที่ ์ สามารถเข้าใช้งานได้:

● **รับรู้ ได้** (เช่น การจัดทำข้อความบรรยายภาพ คำบรรยายเสียง ความสามารถในการปรับเปลี่ยนการนำเสนอ และคอนทราสต์สี)

- <span id="page-73-0"></span>**● ควบคุมได้ (**การจัดการกับการใช้งานแป้นพิมพ์ คอนทราสต์สี กำหนดเวลาการอินพุท การหลีกเลี่ยงอาการชัก และความสามารถ ่ ในการนำทาง)
- ี **เข้าใจได้** (การจัดการความสามารถในการอ่าน ความสามารถในการคาดเดา และการช่วยเหลือด้านอินพุท)
- ี **เอาจริงเอาจัง** (เช่น การจัดการความสามารถในการทำงานร่วมกับเทคโนโลยีการให้ความช่วยเหลือ)

## ้ตัวบทกฎหมายและกฎข้อบังคับ

ความสามารถในการเข้าถึงด้าน IT และข้อมูลกลายเป็นส่วนที่มีความสำคัญทางกฎหมายมากยิ่งขึ้น ลิงก์เหล่านี้จะให้ข้อมูลเกี่ยวกับ กฎหมาย กฎข้อบังคับ และมาตรฐานที่สำคัญ

- สหรัฐอเมริกา
- **[แคนาดา](http://www8.hp.com/us/en/hp-information/accessibility-aging/legislation-regulation.html#canada)**
- ยโรป
- [ออสเตรเลยี](http://www8.hp.com/us/en/hp-information/accessibility-aging/legislation-regulation.html#australia)
- [ทัวโลก](http://www8.hp.com/us/en/hp-information/accessibility-aging/legislation-regulation.html#worldwide) ่

#### แหล่งข้อมูลและลิงก์ด้านความสามารถในการเข้าใช้งานที่เป็นประโยชน์ ่

องค์กร สถาบัน และทรัพยากรเหล่านี้ อาจเป็นแหล่งข้อมูลที่ดีเกี่ยวกับความทุพพลภาพและข้อจำกัดด้านอายุ

**หมายเหตุ:** แต่ไม่ใช่รายการที่ครอบคลุมทุกอย่าง รายชื่อองค์กรเหล่านี้มีไว้เพื่อวัตถุประสงค์ในการให้ข้อมูลเท่านั้น HP จะไม่รับ ผิดชอบใด**้ๆ ในส่วนของข้อมูลหรือผู้ติดต่อที่คุณอา**จค้นพบบนอินเทอร์เน็ต การแสดงรายชื่อในหน้านี้ ไม่ ได้หมายความว่า HP ให้การรับรองใดๆ

## องค์กร

องค์กรเหล่านี้คือส่วนหนึ่งขององค์กรอีกหลายแห่งที่ให้ข้อมูลเกี่ยวกับความทุพพลภาพและข้อจำกัดด้านอายุ ่

- ี สมาคมผู้ทุพพลภาพชาวอเมริกา (AAPD)
- $\bullet$  สมาคมโปรแกรมกฎหมายเทคโนโลยีการให้ความช่วยเหลือ (ATAP)
- สมาคมผู้สูญเสียการได้ยินแห่งอเมริกา (HLAA)
- ความช่วยเหลือทางเทคนิคและศูนย์การฝึกอบรมด้านเทคโนโลยีสารสนเทศ (ITTATC)
- ่ สมาคมไลท์เฮาส์ระหว่างประเทศ
- $\bullet$  สมาคมคนหูหนวกแห่งชาติ
- $\bullet$  สหพันธ์คนตาบอดแห่งชาติ
- ชุมชนวิศวกรรมการฟื้นฟูสมรรถภาพและเทคโนโลยีการให้ความช่วยเหลือแห่งอเมริกาเหนือ (RESNA)
- การโทรคมนาคมสำหรับคนหูหนวกและผู้ประสบปัญหาทางการได้ยิน Inc. (TDI)
- โครงการความสามารถในการเข้าใช้งานเว็บ W3C (WAI)

## สถาบันการศึกษา

มีสถาบันการศึกษาจำนวนมาก ซึ่งรวมถึงในตัวอย่างเหล่านี้ ที่ให้ข้อมูลเกี่ยวกับความทุพพลภาพและข้อจำกัดด้านอายุ ่

- <span id="page-74-0"></span>ิ มหาวิทยาลัยแห่งรัฐแคลิฟอร์เนีย, Northridge, ศูนย์ผู้ทุพพลภาพ (CSUN)
- ิ มหาวิทยาลัยวิสคอนซิน Madison, ศูนย์การติดตาม
- ิ มหาวิทยาลัยมินเนโซตา โปรแกรมการอำนวยความสะดวกด้านคอมพิวเตอร์

# ่แหล่งข้อมูลอื่นๆ เกี่ยวกับความทุพพลภาพ

มีแหล่งทรัพยากรมากมาย ซึ่งรวมถึงในตัวอย่างเหล่านี้ที่ให้ข้อมูลเกี่ยวกับความทุพพลภาพและข้อจำกัดด้านอายุ ่

- โปรแกรมความช่วยเหลือทางเทคนิคของ ADA (กฎหมายผู้ทุพพลภาพชาวอเมริกา)
- ILO Global Business and Disability network
- **EnableMart**
- ่ ฟอรัมความทุพพลภาพแห่งสหภาพยุโรป
- เครือข่ายการอำนวยความสะดวกในการทำงาน
- **Microsoft Enable**

## ลิงก์ของ HP

ลิงก์เฉพาะของ HP เหล่านี้ จะให้ข้อมูลเกี่ยวกับความทุพพลภาพและข้อจำกัดด้านอายุ

้เว็บฟอร์มติดต่[อของเรา](https://h41268.www4.hp.com/live/index.aspx?qid=11387)

คาแนะน ํ าดํ [านความสะดวกสบายและความปลอดภ](http://www8.hp.com/us/en/hp-information/ergo/index.html) ้ ัยของ HP

ตัวแทนขายภาครัฐของ HP

#### การติดต่อฝ่ายสนับสน**ุ**น 1

<code>HP</code> พร้อมให้การสนับสนุนทางเทคนิค และให้ความช่วยเหลือด้านตัวเลือกการเข้าใช้งานสำหรับลูกค้าที่ทุพพลภาพ

 $\H \R^*$  หมายเหตุ: บริการให้ความช่วยเหลือจะใช้ภาษาอังกฤษเท่านั้น

- ลูกค้าที่หูหนวกหรือประสบปัญหาด้านการได้ยินและมีข้อสงสัยเกี่ยวกับการสนับสนุนทางเทคนิค หรือความสามารถในการเข้า ถึงผลิตภัณฑ์ HP:
	- ให้ใช้ TRS/VRS/WebCapTel เพื่อโทร่ไปที่ (877) 656-7058ในวันจันทร์ถึงศุกร์ เวลา 06.00 น. ถึง 21.00 น. ตามเวลา เมาน์เทน
- ลูกค้าที่เป็นผู้ทุพพลภาพในด้านอื่นๆ หรือมีข้อจำกัดด้านอายุและมีข้อสงสัยเกี่ยวกับการสนับสนุนทางเทคนิค หรือความ ่ สามารถในการเข้าใช้งานผลิตภัณฑ์ HP ให้เลือกหนึ่งในตัวเลือกต่อไปนี้:
	- โทร (888) 259-5707 ในวันจันทร์ถึงศุกร์ เวลา 06.00 น. ถึง 21.00 น. ตามเวลาเมาน์เทน
	- ึ กรอกข้อมูลใน แบบฟอร์มการติดต่อสำหรับผู้ทุพพลภาพหรือผู้มีข้อจำกัดด้านอายุ

# ด ั ชนี

## A

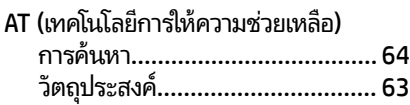

## B

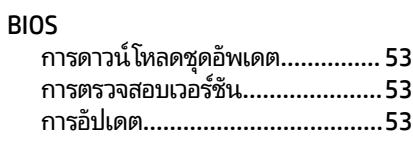

## C

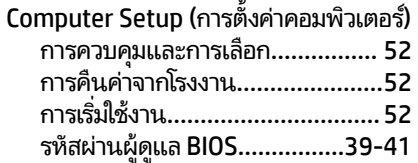

## D

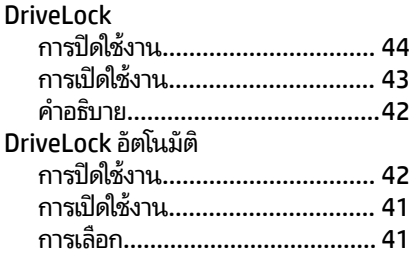

## G

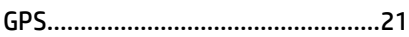

## H

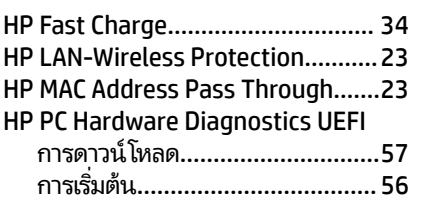

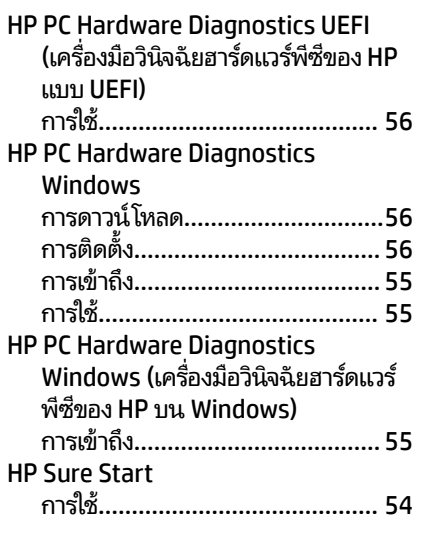

# M

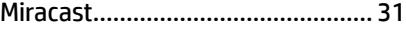

#### N

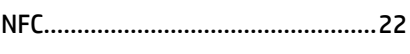

## S

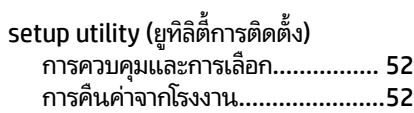

#### W

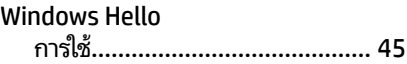

## ก

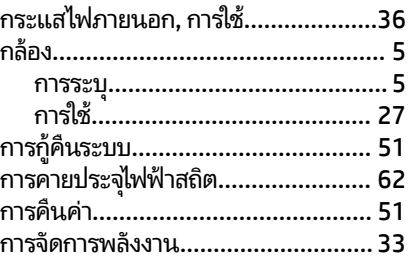

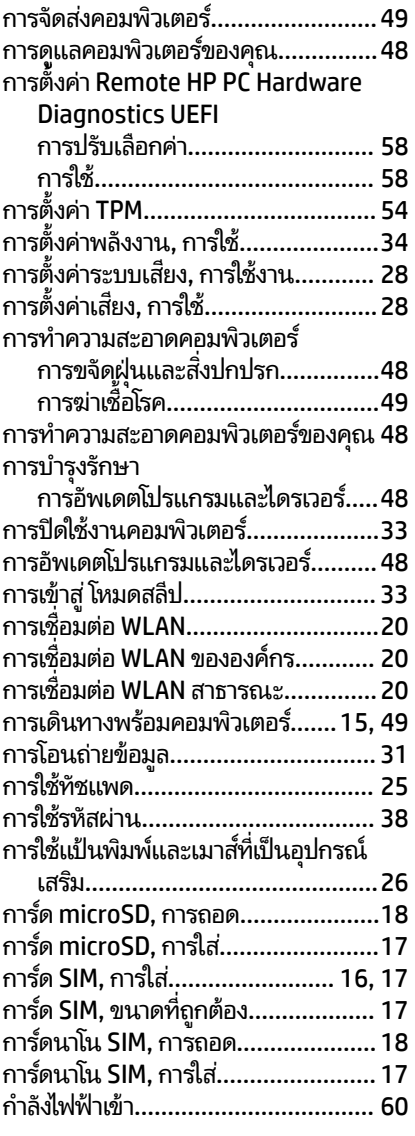

# ข

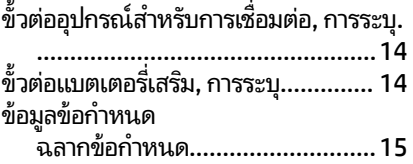

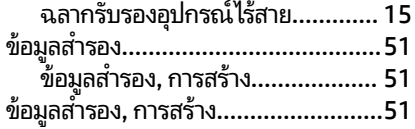

#### ค

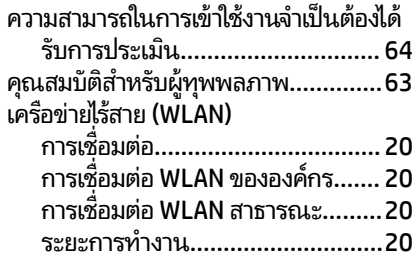

#### ฉ

#### ฉลาก

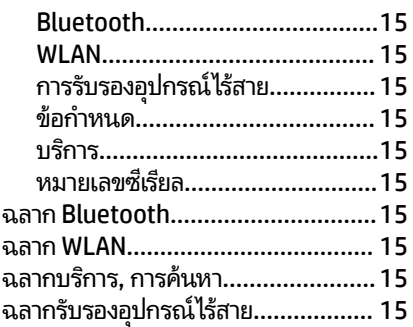

#### ช

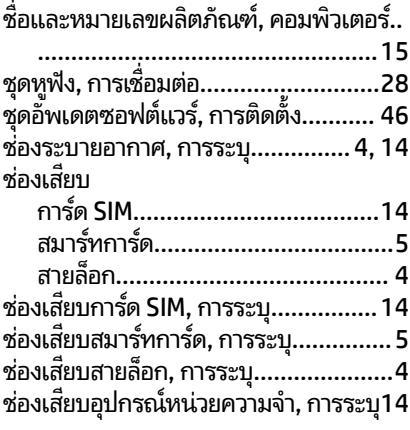

#### ซ

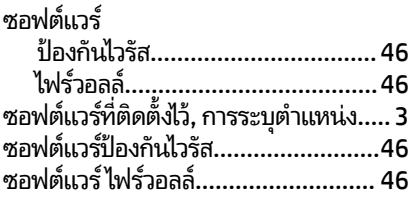

#### ด

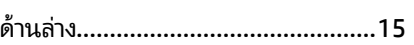

#### ต

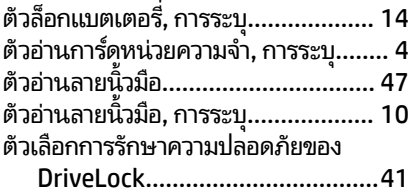

#### ท

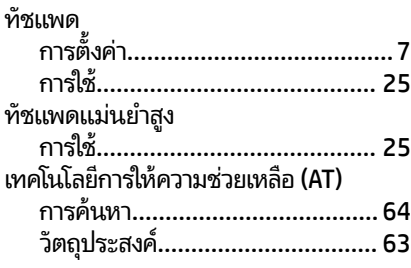

### น

นโยบายการให้ความช่วยเหลือของ HP.... [63](#page-70-0)

## บ

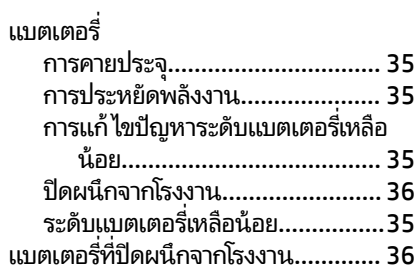

## ป

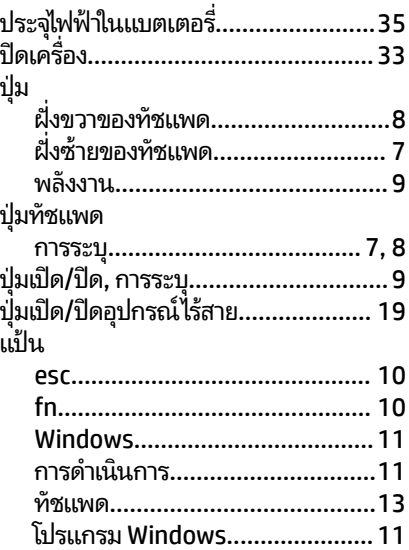

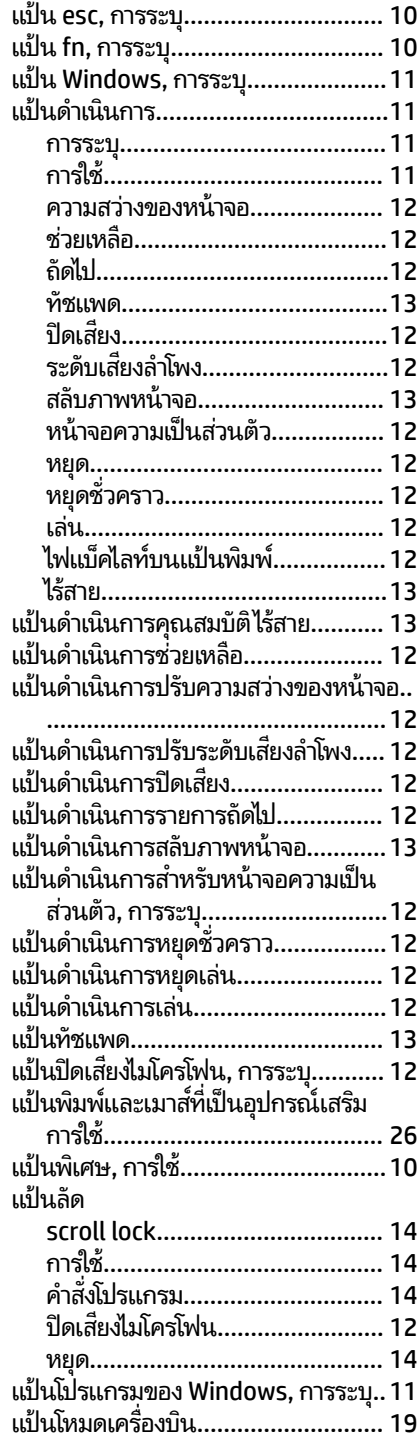

#### ฝ

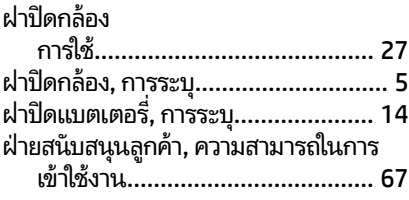

#### พ

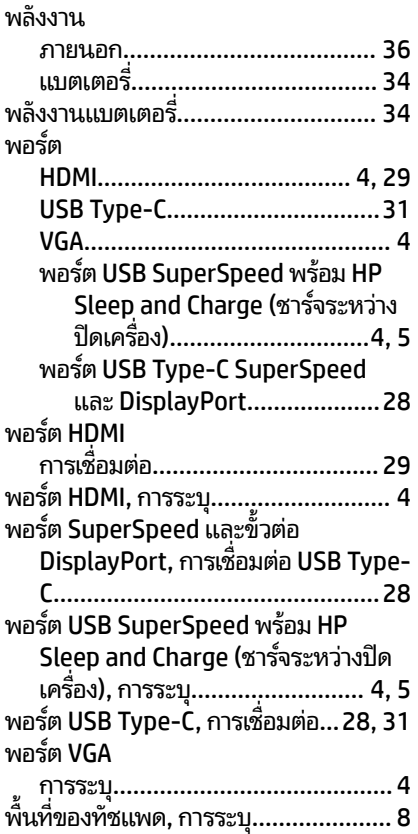

#### ฟ

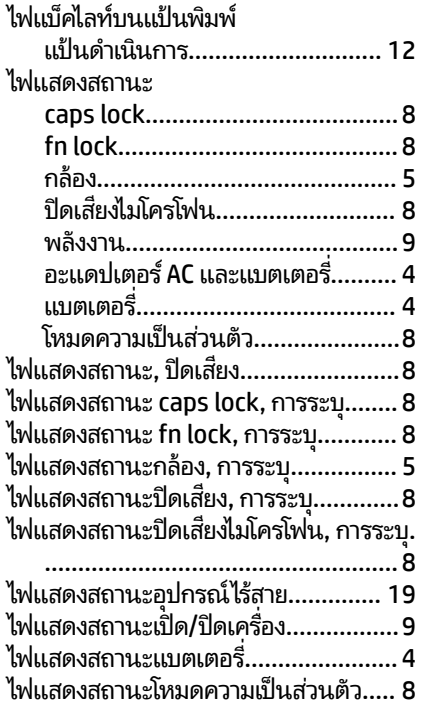

#### ม

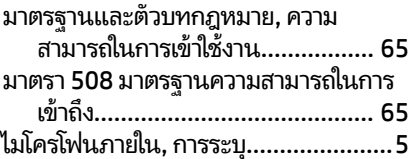

#### ร

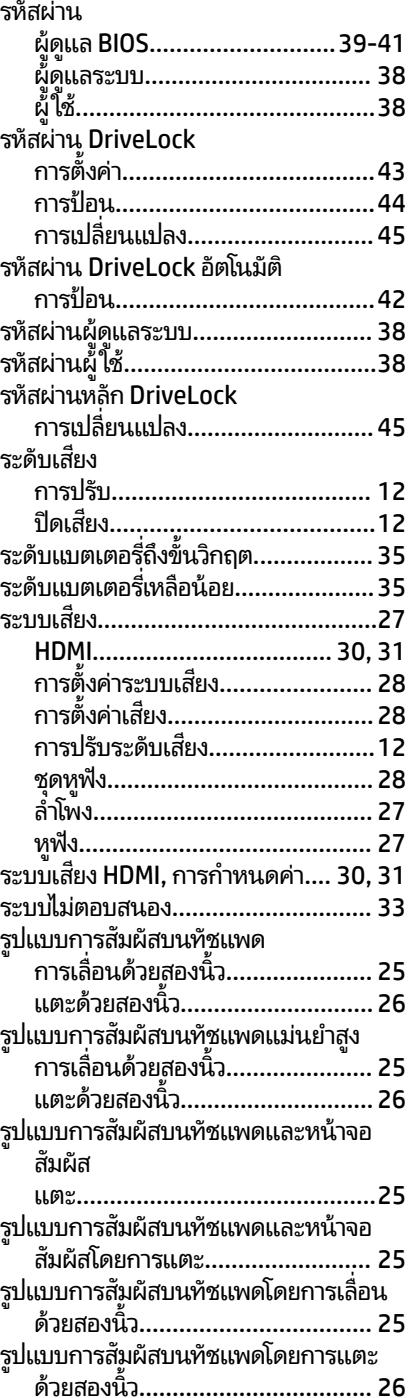

## ล

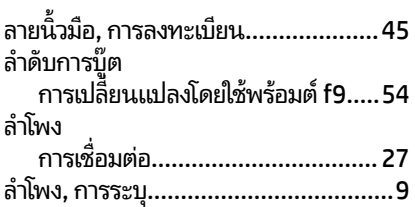

## ว

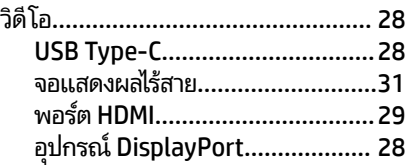

#### ส

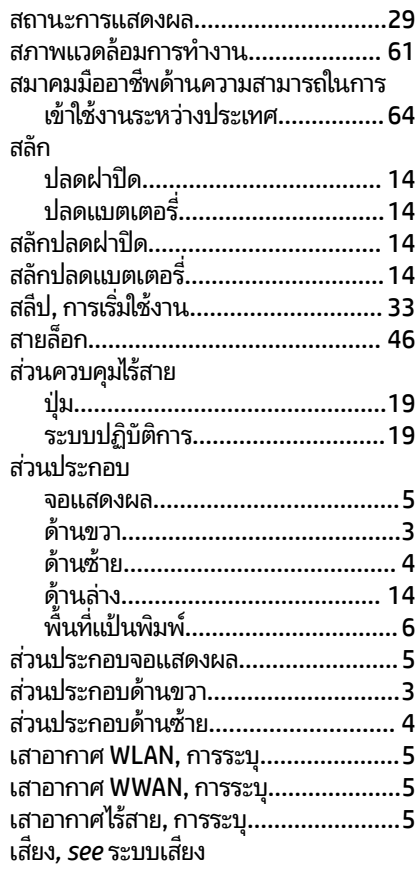

#### ห

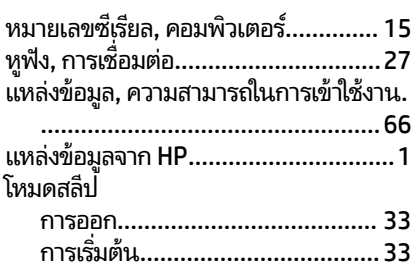

#### อ

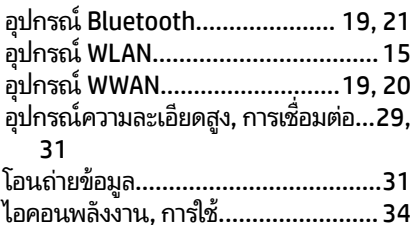

#### ฮ

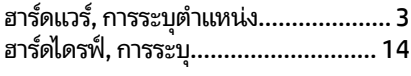